# **EMD**

*Release alpha*

**Glenn Tan**

**Jun 30, 2021**

# **ABOUT**

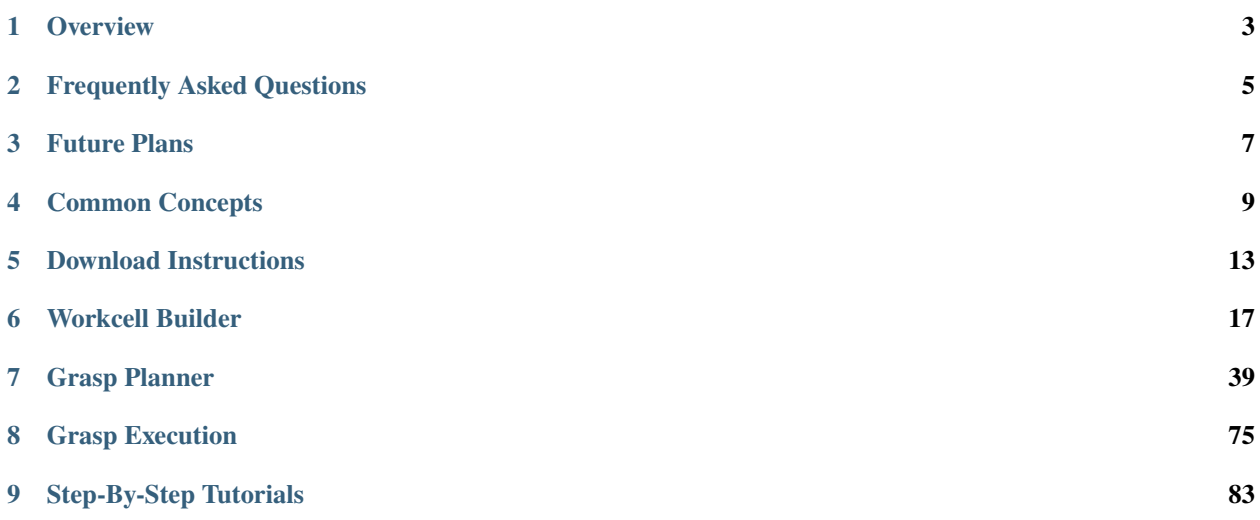

A modular and easy to deploy ROS2 manipulation pipeline that integrates perception elements to establish an end-toend pick and place task.

This package was tested with the [easy\\_perception\\_deployment](https://github.com/ros-industrial/easy_perception_deployment/) ROS2 package, but any other perception system that provides the same ROS2 message in the right topic can work with this package as well.

### **CHAPTER**

# **ONE**

# **OVERVIEW**

# <span id="page-6-0"></span>**1.1 Manipulation Pipeline**

To preserve the modularity of this package, the manipulation pipeline can be broken down into three main aspects, each of which can function separately, or together as an end to end pipeline. Each component has its own documentation and tutorials which are linked in the headers.

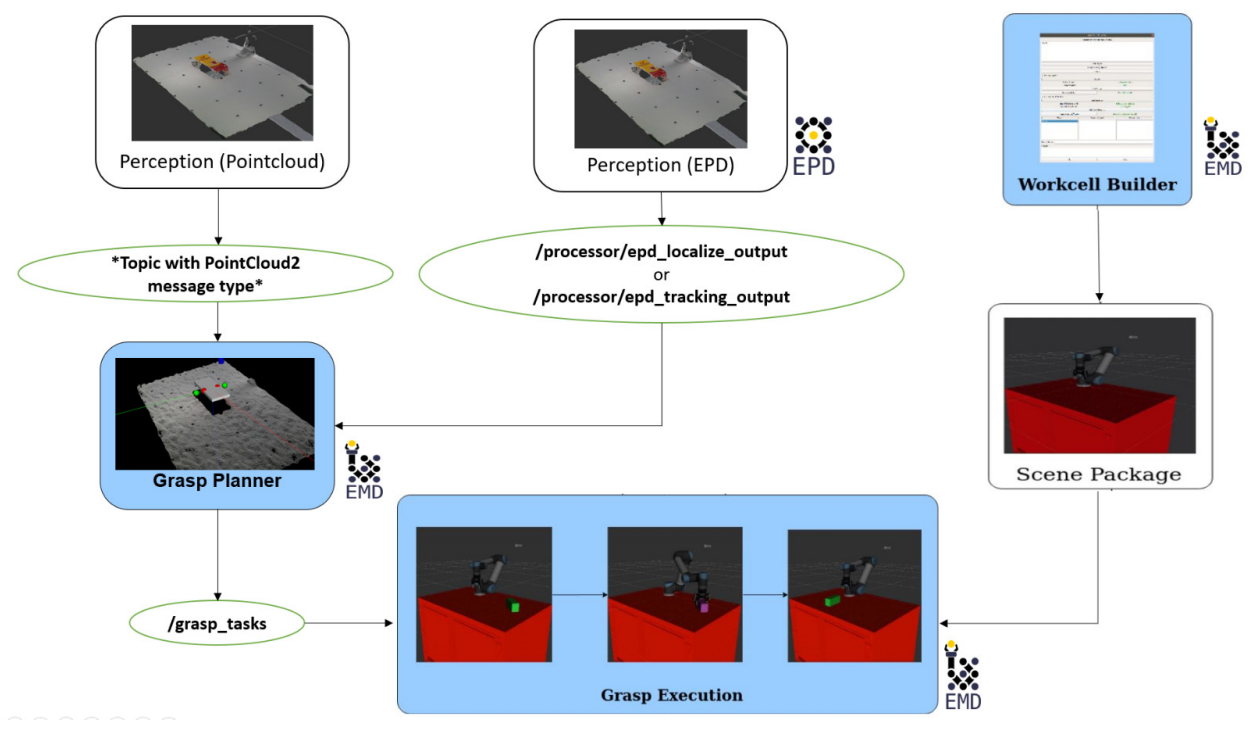

# **1.1.1 Workcell Builder**

The Workcell Builder provides an easy to use GUI that allows users to create a representation of their robot task space to provide robot simulation and to provide the initial state for trajectory planning using frameworks such as [Moveit2](https://github.com/ros-planning/moveit2)

### **1.1.2 Grasp Planner**

The Grasp Planner subscribes to a topic published by a perception source and outputs an End-effector specific grasp pose for the end effector using a novel, algorithmic depth-based method. This pose is then published to a ROS2 topic.

### **1.1.3 Grasp Execution**

The Grasp Execution component subscribes to the output published by the Grasp Planner, and uses [Moveit2](https://github.com/ros-planning/moveit2) to develop a collision free trajectory for the robot to navigate to the required grasp object.

Next step: *[Download Instructions](#page-16-0)*

**CHAPTER**

**TWO**

# **FREQUENTLY ASKED QUESTIONS**

### <span id="page-8-0"></span>**2.1 Workcell Builder**

### **2.1.1** *How many Robots are supported in workcell generation?*

The current Workcell Builder only supports **one robot and one end effector**. Future plans may involve supporting multiple grippers and robots. You can still manually add them in the scene URDF/SRDF.

### **2.1.2** *I have my own object\_description folders for existing objects that I want to to load into the scene. How do I load it into the Workcell Builder?*

It is currently not possible to load your own objects into the scene. You need to create it in the GUI. Object loading features will be included in the future versions of this package.

### **2.1.3** *Can I create my own robot and end effector from the Workcell builder?*

The current version of the Workcell builder does not support robot and end effector creation. There are many existing repositories of robots from major robot vendors such as [Universal Robots](https://github.com/ros-industrial/universal_robot) , [ABB](https://github.com/ros-industrial/abb) [Fanuc](https://github.com/ros-industrial/fanuc_experimental) and end effectors from vendors such as [Robotiq](https://github.com/ros-industrial/robotiq)

### **2.1.4** *How do I visualize the workspace during editing using the GUI*

Currently, you are not able to visualize the workcell during editing, but rather, using the demo.launch. Future improvements may include a real time visualization of the scene as you change the GUI parameters.

# **2.2 Grasp Planner**

### **2.2.1** *Can I use my own perception system with this package*

Yes! While it is highly recommended to use the [easy\\_perception\\_deployment](https://github.com/ros-industrial/easy_perception_deployment/) package for seamless integration, you can use your own perception system, but make sure to follow the *[Grasp Planner Input Message Types](#page-73-0)*

### **2.2.2** *Is it possible to do a side grasp rather than a top down grasp?*

Yes, but your camera would then be required to then face the side which you want to grasp.

### **CHAPTER**

### **THREE**

# **FUTURE PLANS**

<span id="page-10-0"></span>Beyond the alpha release, there are some future plans that will be implemented, depending on the time and resources available. These are some of the proposed features that may be included in the beta release in the second release.

### **3.1 Workcell Builder**

### **3.1.1 Loading of custom environment objects**

This feature allows users to upload already existing object\_description folders available online, rather than having to always create objects from scratch whenever initializing a scene.

### **3.1.2 Multi robot support**

Future updates will support adding multiple robots into the scene

#### **3.1.3 Real Time Visualization of workcell building**

3D visualization of the workcell will be included in the future for users to be able to visualize real time the changes made while in the GUI.

### **3.2 Grasp Planner**

### **3.2.1 Cross gripper ranking system**

Grasp planner will output the best rank across different gripper types

# **3.3 Grasp Execution**

### **3.3.1 Eye In Hand support**

Grasp Execution will support eye-in-hand configuration (camera attached to robot arm)

### **CHAPTER**

**FOUR**

# **COMMON CONCEPTS**

<span id="page-12-0"></span>The following highlights some common concepts and definitions that might be useful to know for new users

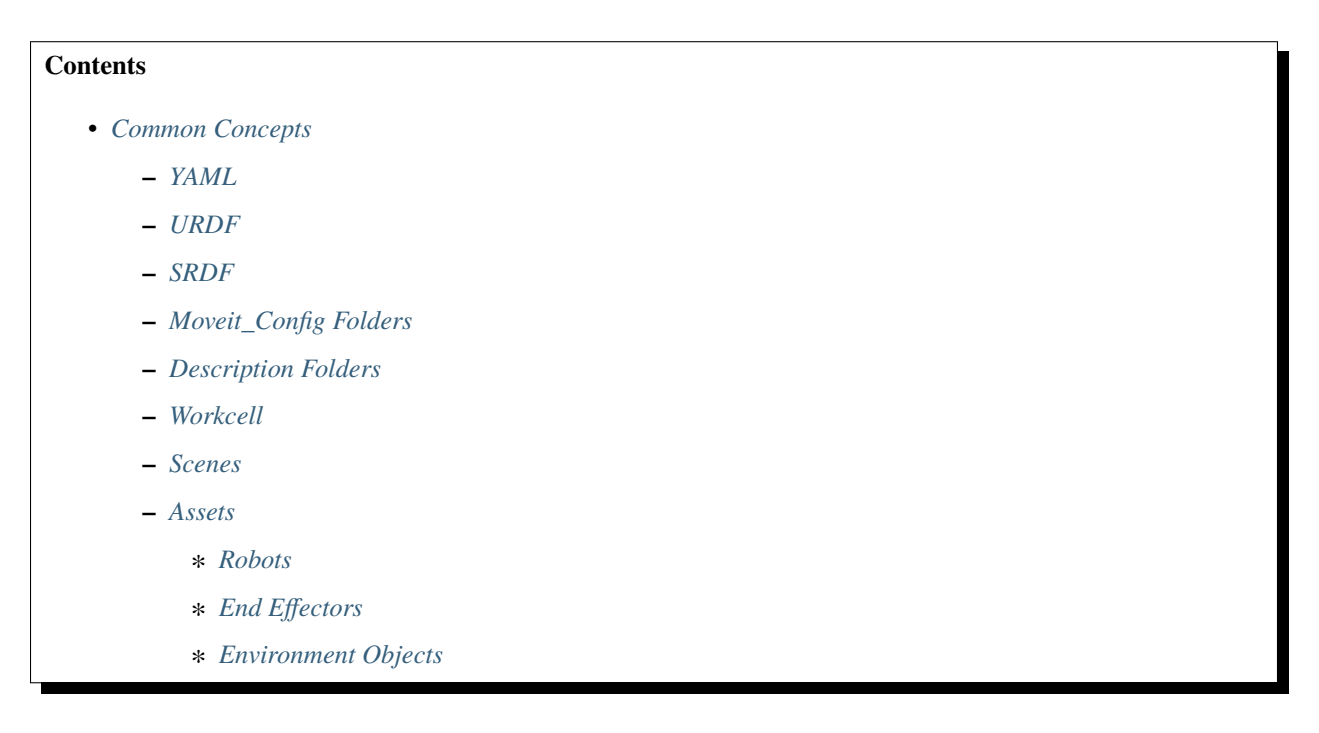

# <span id="page-12-1"></span>**4.1 YAML**

YAML (YAML Ain't Markup Language) is a human-readable format for storing data. This is highly used in this package to provide a more understandable description of the scene that can be parsed into URDF files and to be reloaded into the GUI when needed.

[More information about the YAML format](https://yaml.org/)

### <span id="page-13-0"></span>**4.2 URDF**

A URDF (Universal Robot Description Format) file is a file that describes the physical attributes of a robot which will be used by the package

[More information about the URDF format](http://wiki.ros.org/urdf)

[URDF tutorials](http://wiki.ros.org/urdf/Tutorials)

# <span id="page-13-1"></span>**4.3 SRDF**

A SRDF (Semantic Robot Description Format) file represents the semantic information of the robot that is not typically included in the robot URDF file

[More information about the SRDF format](http://wiki.ros.org/srdf)

# <span id="page-13-2"></span>**4.4 Moveit\_Config Folders**

This is a folder that is typically generated by the [Moveit Setup Assistant](http://docs.ros.org/en/melodic/api/moveit_tutorials/html/doc/setup_assistant/setup_assistant_tutorial.html) which includes many files that are required for integration with Moveit. This is also where the srdf is stored. These folders are needed for Robots and End Effectors

For a robot named <robot\_name> the folder should be named <*robot\_name>\_moveit\_config* 

This is the general struction for a typical moveit\_config folder

```
|--robot_moveit_config
\lfloor - \rfloor-config
  ______|--fake_controllers.yaml
     __|--robot.srdf.xacro
    ___|.....other files
  ___|--launch
.....other files
```
# <span id="page-13-3"></span>**4.5 Description Folders**

This folder typically contains the URDF files and the 3D meshes of the object. A description folder is needed not just for robots and end effectors, but also for other static models in the scene.

An object with the name <object\_name> will have the description folder named <object\_name>\_description.

This is the general struction for a typical description folder

```
|--object_name_description
 _{-}|--urdf__|--object_name.urdf.xacro
___|--meshes
   ______|--collision
   _________|--object_collision.stl
  |--visual
    _________|--object_visual.stl
```
# <span id="page-14-0"></span>**4.6 Workcell**

An environment that involves a robot doing tasks

# <span id="page-14-1"></span>**4.7 Scenes**

The visual description of a workcell. This term essentially is interchangeable with a Workcell. However, Scenes and Workcell provides a more all encompassing and understandable term.

# <span id="page-14-2"></span>**4.8 Assets**

Represents all visual elements in the scene. This can be split into Robots, End effectors, and Environment Objects

### <span id="page-14-3"></span>**4.8.1 Robots**

Any robotic manipulator required for the tasks.

### <span id="page-14-4"></span>**4.8.2 End Effectors**

Any end effector attached to the robot. Currently the Grasp Planner only supports a single suction cup gripper and a 2 finger gripper.

### <span id="page-14-5"></span>**4.8.3 Environment Objects**

Any other objects that are required in the scene. This includes any tables, boxes, etc that you need added to the scene as static obstacles.

**CHAPTER**

# **DOWNLOAD INSTRUCTIONS**

<span id="page-16-0"></span>One of the key features of this package it is semi-modular.

ROS projects generally revolve around usage of URDFs to setup an environment of a robotic workcell. Workcell Builder eases this process by implementing a GUI to generate your desired workcell environment and can be used for other projects as well!

Grasp Planner and Grasp Execution pipeline work hand in hand to provide a seamless pick and place solution with the workcell environment created by Workcell Builder.

**Note:** Grasp Execution requires a robotic workcell to be set up, so do install the whole EMD package if a pick and place solution is what you're looking for!

# **5.1 Installing a perception package**

The Easy Manipulation Deployment(EMD) package, specifically Grasp Planner, subscribes to either a topic with Point-Cloud2 message type *OR* topics from [easy\\_perception\\_deployment\(EPD\)](https://github.com/ros-industrial/easy_perception_deployment/) package.

**Warning:** EMD is dependent on a perception source. If your camera driver does not provide any PointCloud2 message type topics, do check out the [EPD](https://github.com/ros-industrial/easy_perception_deployment/) package!

Here *[Grasp Planner Input Message Types](#page-73-0)* is a link for more information to determine which perception input fits best for your requirements.

# **5.2 Installing complete Easy Manipulation Deployment suite**

### **5.2.1 Installing Easy Manipulation Deployment dependencies**

#### **Moveit2**

Follow this link [Moveit2](https://moveit.ros.org/install-moveit2/source/) to build Moveit2 from source.

**Note:** The following *Major* EMD dependencies do not require to be built from source and will be installed with rosdep install in the steps below.

**Pointcloud Library (PCL) | version: 1.10**

```
The Flexible Collision Library (FCL) | version: 0.5
```
# **5.3 Installing only the Workcell Builder**

```
mkdir -p ~/workcell_ws/src
cd ~/workcell_ws/src
git clone https://github.com/ros-industrial/easy_manipulation_deployment.git
mv easy_manipulation_deployment/assets/ .
mv easy_manipulation_deployment/scenes/ .
mv easy_manipulation_deployment/easy_manipulation_deployment/workcell_builder ./easy_
˓→manipulation_deployment
find ./easy_manipulation_deployment -mindepth 1 ! -regex '^./easy_manipulation_
˓→deployment/workcell_builder\(/.*\)?' -delete
cd ~/workcell_ws
source /opt/ros/foxy/setup.bash
rosdep install --from-paths src --ignore-src -yr --rosdistro "${ROS_DISTRO}"
colcon build
source install/setup.bash
```
# **5.4 Installing entire Easy Manipulation Deployment package**

```
mkdir -p ~/workcell_ws/src
cd ~/workcell_ws/src
git clone https://github.com/ros-industrial/easy_manipulation_deployment.git
mv easy_manipulation_deployment/assets/ .
mv easy_manipulation_deployment/scenes/ .
mv easy_manipulation_deployment/easy_manipulation_deployment/workcell_builder ./easy_
˓→manipulation_deployment
```
(continues on next page)

(continued from previous page)

cd ~/workcell\_ws

source /opt/ros/foxy/setup.bash

rosdep install --from-paths src --ignore-src -yr --rosdistro "\${ROS\_DISTRO}"

source ~/ws\_moveit2/install/setup.bash

colcon build

source install/setup.bash

### **CHAPTER**

**SIX**

# **WORKCELL BUILDER**

<span id="page-20-0"></span>This ROS package provides an easy to use Graphical User Interface for generation of a robotic workcell in RViz which serves as the first step in the pipeline for a pick and place task

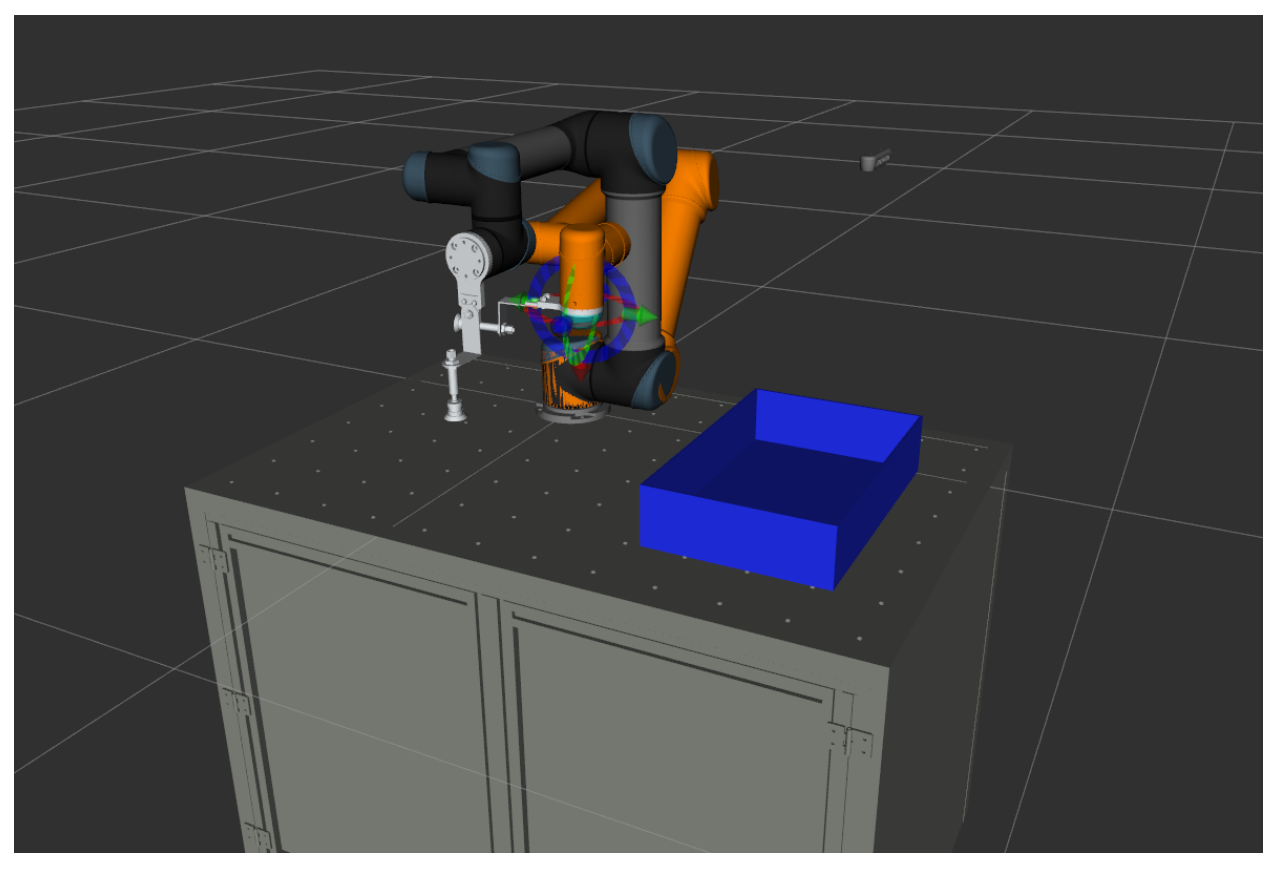

# <span id="page-20-1"></span>**6.1 Workcell Initialization**

# **6.1.1 Folder structure**

It is (Highly) recommended to select the same workspace location as the workspace that you lodaded this package in.

From the main window, choose your workspace location. Ensure that the folder selected is the **main workspace folder**, i.e catkin\_ws or colcon\_ws

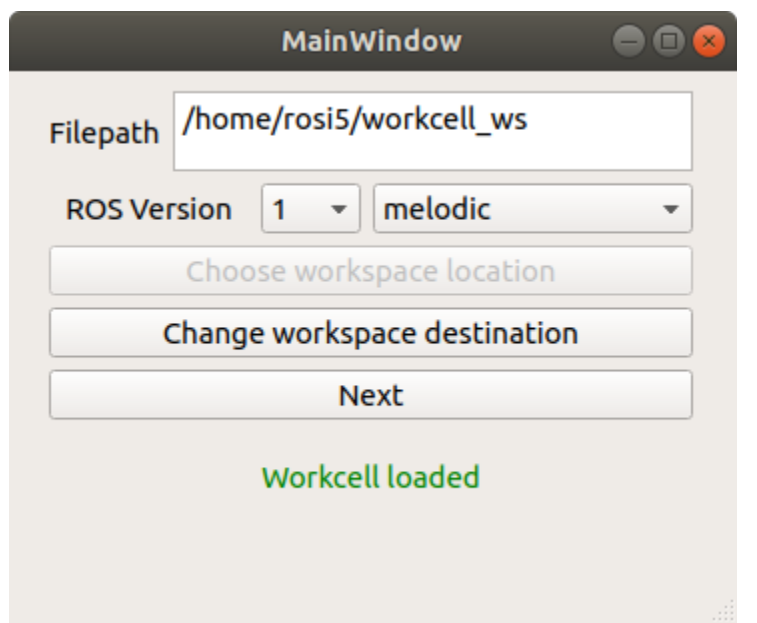

Once you see the confirmation message that the workcell is loaded, you can then check that folder using your file explorer and you will see the various folders required to store your assets created. Choose the ROS version and distribution required and click next to be directed to the scene select window

### **Folder Structure for Assets**

This package requires a standardized folder structure in order for the workcell builder to function well. This serves as good practice as well for users to store their files in a logical and standardized format. The following is how your folder should be structured

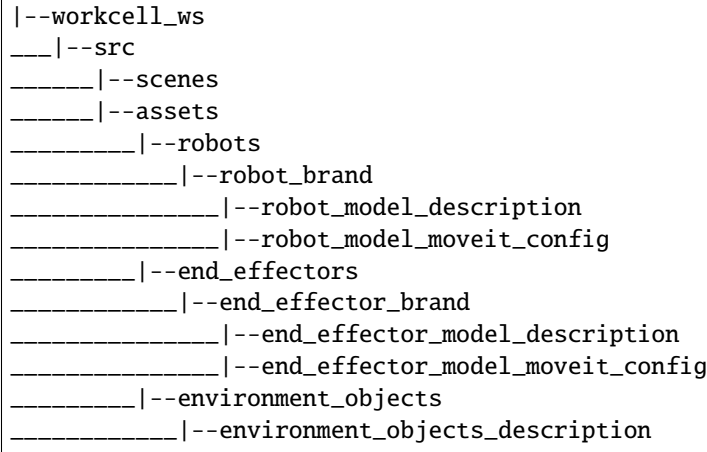

The rest of the documentation will highlight how it should be populated.

### **6.1.2 Generating Moveit Config packages**

One key feature of this package is to generate workcell simulations that is compatible with path planning frameworks. The current version of the workcell builder is designed to be compatible with Moveit, a popular open source motion planning framework

The moveit configuration packages are required if you want to control your robot with the moveit (and the grasp execution component of easy\_manipulation\_deployment). It is recommended to use the [Moveit Setup Assistant](http://docs.ros.org/en/kinetic/api/moveit_tutorials/html/doc/setup_assistant/setup_assistant_tutorial.html/) it is recommended to use this to generate the package rather than to do it yourself. Below are some existing moveit\_config folders

[UR Robots](https://github.com/ros-industrial/universal_robot/)

[ABB Robots](https://github.com/ros-industrial/abb/)

#### **FOR ROS 2**

Note that the setup wizard only generates ROS1 packages for now, so if you are using ROS2, **please convert the moveit\_config packages to ROS2 before starting**.

ROS2 Examples (ur5\_moveit\_config)

CMakeLists.txt:

```
cmake_minimum_required(VERSION 3.10.2)
project(ur5_moveit_config)
find_package(ament_cmake REQUIRED)
```

```
install(DIRECTORY launch DESTINATION "share/${PROJECT_NAME}")
install(DIRECTORY config DESTINATION "share/${PROJECT_NAME}")
ament_package()
```
package.xml

```
<?xml version="1.0"?>
<package format="3">
 <name>ur5_moveit_config</name>
 <version>0.6.4</version>
 <description>Resources used for MoveIt! testing</description>
 <author email="isucan@willowgarage.edu">Ioan Sucan</author>
 <author email="acorn@willowgarage.edu">Acorn Pooley</author>
 <maintainer email="dave@dav.ee">Dave Coleman</maintainer>
 <license>BSD</license>
 <url type="website">http://moveit.ros.org</url>
 <url type="bugtracker">https://github.com/ros-planning/moveit-resources/issues</url>
 <url type="repository">https://github.com/ros-planning/moveit-resources</url>
 <buildtool_depend>ament_cmake</buildtool_depend>
 <exec_depend>joint_state_publisher</exec_depend>
 <exec_depend>robot_state_publisher</exec_depend>
```
(continues on next page)

(continued from previous page)

```
<export>
      <build_type>ament_cmake</build_type>
 </export>
</package>
```
### **6.1.3 Uploading Relevant Assets**

Before generating a scene, you need to make sure you have the assets you need for the scene, especially for the robot and end effector.

#### **Robots**

For increased reusability and ease of visualization, we will create separate folders for separate vendors of Robots. For example, we will create a folder to store UR robots

```
$ cd workcell_ws/src/assets/robots
```
\$ mkdir universal\_robot

Copy over the moveit\_config folder and description folders of the relevant robot models you want to add, ensuring that the folder names and file names follow the naming *[Conventions](#page-40-0)*

#### **End Effector**

Simlarly for End Effectors, we will create a separate folder for each End Effector Vendor. For example, we will create a folder to store Robotiq Grippers

```
$ cd workcell_ws/src/assets/end_effectors
```

```
$ mkdir robotiq
```
Copy over the moveit\_config folder and description folders of the relevant end\_effector models you want to add, ensuring that the folder names and file names follow the naming *[Conventions](#page-40-0)*

#### **Environment Objects**

For objects that is part of the environment that will be used as static collision objects, it should be stored in the **workcell\_ws/src/assets/environment folder**.

**\*Current version of the GUI does not support loading of existing environment objects. For simple environment objects, consider creating a copy of the environment objects with the gui instead**

Next step: *[Create A Scene](#page-24-0)*

# <span id="page-24-0"></span>**6.2 Create A Scene**

#### **Contents**

- *[Create A Scene](#page-24-0)*
	- **–** *[Adding a Robot into scene](#page-26-0)*
		- ∗ *[Origin](#page-26-1)*
		- ∗ *[Robot Base Link](#page-26-2)*
		- ∗ *[Robot End Effector Link](#page-26-3)*
	- **–** *[Adding an End Effector into scene](#page-27-0)*
		- ∗ *[Origin](#page-27-1)*
		- ∗ *[End Effector Link](#page-27-2)*
		- ∗ *[End Effector Type](#page-27-3)*
	- **–** *[Adding Objects into scene](#page-28-0)*
	- **–** *[Complete Scene](#page-34-0)*

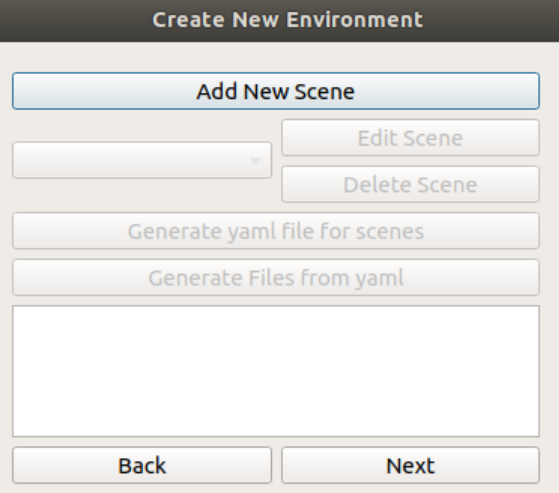

If there are currently no scenes in the "scenes" folder, you need need to add a new scene. Click **Add New Scene** . You should be shown the window below, which is the start of scene creation.

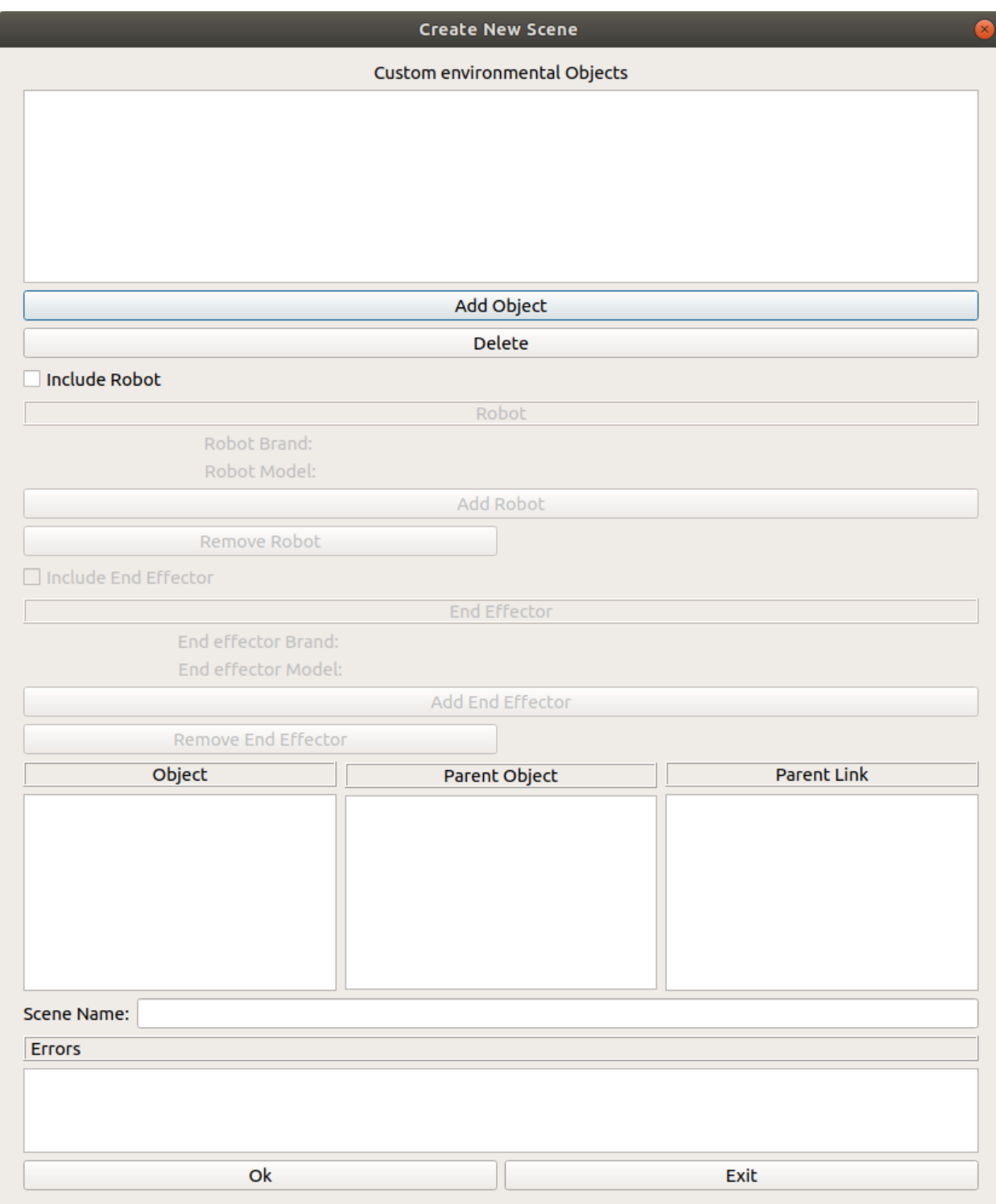

At this point, there are a few things you can do to populate the scene:

### <span id="page-26-0"></span>**6.2.1 Adding a Robot into scene**

To add the robot into the workspace, check the **include robot** box and the add robot button

**Current implementation of this GUI assumes that the Robot is connected to the World link**. Manual editing of the world link can be done through the URDF.

If the error " No robot is detected in the workcell folder" is seen in the Robot Brand and Robot Model Fields, it means that the robot description folder and moveit\_config is not properly loaded. Refer to " Uploading Relevant Assets " in *[Workcell Initialization](#page-20-1)*

Otherwise, you will see the window below

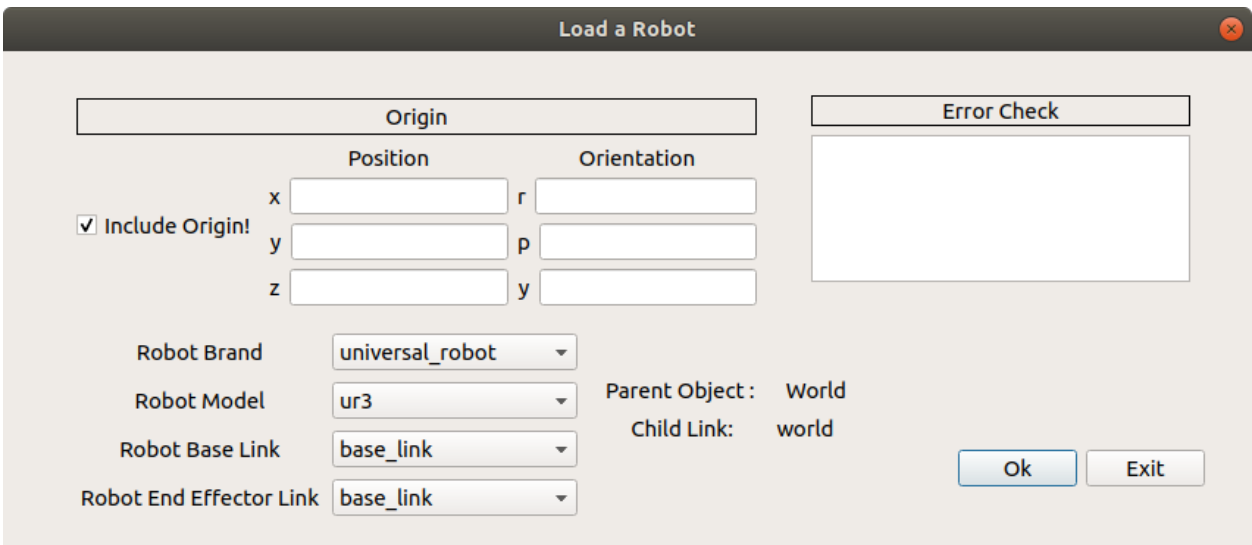

In the dropdown menu, select the robot brand and model you would like to include in the work space

#### <span id="page-26-1"></span>**Origin**

The Origin is the positional and orientation coordinates values of the robot's **base link with respect to the World Link**. Unchecking the box defaults the XYZ and RPY coordinates to 0

#### <span id="page-26-2"></span>**Robot Base Link**

This is the link of the robot that will be connected to the World Link

#### <span id="page-26-3"></span>**Robot End Effector Link**

This is the link of the robot that will be connected to the End Effector Base Link

### <span id="page-27-0"></span>**6.2.2 Adding an End Effector into scene**

To add the end effector into the workspace, check the **include end effector** box and the **add end effector** button

#### **Note that the end effector can only be included if the Robot is successfully loaded into the scene.**

If the error " No end effector is detected in the workcell folder" is seen in the End Effector Brand and End Effector Model Fields, it means that the end effector description folder and moveit\_config folder is not properly loaded. Refer to [Uploading Relevant Assets](#uploading-relevant-assets)

Otherwise, you will see the window below

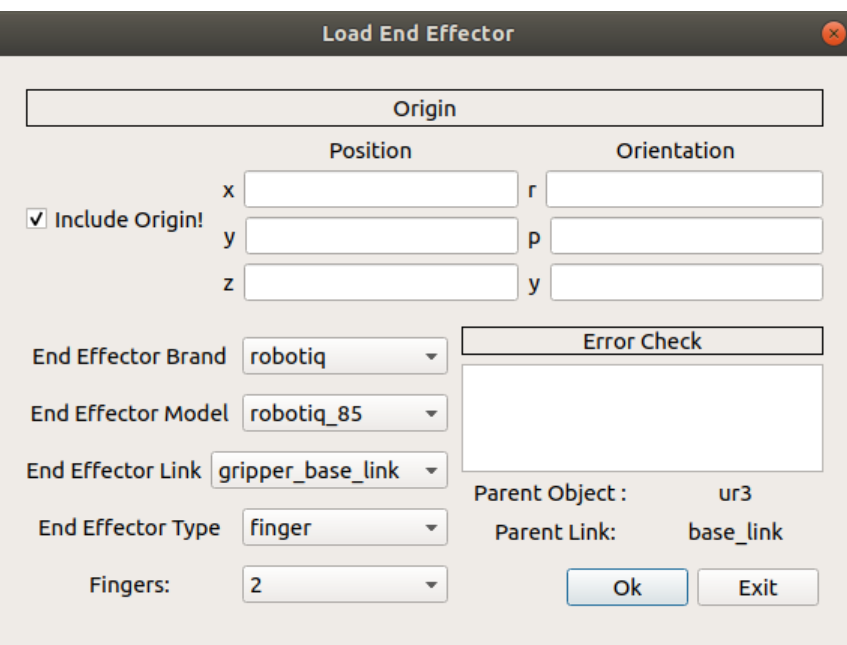

#### <span id="page-27-1"></span>**Origin**

The Origin is the positional and orientation coordinates values of the **end effector's base link with respect to the Robot's end effector link**. Unchecking the box defaults the XYZ and RPY coordinates to 0

#### <span id="page-27-2"></span>**End Effector Link**

This is the link of the end effector (Usually the base link of the end effector) that will be connected to the Robot's End Effector Link (Usually the tip of the robot).

#### <span id="page-27-3"></span>**End Effector Type**

Currently, the end effector types supported will be only for **2 Finger Grippers** and **Single Suction Cup**. Thus the attribute options cannot be selected at this moment.

### <span id="page-28-0"></span>**6.2.3 Adding Objects into scene**

#### <span id="page-28-1"></span>**Create an object**

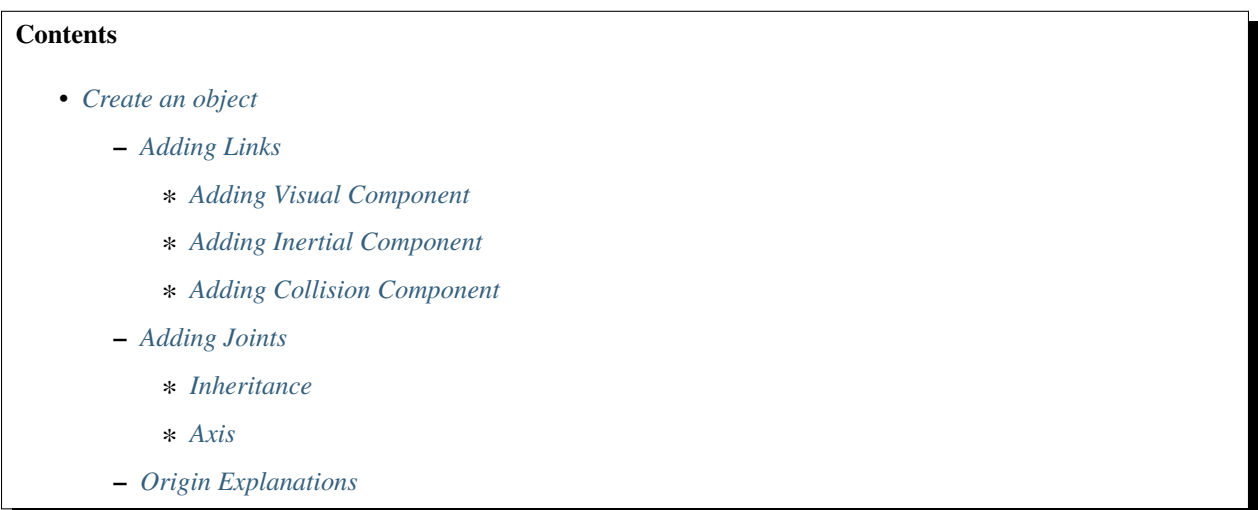

An environment object can be used to create a visual representation of an object in a real robotic workcell, or additionally to act as a collision object to be taken into account during path planning

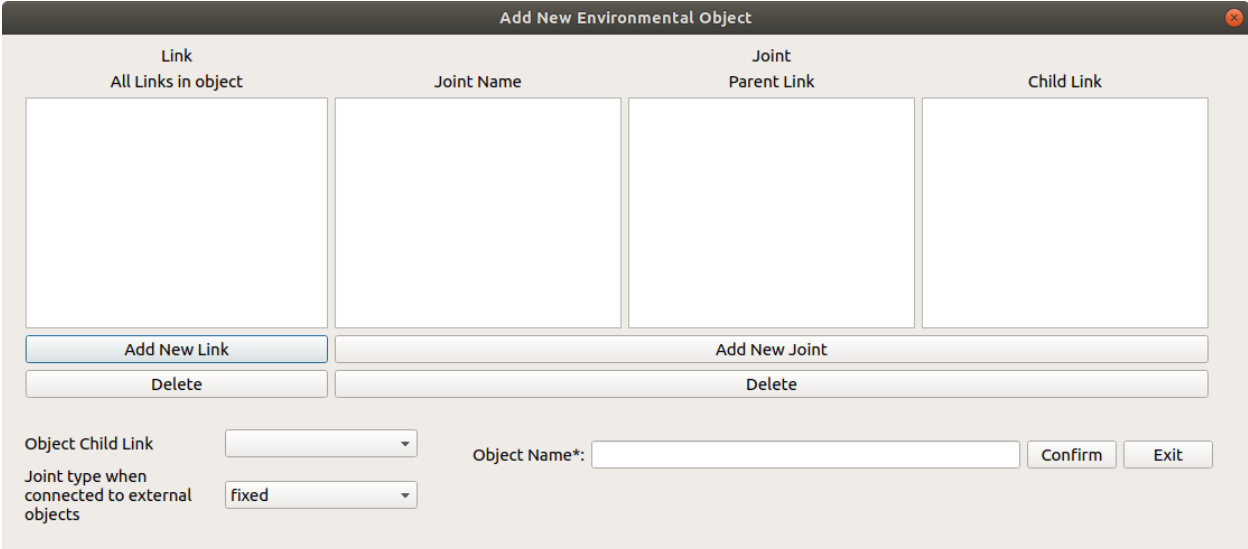

An object is required to have minimally one link that will be used to connect to the external world. This link will be selected under the *Object Child Link* Field. The type of joint you would want to connect to the world is also specifed in the field below

#### <span id="page-29-0"></span>**Adding Links**

To find out more about each component, [Check out this link that describes the various aspects of a Link](http://wiki.ros.org/urdf/XML/link) For an object, there should be at least one link that connects this object to the external world

#### <span id="page-29-1"></span>**Adding Visual Component**

The visual properties of the link. This element specifies the shape of the object (box, cylinder, etc.) for visualization purposes.

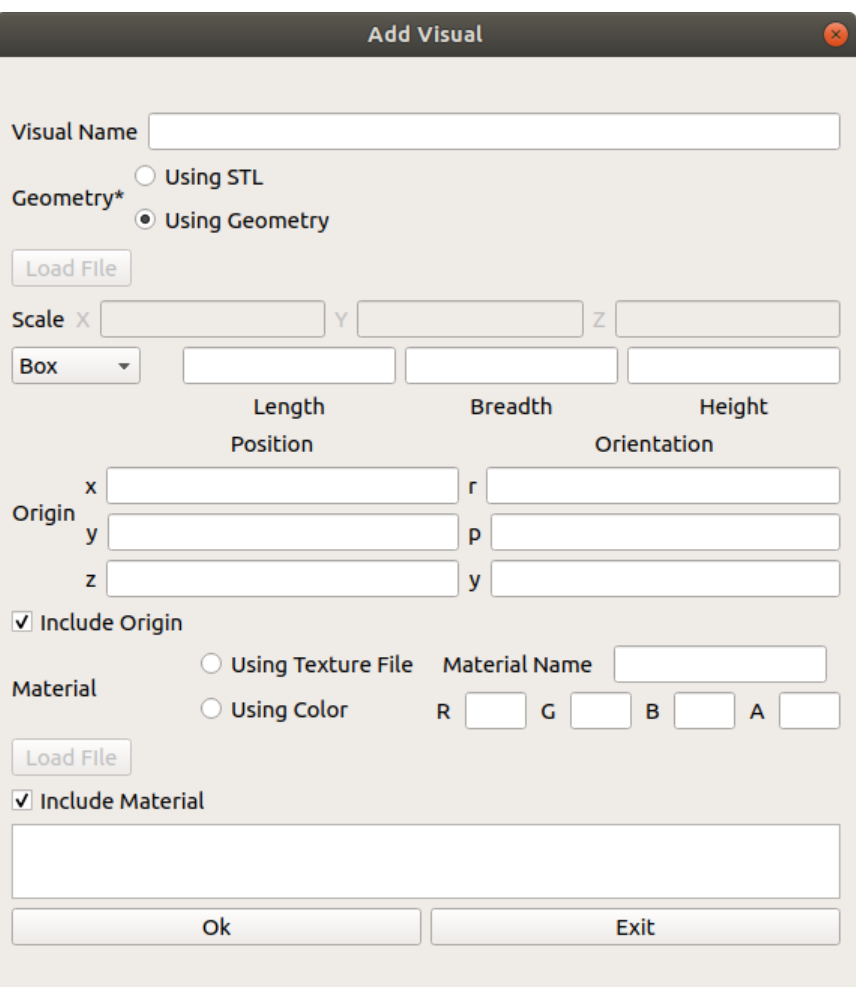

### <span id="page-30-0"></span>**Adding Inertial Component**

This window allows you to add the inertial properties of the link. This aspect is \_\_optional\_\_ and will default to zero mass and zero inertia if it is not specified.

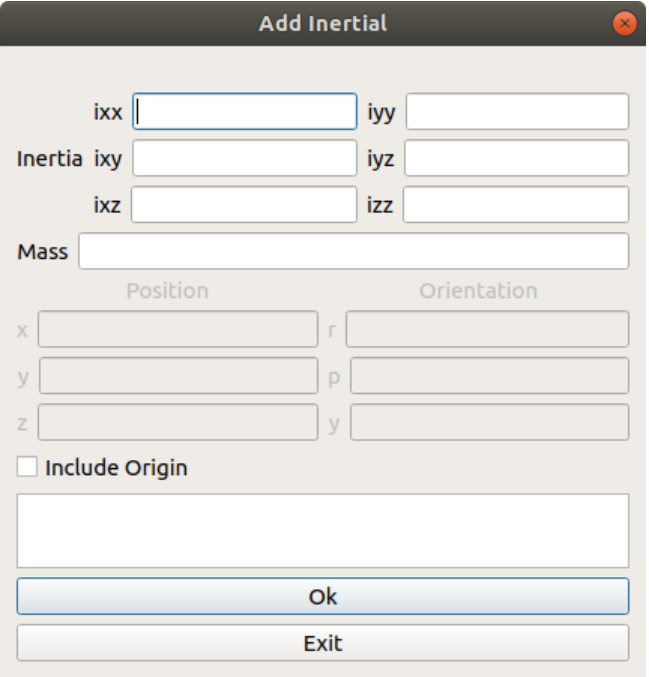

#### **Inertia**

The 3x3 rotational inertia matrix, represented in the inertia frame. Because the rotational inertia matrix is symmetric, only 6 above-diagonal elements of this matrix are specified here, using the attributes ixx, ixy, ixz, iyy, iyz, izz.

#### **Origin**

*[Refer to this section](#page-33-1)*

#### **Mass**

Mass of the Link

#### <span id="page-31-0"></span>**Adding Collision Component**

This allows you to describe the collision properties of the link. **To reduce computation time, simpler collision models can be used to describe the object compared to the visual components**

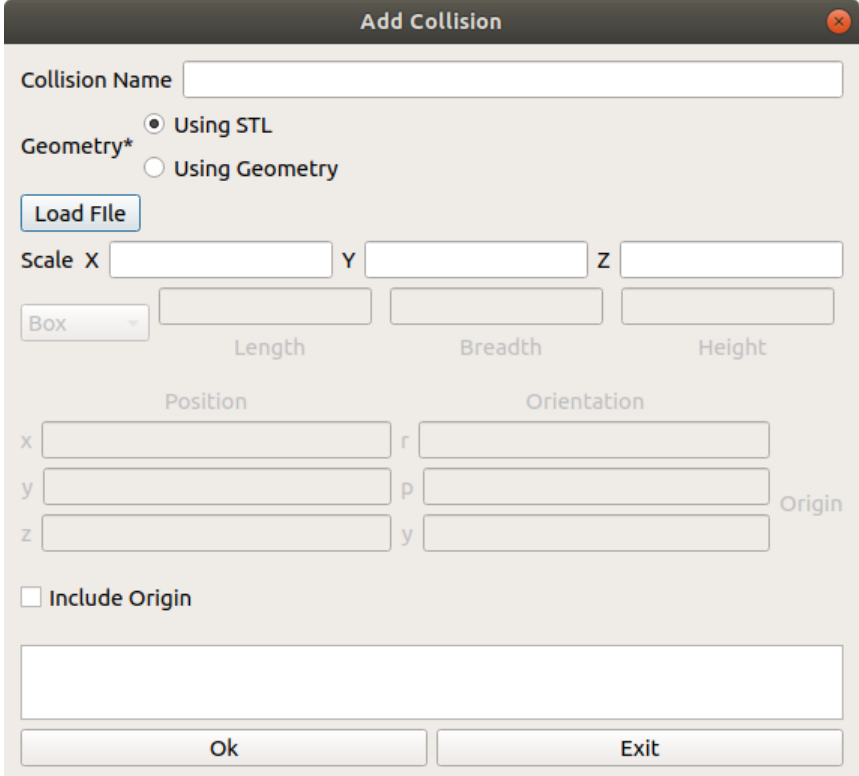

#### <span id="page-31-1"></span>**Adding Joints**

To find out more about each component, [Check out this link that described the various aspects of a Joint](http://wiki.ros.org/urdf/XML/joint)

**Note that as of this current implementation, only simple joint attributes are included. Other attributes like calibration, dynamics, limits, mimic, safety\_controller, will be added in future iterations**

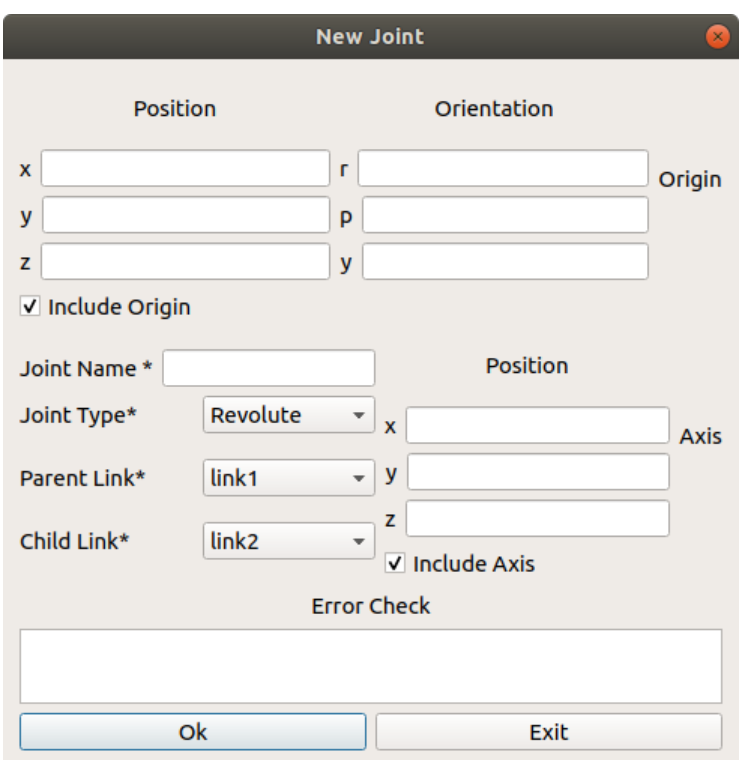

#### <span id="page-32-0"></span>**Inheritance**

When creating a joint for two links in an object, note that it is not possible for a link to be a parent of another link that is higher on the inheritance hierarchy

For example,

```
Link A is a parent of Link B who is a parent of Link C
A > B > CLink B is also a parent of Link D
B > DBy inheritance rules, Link D cannot be the parent of Link A (Because Link A is the␣
˓→parent of Link B)
```
#### <span id="page-33-0"></span>**Axis**

Represents the joint axis specified in the joint frame. Note that this field is disabled for **fixed and floating joints**.

### <span id="page-33-1"></span>**Origin Explanations**

Note that there are many different origin sources for the Visual, Collision, Inertia and Joint aspects of the object. For each aspect of the link, all three (visual, collision and inertia) origins will be taken with respect to the **reference frame of the link**.

To find out where this reference frame is, we need to look at the **joint origin** . The following example shows, generally, how the joint origin relates to the link origin.

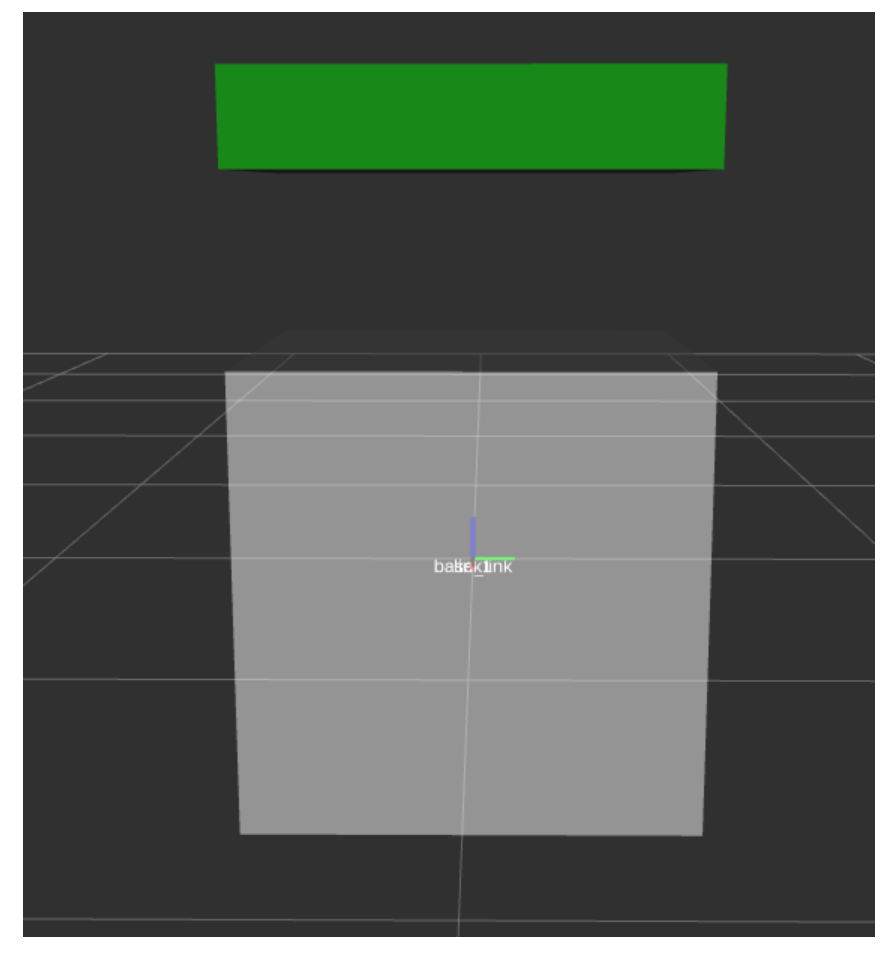

This configuration shows a link connected to the base\_link with a joint origin of 0,0,0 and the visual mesh of link has an origin of 0,0,1. As you can see, link's tf is at the 0,0,0 of base\_link, while the **visual** component of link is at 0,0,1 from the **tf** of link

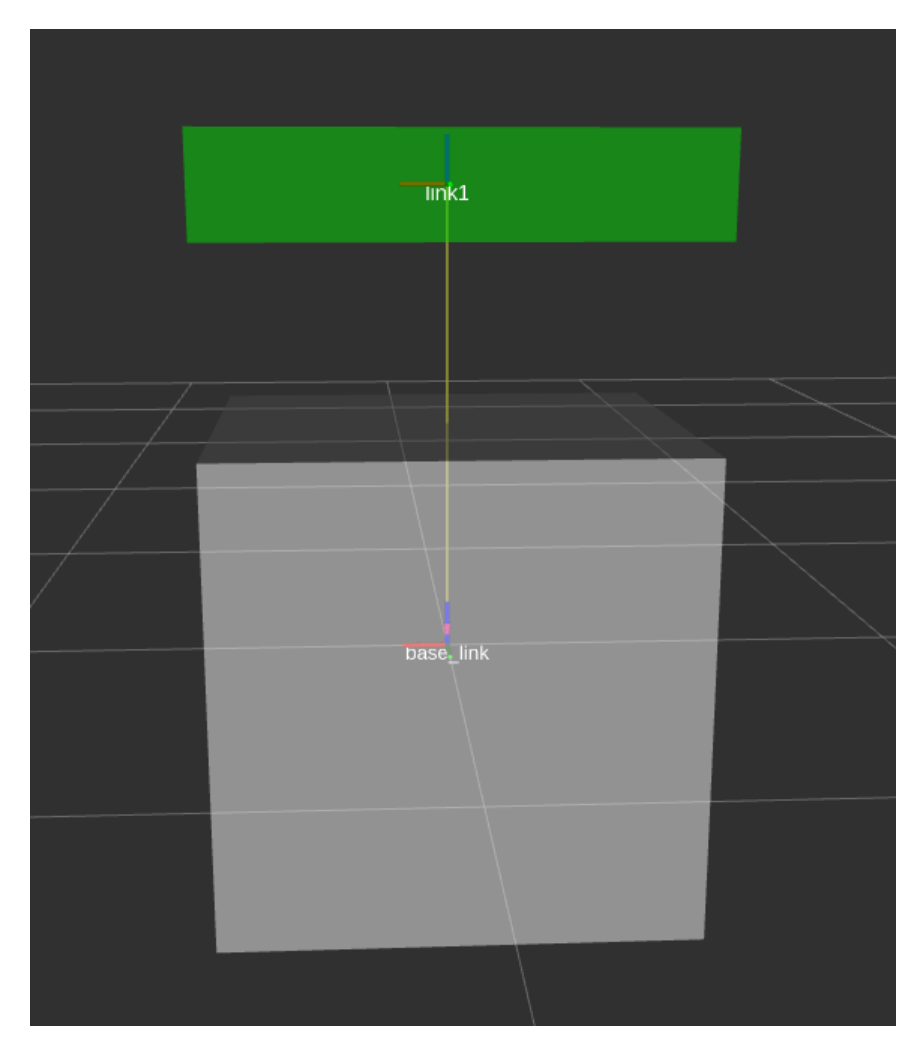

In this configuration however, shows a joint origin of  $0,0,1$  and the visual mesh of link has an origin of  $0,0,0$ . As you can see, link's **tf** is at the 0,0,1 of base\_link, while the **visual** component of link is at 0,0,0 from the **tf** of link

### <span id="page-34-0"></span>**6.2.4 Complete Scene**

Before you exit the Scene, ensure that a scene name is entered then click the OK button. You should be redirected back to the scene select window

Next step: *[Generate Files and Folders](#page-35-0)*

# <span id="page-35-0"></span>**6.3 Generate Files and Folders**

The next step after creating a scene is to generate the relevant files and folders required to create the simulations

### **6.3.1 Generating yaml files**

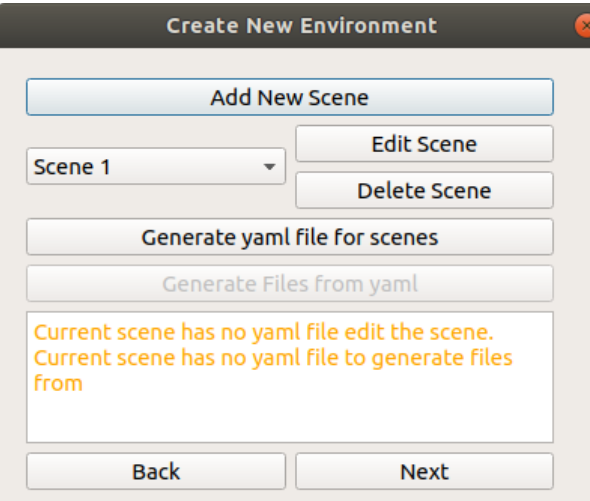

To generate this scene, click on the "Generate yaml for scene" button. An *environment.yaml* yaml file will be created in the src/scenes/<scene\_name> folder
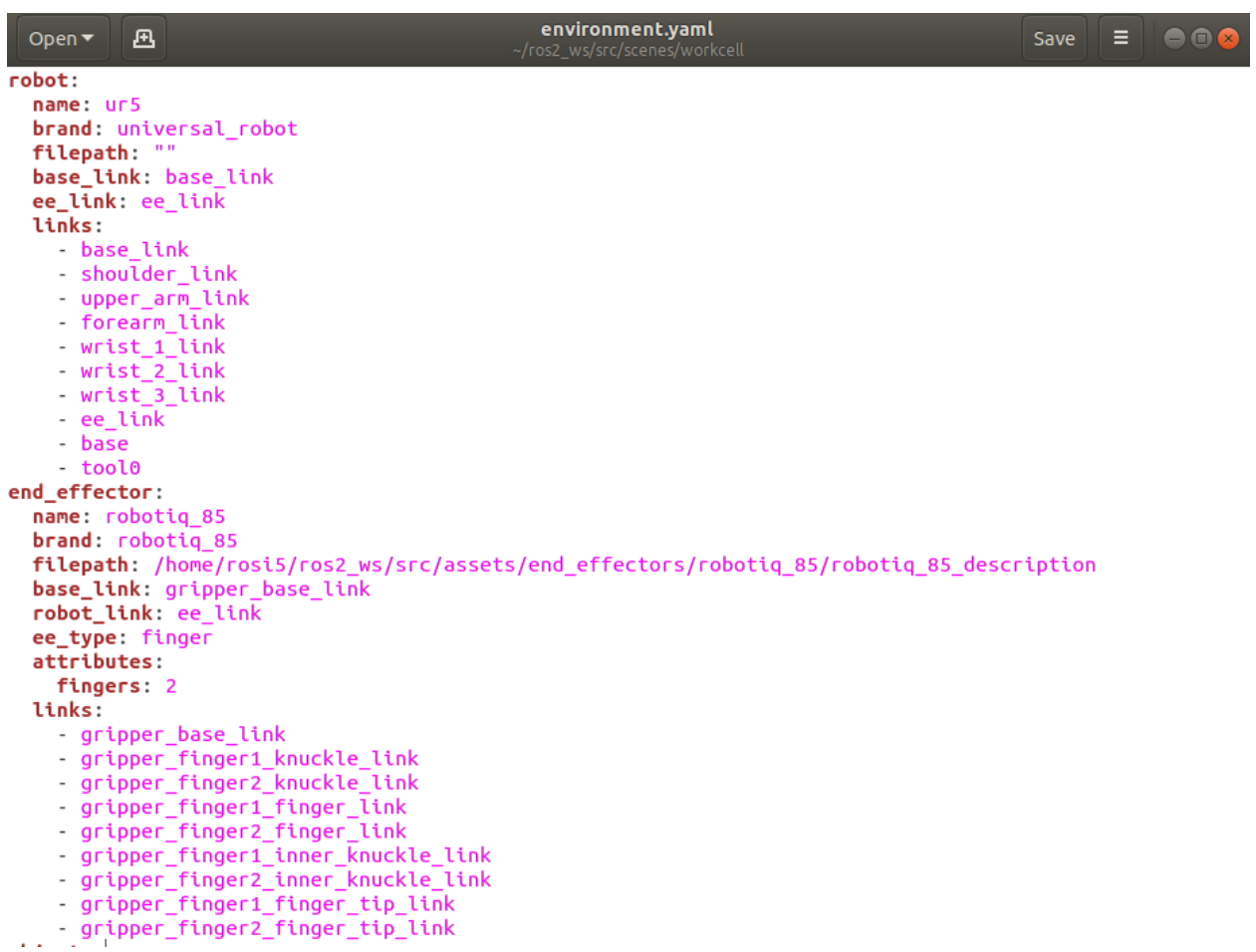

This file is an easy to read textual representation of the scene. This file is important and required to properly generate the workcell. This is also important for reloading a scene into the GUI for editing. It is possible to do these changes via the YAML file directly rather than the GUI. **However, do note that errors may arise if you do not follow the proper YAML format.**

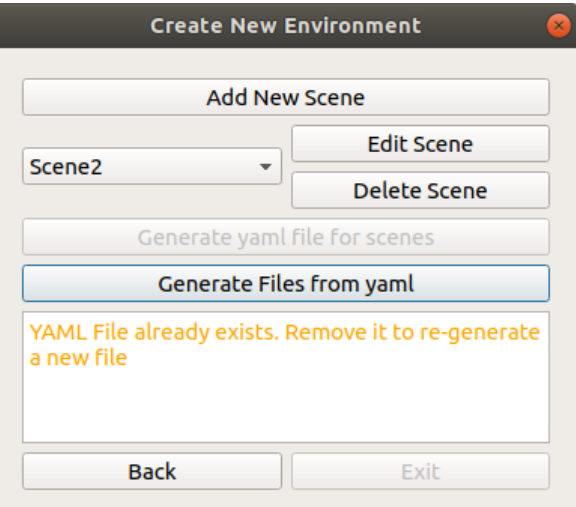

Once succesful, the Generate Files from yaml will be available

# **6.3.2 Other Files (General)**

Click the Generate Files from yaml button to generate the actual required components to build the simulation

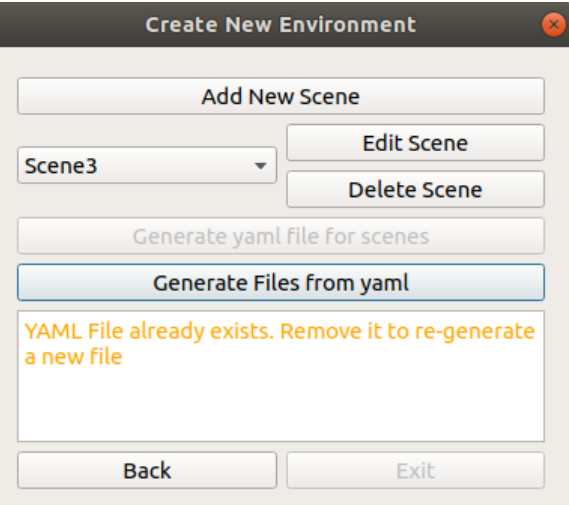

The following components will be generated through this button:

#### **Environment Object Packages**

The environment objects that were created in the GUI will now have its URDF Xacros and folders generated in the assets/environment\_objects/<object\_name>\_description folder. This folder will be referenced in the environment urdf

#### **environment.urdf.xacro**

This file is located in the scenes/<scene\_name>/urdf/ folder. This is the main urdf file that combines all the different elements of the workcell and will be the main file that launch files will reference to when launching files.

#### **arm\_hand.srdf.xacro**

This file is located in the scenes/<scene\_name>/urdf/ folder. This is the srdf file that combines the robot arm and end effector and contains information such as ignoring link collisions , and will be referenced in launch files.

# **6.3.3 Other Files (ROS1)**

<will be edited later>

- 1. The launch file for simulation
- 2. The move\_group.launch file
- 3. The planning\_context.launch

# **6.3.4 Other Files (ROS2)**

#### **demo.launch.py**

This file is located in the scenes/<scene\_name>/launch/ folder. This file serves as a demo launch file that launches an example RVIZ simulation of the workspace. Note that this launch file does not incorporate Moveit2 Components. To find out how to do so, check out grasp\_execution\_demo

Once done, you will see the following screen. You can then exit the GUI

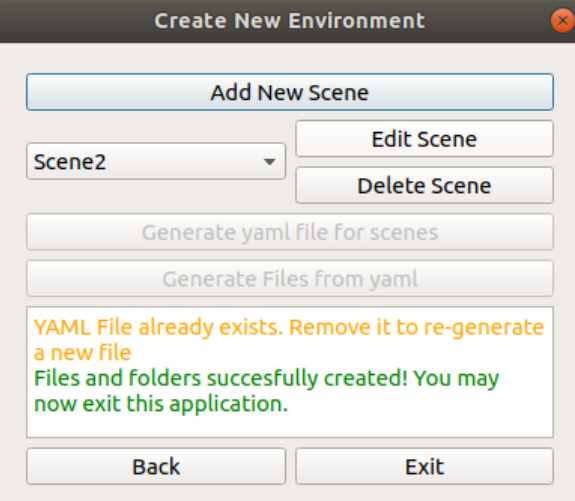

Next Steps: *[Run workcell demo](#page-38-0)*

# <span id="page-38-0"></span>**6.4 Run workcell demo**

To run the demo simulation for the scene you just generated, do the following:

# **6.4.1 ROS1**

```
$ source /opt/ros/melodic/setup.bash
$ catkin build
$ source devel/setup.bash
```

```
$ roslaunch <scene_name> demo.launch
```
# **6.4.2 ROS2**

In a new terminal, navigate to your workcell\_ws

```
$ source /opt/ros/foxy/setup.bash
$ colcon build
$ source install/setup.bash
$ ros2 launch <scene_name> demo.launch.py
```
Rviz will then be launched and you should see your scene displayed. To integrate this scene with Moveit2, check out grasp\_execution\_demo

# **6.5 Editing Existing Scene**

If you want to edit the existing scene, there are multiple ways you can do so. The first way is to directly edit the environment.yaml file for minor changes. **Do note that you need to follow the YAML format for editing files, if not errors will be thrown.**

# **6.5.1 Loading YAML file into GUI**

To load a yaml file into the GUI, you need to ensure that the **scene folder** is located in the workcell\_ws/src/scenes/<scene\_name>/ folder. You also need to make sure you have the **environment.yaml** file in the workcell\_ws/src/scenes/<scene\_name>/ folder as well, if not the GUi will not be able to load the files to edit.

If the scene can be found, it will be available to be clicked to be edited.

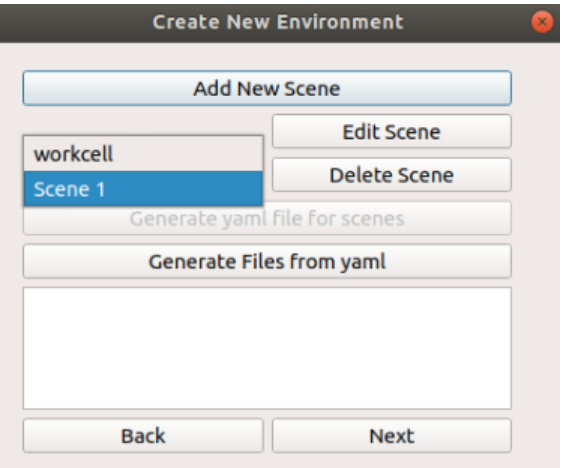

Ensure that after you edit the scene, follow the rest of the steps in ref:*Generate Files and Folders* to re-generate the required files.

# **6.6 Conventions**

# **6.6.1 Naming Conventions**

Following a standardized naming convention is highly recommended to avoid any issues with generating the workspace.

# **Description folders**

Any folder that provides a visual representation of each object in scene should be named <name> \_description

```
The current exception to this rule is the description folder for universal robots, which<sub>↓</sub>
˓→is currently stored as a folder named ur_description that encapsulates all the␣
˓→current robot models
```
## **URDF folders**

If the folder contains URDF files for description, it should be in a **xacro** format stored in the urdf folder, and named:

Robot <robot\_model>.urdf.xacro

End effector <end\_effector\_model> \_gripper.urdf.xacro

Environment objects <object\_name>.urdf.xacro

# **moveit\_config folder**

All end effectors and robots should come with a moveit\_config folder named <name> \_moveit\_config and should be located in the same directory as your robot/end effector description folders.

This folder should be generated using the Moveit Setup Wizard. However, the package generated is currently in ROS1, hence you must make sure that the package is converted into a ROS2 package if your workcell is run in ROS2

# **CHAPTER**

# **SEVEN**

# **GRASP PLANNER**

# **7.1 Overview**

The Easy Manipulation Deployment Grasp Planner is an Algorithmic Based Point Cloud Grasp Planner that provides a 4 DOF Grasp Pose for both Multifinger End Effectors and Suction Array End Effectors.

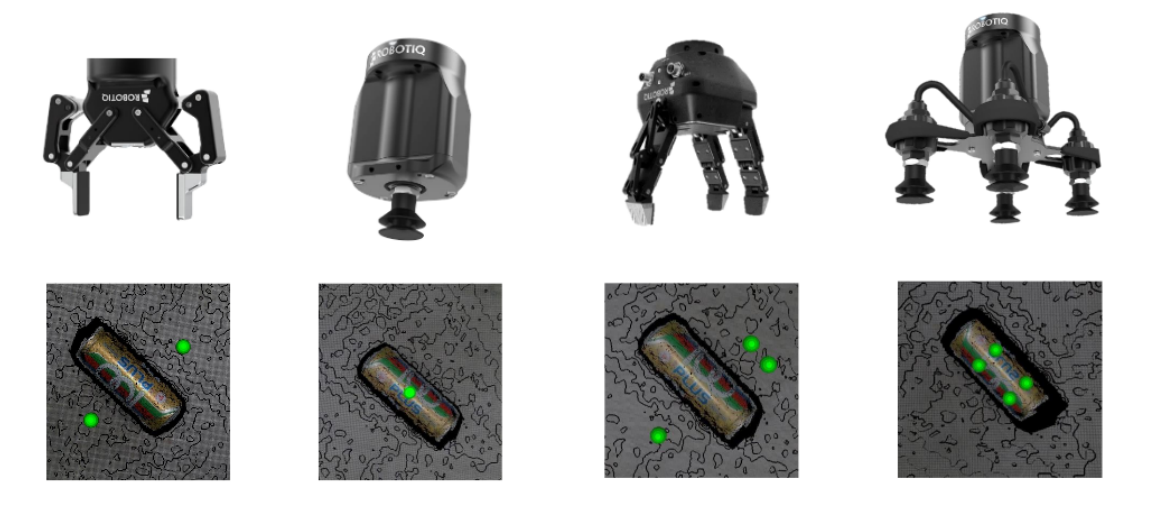

# **7.1.1 Benefits of EMD Grasp Planner**

The Grasp Planner aims to **eliminate** the following issues that users would face when deploying Machine Learning based Grasp Planners:

#### **1. Long training times and tedious Dataset acquisition and labelling**

Current datasets available such as the [Cornell Grasping Dataset](https://www.cs.cornell.edu/home/llee/data/) and [Jacquard Grasping Dataset](https://jacquard.liris.cnrs.fr/) generally account for two finger grippers and is training on general objects. For custom use cases, datasets need to be generated and hand labelled which requires huge amount of time and manual labour. Semantic description of multifinger grippers and suction arrays may be hard to determine as well.

The Grasp Planner presented in this ROS2 package requires zero datasets and training, and supports multifingered parallel grippers as well as suction cup arrays.

#### **2. Lack of On-The-Fly End Effector Switching**

In high mix, low volume pick-and-place scenarios, different end effectors may be needed for different types of objects. Changing of end effectors would then mean that the user would need to collect a whole new dataset, relabel and retrain the dataset and models before use.

The Grasp Planner presented in this ROS2 package allows for on-the-fly end effector switching through a simple configuration file that is highly customizable and understandable.

# **7.2 Before running the Grasp Planner**

Recommended information to read before running the Grasp Planner

# **7.2.1 Grasp Planning Methodology**

#### **Grasp planning methodologies**

The current grasp planner supports two main types of end effectors:

#### **Multifinger Linear End Effectors**

Defined by parallel actuation of fingers towards the center of the end effectors

#### <span id="page-43-0"></span>**Grasp Planner Methodology (Finger)**

**WIP, Come back soon!**

## **Suction Cup Array End Effectors**

Defined by suction cups arranged in a 2D plane

#### <span id="page-43-1"></span>**Grasp Planner Methodology (Suction)**

**WIP, Come back soon!**

# <span id="page-43-2"></span>**7.2.2 Grasp Planner Configuration File**

The grasp planner aims to be highly customizable, and this customization is done using the configuration file, that is typically stored in the config folder of your package. The YAML format is used for this file for better understanding and readability.

Due to the huge number of parameters that can be tweaked, the parameters can be divided into the following subgroups, where explanation of each parameter will be provided

## **Grasp Planner General Parameters**

The parameters described here are the general configuration components for both finger and suction end effectors. Most of the parameters here are used for either point cloud processing or ROS2 component definitions.

```
grasp_planning_node:
 ros__parameters:
   grasp_output_service: "grasp_requests"
   easy_perception_deployment:
      epd_enabled: false
      tracking_enabled: false
      epd_topic: "/processor/epd_localize_output"
   camera_parameters:
      point_cloud_topic: "/camera/pointcloud"
      camera_frame: "camera_color_optical_frame"
   point_cloud_params:
      passthrough_filter_limits_x: [-0.50, 0.50]
      passthrough_filter_limits_y: [-0.15, 0.40]
      passthrough_filter_limits_z: [0.01, 0.70]
      segmentation_max_iterations: 50
      segmentation_distance_threshold: 0.01
      cluster_tolerance: 0.01
      min_cluster_size: 750
      cloud_normal_radius: 0.03
      fcl_voxel_size: 0.02
    end_effectors:
      end_effector_names: [finger_gripper_1, suction_gripper_1]
      finger_gripper_1:
        ....
      suction_gripper_1:
        .....
   visualization_params:
      point_cloud_visualization: true
```
# **Parameter Descriptions**

#### **grasp\_output\_service**

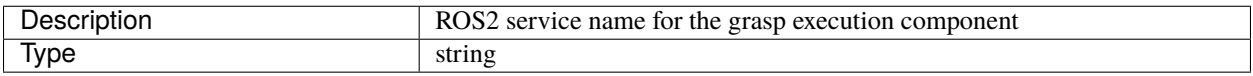

Details of the GraspRequest Service can be found here: *[Grasp Planner Output Message Types](#page-75-0)*

It is recommended to use the EMD Grasp Execution component. If you do so, keep set grasp\_output\_service as "grasp\_requests"

#### **easy\_perception\_deployment**

## **Grasp Planner General Parameters (EPD)**

The parameters described here are the configuration components related to the [easy\\_perception\\_deployment](https://github.com/ros-industrial/easy_perception_deployment/) ROS2 Package

```
grasp_planning_node:
 ros__parameters:
    .....
   easy_perception_deployment:
      epd_enabled: false
      tracking_enabled: false
      epd_topic: "/processor/epd_localize_output"
```
#### **easy\_perception\_deployment.epd\_enabled**

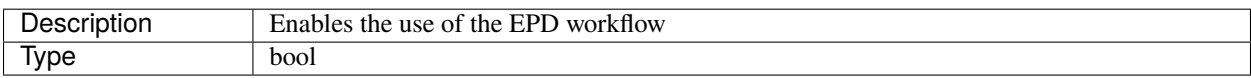

if true, EPD Workflow is triggered

if false, Direct Camera Workflow is triggered

Details of the different workflows can be found here: *[Grasp Planner Input Message Types](#page-73-0)*

#### **easy\_perception\_deployment.tracking\_enabled**

**Note:** This parameter will only be used if epd\_enabled is set to true

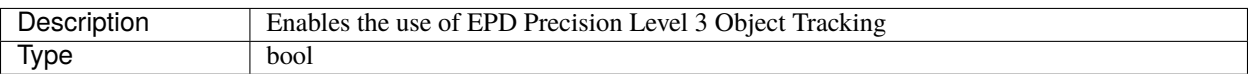

if true, EPD Precision Level 3, Object Tracking will be taken as input.

if false, EPD Precision Level 2, Object Localization will be taken as input.

To understand more about the different precision levels, visit the [easy\\_perception\\_deployment documentation](https://easy-perception-deployment.readthedocs.io/en/latest/)

To find out more about the Precision Level ROS2 message differences: *[Grasp Planner Input Message Types](#page-73-0)*

#### **easy\_perception\_deployment.epd\_topic**

**Note:** This parameter will only be used if epd\_enabled is set to true

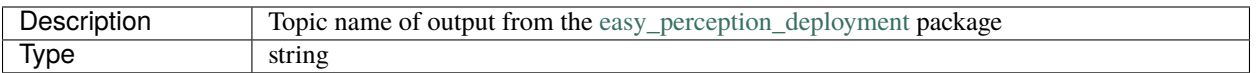

If your tracking\_enabled was set to true , The default value of epd\_topic should be "/processor/ epd\_tracking\_output"

If your tracking\_enabled was set to false , The default value of epd\_topic should be "/processor/ epd\_localize\_output"

#### **camera\_parameters**

#### <span id="page-46-0"></span>**Grasp Planner General Parameters (Camera)**

Parameters that define the camera parameters. May vary depending on the type of camera used.

```
grasp_planning_node:
 ros__parameters:
   .....
   camera_parameters:
     point_cloud_topic: "/camera/pointcloud"
      camera_frame: "camera_color_optical_frame"
```
#### **camera\_parameters.point\_cloud\_topic**

point\_cloud\_topic: "/camera/pointcloud"

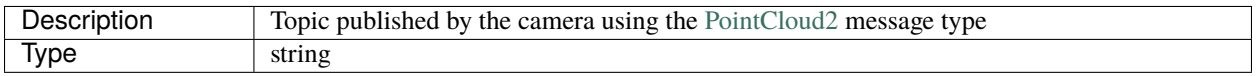

#### **camera\_parameters.camera\_frame**

camera\_frame: "camera\_color\_optical\_frame"

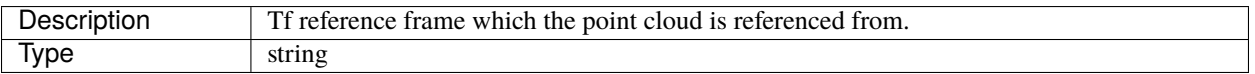

**Note:** The camera\_frame value may be different depending on the definition of the URDF. In order to determine what the frame is:

1. Run the ROS2 package for your camera

2. Use ros2 topic echo command to look at the message published by the camera. Typically if the message type has a sub-message of [Header](http://docs.ros.org/en/noetic/api/std_msgs/html/msg/Header.html) type, refer to the frame\_id portion.

#### **point\_cloud\_params**

#### **Grasp Planner General Parameters (Point Cloud)**

Parameters that define the Point Cloud parameters used for point cloud processing

```
grasp_planning_node:
 ros__parameters:
    .....
   point_cloud_params:
     passthrough_filter_limits_x: [-0.50, 0.50]
     passthrough_filter_limits_y: [-0.15, 0.40]
     passthrough_filter_limits_z: [0.01, 0.70]
      segmentation_max_iterations: 50
      segmentation_distance_threshold: 0.01
      cluster_tolerance: 0.01
     min_cluster_size: 750
      cloud_normal_radius: 0.03
      fcl_voxel_size: 0.02
      octomap_resolution: 0.01
```
#### **Passthrough Filtering Parameters**

In order to **reduce point cloud processing and iteration times**, the Point Cloud Library's implementation of the passthrough filter function is used to crop out useful parts of the pointcloud in question. This is done through setting filter limits in the X, Y and Z axes which act as the range within which points in the point cloud will be kept.

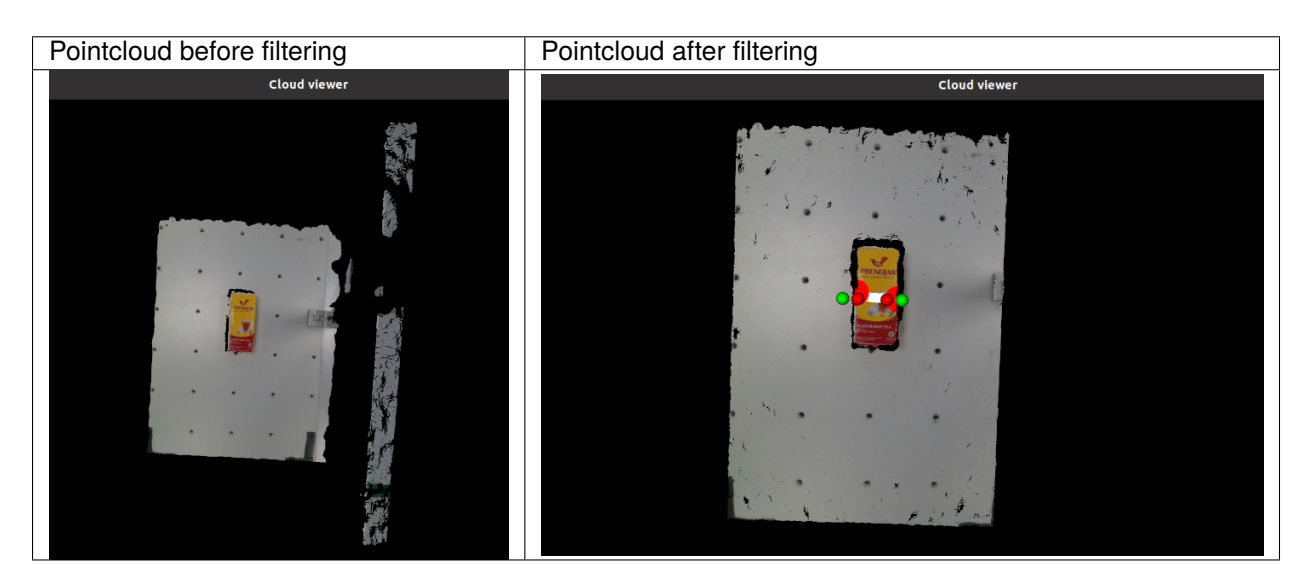

As shown above, unnecessary information on the right side of the pointcloud was removed. Limits can be set even tighter in order to crop out more of the work surface.

**Warning:** Ensure that an appropriate passthrough filter limit is chosen for the X, Y and Z axes. You might end up cropping out useful information if the limits are too tight.

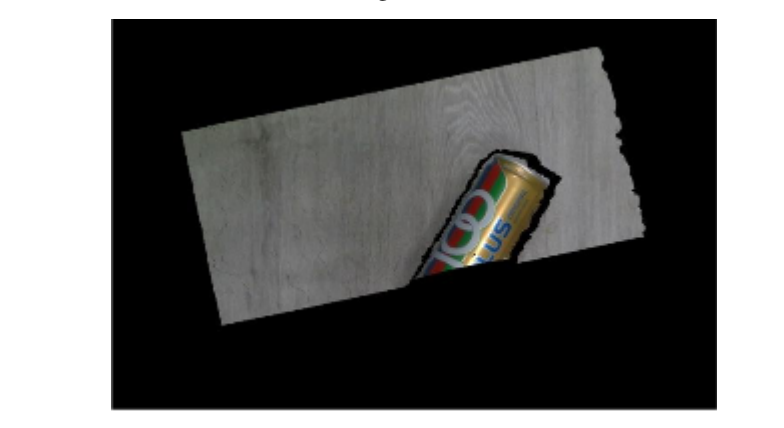

More information can be found in the [Passthrough Filter Tutorials](https://pointclouds.org/documentation/tutorials/passthrough.html)

# **point\_cloud\_params.passthrough\_filter\_limits\_x**

passthrough\_filter\_limits\_x: [-0.50, 0.50]

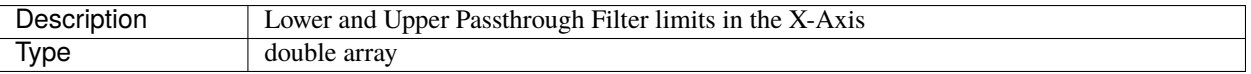

**Warning:** The tighter the limits, the faster the point cloud will be processed, but you run the risk of croppping out important information

The wider the limits, the slower the point cloud, but you will not crop out important information.

#### **point\_cloud\_params.passthrough\_filter\_limits\_y**

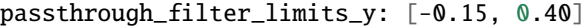

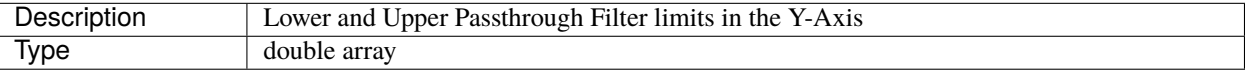

**Warning:** The tighter the limits, the faster the point cloud will be processed, but you run the risk of croppping out important information

The wider the limits, the slower the point cloud, but you will not crop out important information.

#### **point\_cloud\_params.passthrough\_filter\_limits\_z**

passthrough\_filter\_limits\_z: [0.01, 0.70]

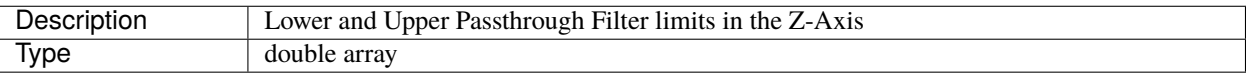

**Warning:** The tighter the limits, the faster the point cloud will be processed, but you run the risk of croppping out important information.

The wider the limits, the slower the point cloud, but you will not crop out important information.

#### **Plane Segmentation Parameters**

For Object extraction, the Grasp Planner will first remove the set of points in the point cloud representing the surface on which the objects are placed. This is done using the Point Cloud Library's Plane Segementation functions, specifically SAmple Consensus (SAC) methods

#### **point\_cloud\_params.segmentation\_max\_iterations**

segmentation\_max\_iterations: 50

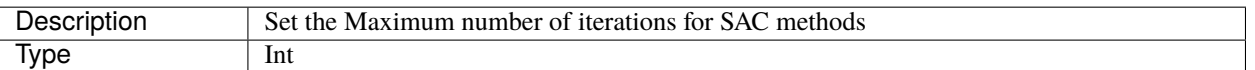

**Warning:** The higher the number, the better the result, but longer times will be taken The lower the number, the less accurate the result, but shorter time will be taken

#### **point\_cloud\_params.segmentation\_distance\_threshold**

segmentation\_distance\_threshold: 0.01

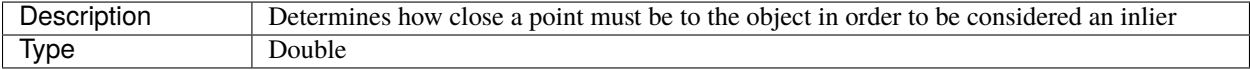

**Warning:** A higher number ensures that more points will be clustered with the object cluster, but you run the risk of including points on the table as part of the object

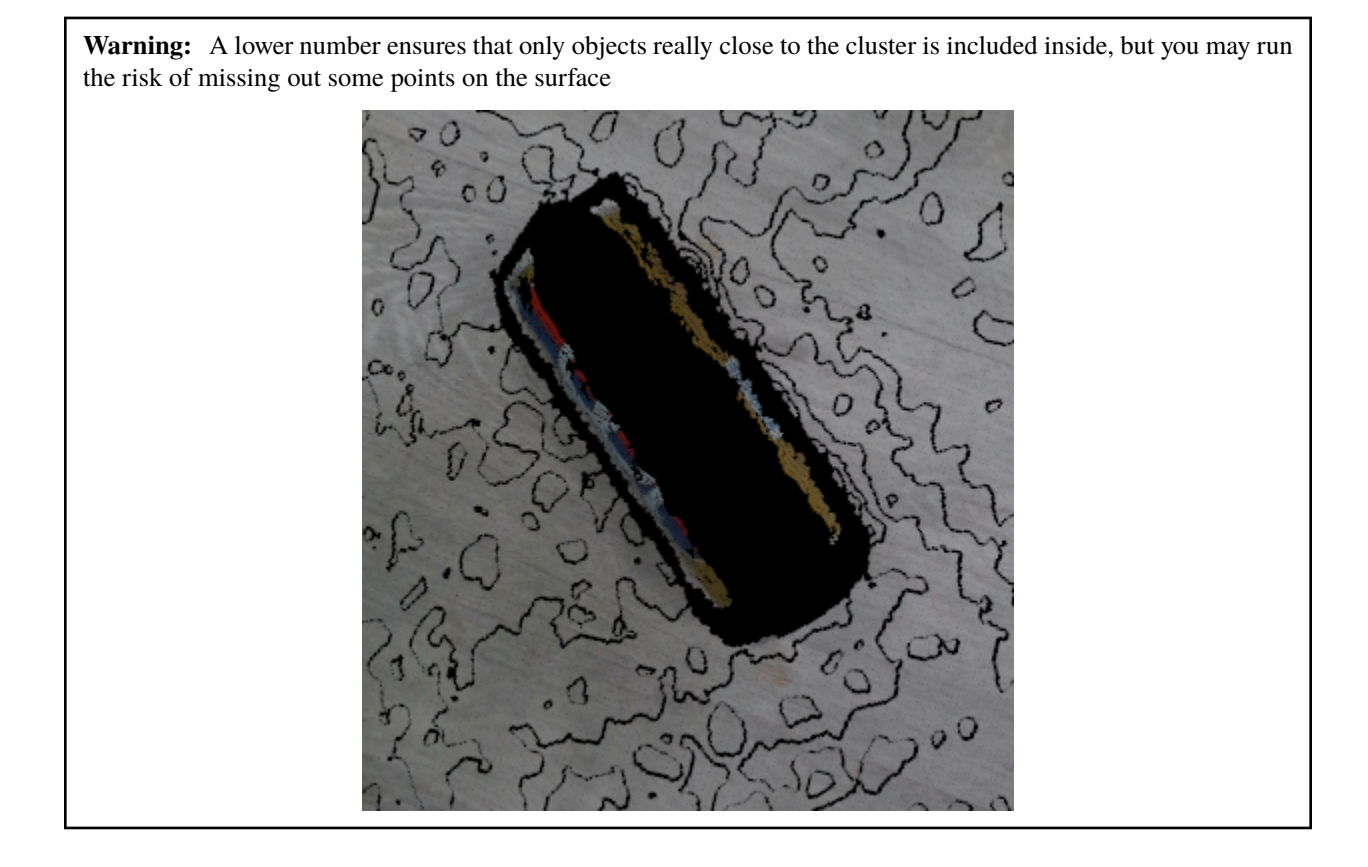

# **Object Segmentation Parameters**

After the plane has been removed from the point cloud input, the assumption is made that the rest of the pointcloud represents the pick objects (Unless using the EPD workflow, more on that here: *[Grasp Planner Input Message Types](#page-73-0)*). The remaining Point Cloud will then be split into clusters using [Euclidean Cluster Extraction](https://pointclouds.org/documentation/classpcl_1_1_euclidean_cluster_extraction.html#a7b723a37211039ad47f10b85d72f3509/) provided by the Point Cloud Library, each cluster representing a grasp object

#### **point\_cloud\_params.cluster\_tolerance**

Type Double

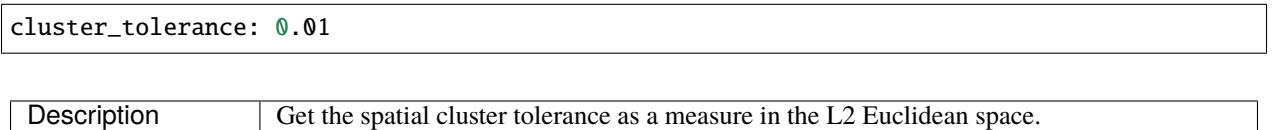

#### **point\_cloud\_params.min\_cluster\_size**

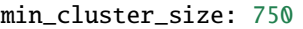

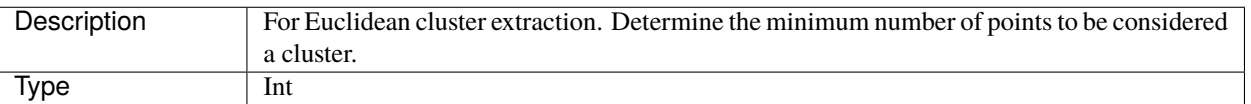

**Warning:** If it is set too high, small objects may be clustered together to satisfy the minimum cluster size.

If set too small,certain objects might be split into multiple clusters if the point cloud is not dense enough

#### **Normals Estimation Parameters**

For both finger and suction gripper grasp planning, we take into account the surface of the object as well, which involves understanding the curvature of the surfaces, which requires estmation of point normals for each point on the surface of the object, which we will use the Point Cloud Library to do so.

More information on the normal estimation for PCL can be found [here](https://pointclouds.org/documentation/tutorials/normal_estimation.html/)

## **point\_cloud\_params.cloud\_normal\_radius**

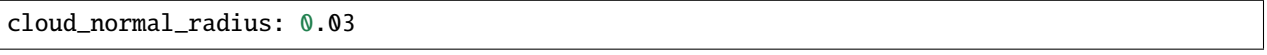

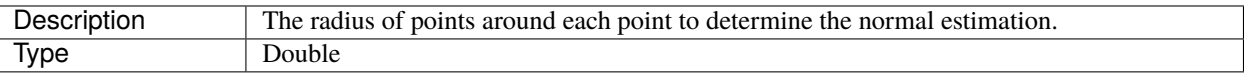

**Warning:** If the radius value is too big, you run the risk of including adjacent surfaces around that point, which distorts the estimated point features

#### **FCL Collision Object Parameters**

In order to account for collision between end effector and the grasp area/grasp object, we use the [Flexible Collision](https://github.com/flexible-collision-library/fcl) [Library \(FCL\)](https://github.com/flexible-collision-library/fcl) as a method to generate collision objects for both grasp samples and grasp area.

This is done by first converting the point cloud to an octomap, then to an FCL collision object. In order to speed up conversion time, we first [downsample](https://pcl.readthedocs.io/en/latest/voxel_grid.html) the pointcloud before conversion

## **point\_cloud\_params.fcl\_voxel\_size**

fcl\_voxel\_size: 0.02

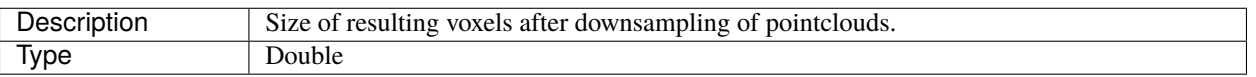

**Warning:** If it is set too large, collision object conversion will be faster, but certain features may be lost during downsampling.

If set too small, collision object conversion will be longer, but the collision object shapes will more accurately represent the original point cloud

#### **point\_cloud\_params.octomap\_resolution**

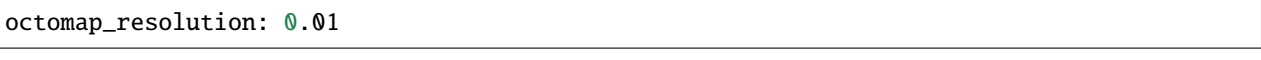

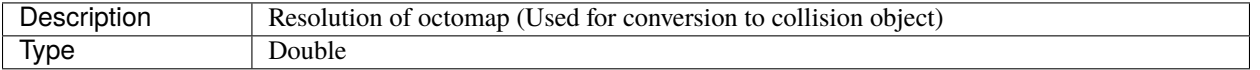

#### **end\_effectors**

#### **Grasp Planner General Parameters (End Effectors)**

Parameters that define the end effectors involved in grasp planning. Multiple end effectors can be declared in one config file

```
grasp_planning_node:
 ros__parameters:
    ....
    end_effectors:
      end_effector_names: [finger_gripper_1, suction_gripper_1]
      finger_gripper_1:
        ....
      suction_gripper_1:
        .....
```
#### **end\_effectors.end\_effector\_names**

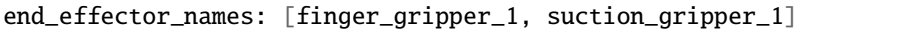

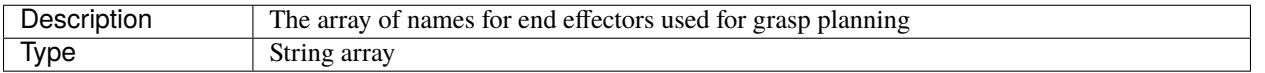

**Note:** Make sure the names here matches the name of the end effector in corresponding end effector parameters.

#### **visualization\_params**

#### **Grasp Planner General Parameters (Visualization)**

The parameters described here are the configuration components related to grasp visualization

```
grasp_planning_node:
 ros__parameters:
    .....
   visualization_params:
      point_cloud_visualization: true
```
#### **visualization\_params.point\_cloud\_visualization**

point\_cloud\_visualization: true

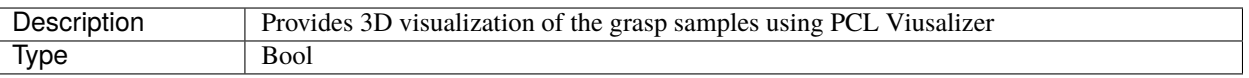

**Warning:** If you set this parameter to true, the PCL Visualizer will be spun, and your grasp plans will be displayed. this is a blocking process, so your grasp plans will not be published until you exit the Visualizer. **Thus it is recommended to leave this as** false

To move to the next grasp sample, press q on your keyboard with the Visualizer window selected to move to the next grasp sample.

#### **Grasp Planner Finger Parameters**

```
grasp_planning_node:
 ros__parameters:
   ...
   end_effectors:
      end_effector_names: [finger_gripper_1, suction_gripper_1]
      finger_gripper_1:
        type: finger
       num_fingers_side_1: 1
       num_fingers_side_2: 1
        distance_between_fingers_1: 0.0
        distance_between_fingers_2: 0.0
        finger_thickness: 0.02
        gripper_stroke: 0.105
        gripper_coordinate_system:
          grasp_stroke_direction: "x"
          grasp_stroke_normal_direction: "y"
          grasp_approach_direction: "z"
        grasp_planning_params:
          grasp_plane_dist_limit: 0.007
          voxel_size: 0.01
          grasp_rank_weight_1: 1.5
          grasp_rank_weight_2: 1.0
         world_x_angle_threshold: 0.5
         world_y_angle_threshold: 0.5
         world_z_angle_threshold: 0.25
```
# **Physical Attributes**

#### **Grasp Planner Finger Parameters (Physical Attributes)**

The Parameters in this Section specifically defines the physical attributes of the finger gripper. These parameters provide additional flexibility for grasp planner to support a myriad of finger grippers.

The current grasp planner supports **linear finger grippers**, Where there are two main sides containing the fingers, and grasping motions are paralell to the direction of distribution of fingers

```
finger_gripper_1:
  type: finger
 num_fingers_side_1: 1
 num_fingers_side_2: 1
 distance_between_fingers_1: 0.0
  distance_between_fingers_2: 0.0
  finger_thickness: 0.02
  gripper_stroke: 0.105
```
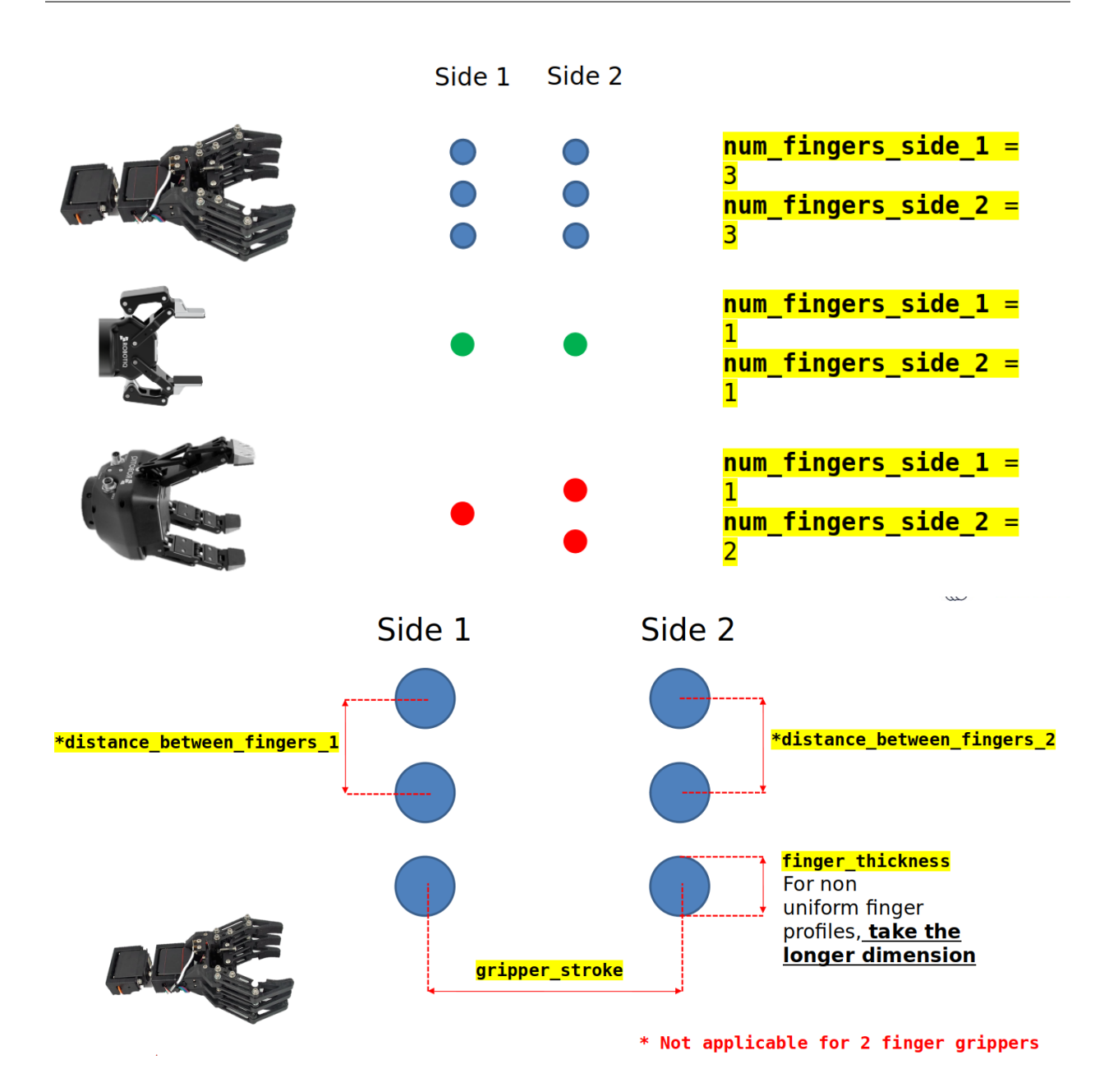

**<finger\_gripper\_name>.type**

type: finger

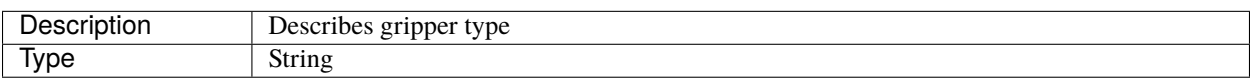

**Warning:** Do not change this parameter, leave it as finger

# **<finger\_gripper\_name>.num\_fingers\_side\_1**

num\_cups\_length: 1

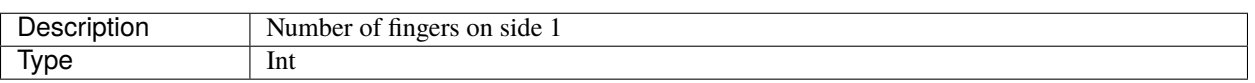

**Warning:** Should be at least 1

#### **<finger\_gripper\_name>.num\_fingers\_side\_2**

num\_cups\_breadth: 1

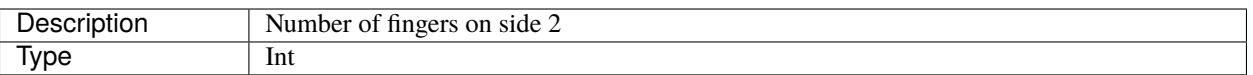

**Warning:** Should be at least 1

#### **<finger\_gripper\_name>.distance\_between\_fingers\_1**

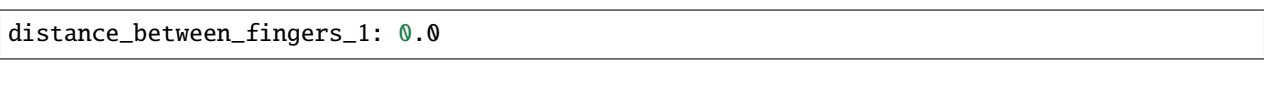

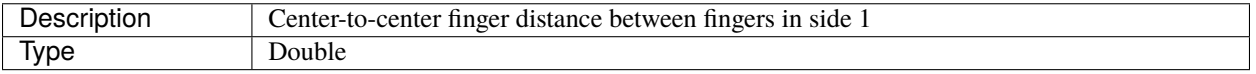

**Warning:** If num\_fingers\_side\_1 is 1, set distance\_between\_fingers\_1 as 0.0

#### **<finger\_gripper\_name>.distance\_between\_fingers\_2**

distance\_between\_fingers\_2: 0.0

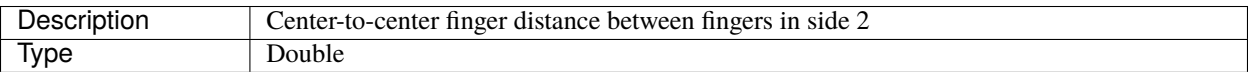

**Warning:** If num\_fingers\_side\_2 is 1, set distance\_between\_fingers\_2 as 0.0

## **<finger\_gripper\_name>.finger\_thickness**

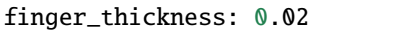

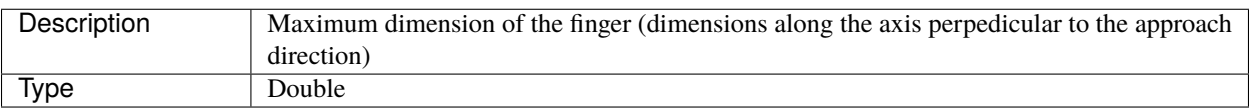

**Note:** We represent each finger as a sphere, which only requires one dimension, hence the largest dimension of the finger should be provided

#### **<finger\_gripper\_name>.gripper\_stroke**

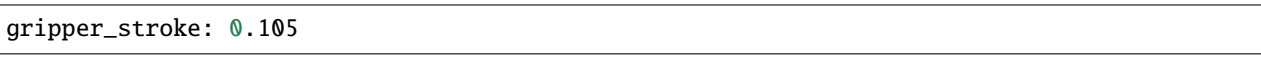

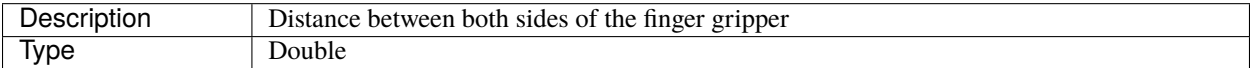

#### **Coordinate System Attributes**

#### **Grasp Planner Finger Parameters (Coordinate Systems)**

The parameters in this section provides user the flexibility to define the coordinate system definition for their gripper.

For grasp\_approach\_direction axis, it is defined as the direction along which the end effector will travel to approach the object to grasp it.

For the grasp\_stroke\_direction axis, it is defined as the direction from one side of the finger gripper to another, i.e the direction of movement when the finger gripper closes

For the grasp\_stroke\_normal\_direction axis, is defined as the direction perpendicular to both grasp\_stroke\_direction and grasp\_approach\_direction.

For this particular configuration below, assuming the RGB-XYZ convention, the coordinate system is defined as the following:

```
gripper_coordinate_system:
  grasp_stroke_direction: "x"
 grasp_stroke_normal_direction: "y"
  grasp_approach_direction: "z"
```
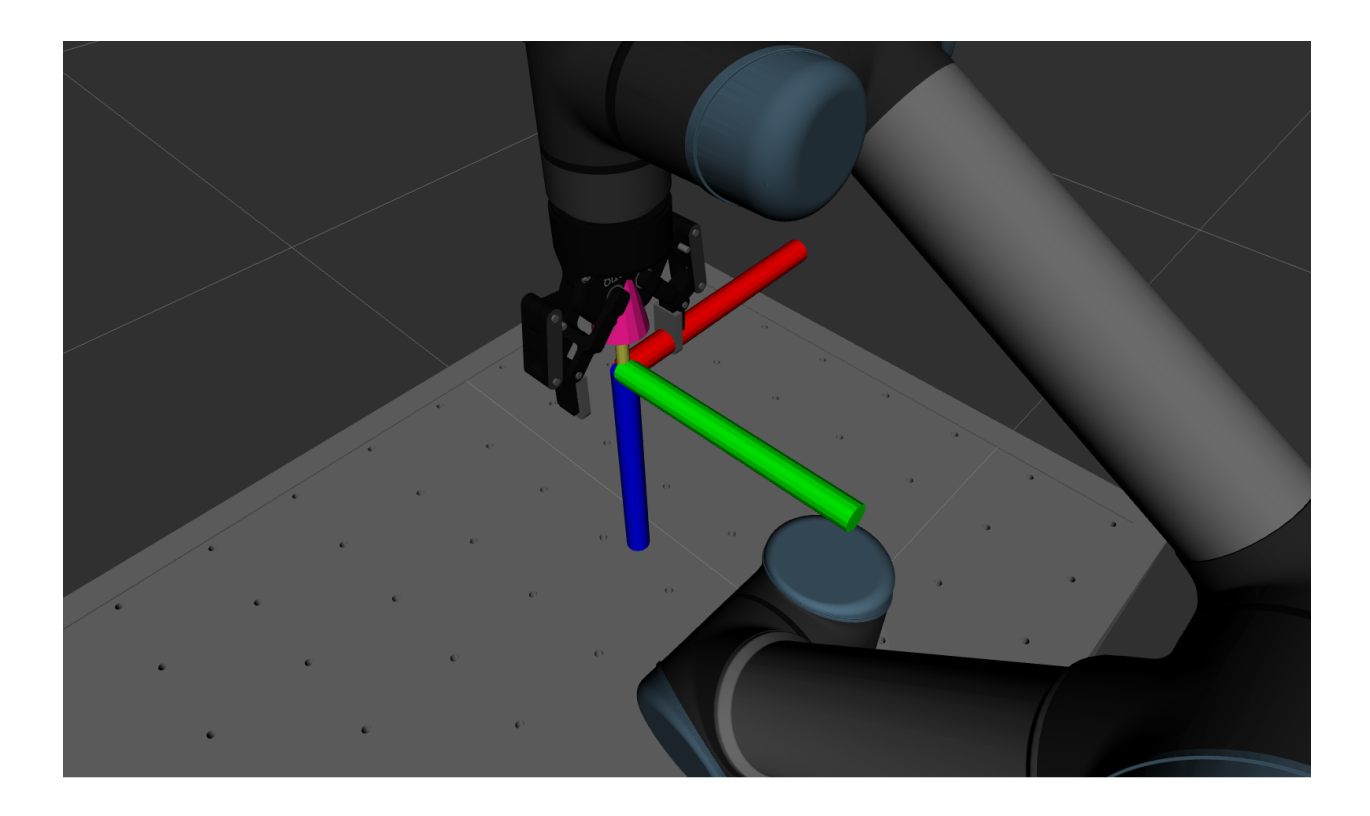

# **<finger\_gripper\_name>.gripper\_coordinate\_system.grasp\_stroke\_direction**

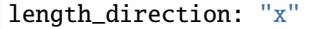

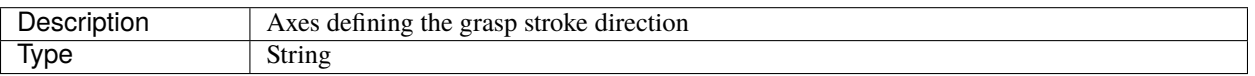

**Warning:** Restricted to "x" , "y" or "z"

# **<finger\_gripper\_name>.gripper\_coordinate\_system.grasp\_stroke\_normal\_direction**

breadth\_direction: "y"

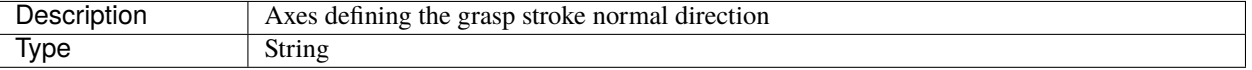

**Warning:** Restricted to "x" , "y" or "z"

## **<finger\_gripper\_name>.gripper\_coordinate\_system.grasp\_approach\_direction**

grasp\_approach\_direction: "z"

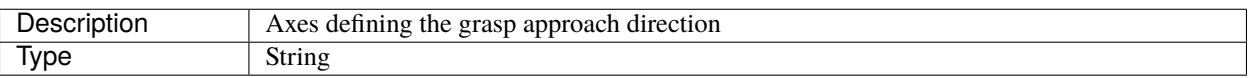

**Warning:** Restricted to "x" , "y" or "z"

#### **Grasp Planning Attributes**

#### **Grasp Planner Finger Parameters (Planning)**

These parameters directly affect the grasp planning aspects of the finger gripper.

To find out more about how the grasp is being ranked, go to *[Grasp Planner Methodology \(Finger\)](#page-43-0)*

```
grasp_planning_params:
 grasp_plane_dist_limit: 0.007
 voxel_size: 0.01
 grasp_rank_weight_1: 1.5
  grasp_rank_weight_2: 1.0
 world_x_angle_threshold: 0.5
 world_y_angle_threshold: 0.5
 world_z_angle_threshold: 0.25
```
#### **<finger\_gripper\_name>.grasp\_planning\_params.grasp\_plane\_dist\_limit**

num\_sample\_along\_axis: 3

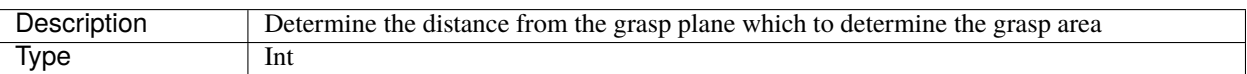

**Note:** The greater the number, the more points included in the grasp area, which increases accuracy, but also increases grasp planning times.

# **<finger\_gripper\_name>.grasp\_planning\_params.voxel\_size**

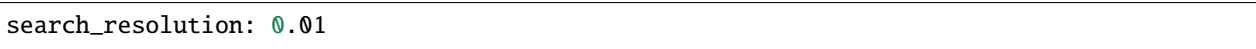

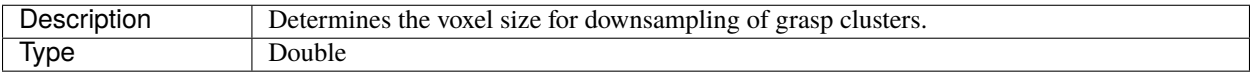

This parameter determines how much downsampling is done after grasp clusters are determined.

**Note:** The smaller the voxel size, the less downsampling is done, which means more grasp samples can be generated, but it means that grasp planning times will increase

# **<finger\_gripper\_name>.grasp\_planning\_params.grasp\_rank\_weight\_1**

grasp\_rank\_weight\_1: 1.5

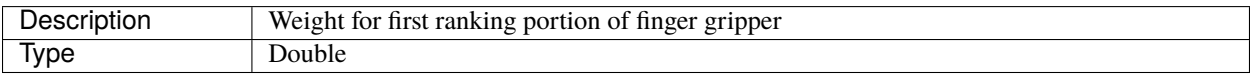

# **<finger\_gripper\_name>.grasp\_planning\_params.grasp\_rank\_weight\_2**

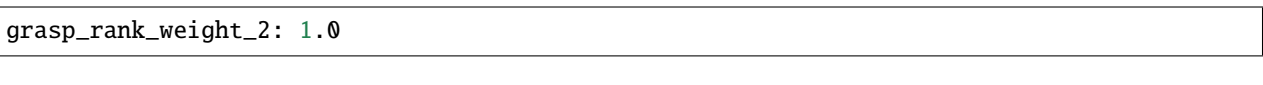

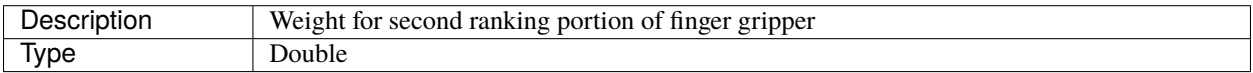

#### **<finger\_gripper\_name>.grasp\_planning\_params.world\_x\_angle\_threshold**

Currently not used

## **<finger\_gripper\_name>.grasp\_planning\_params.world\_y\_angle\_threshold**

Currently not used

## **<finger\_gripper\_name>.grasp\_planning\_params.world\_z\_angle\_threshold**

Currently not used

#### **Grasp Planner Suction Parameters**

```
grasp_planning_node:
 ros__parameters:
    ...
   end_effectors:
      end_effector_names: [finger_gripper_1, suction_gripper_1]
      suction_gripper_1:
        type: suction
       num_cups_length: 1
       num_cups_breadth: 1
        dist_between_cups_length: 0.06
        dist_between_cups_breadth: 0.06
        cup_radius: 0.005
        cup_height: 0.01
        gripper_coordinate_system:
          length_direction: "x"
          breadth_direction: "y"
          grasp_approach_direction: "z"
        grasp_planning_params:
          num_sample_along_axis: 3
          search_resolution: 0.01
          search_angle_resolution: 4
          weights:
            curvature: 1.0
            grasp_distance_to_center: 1.0
            number_contact_points: 1.0
```
# **Physical Attributes**

# <span id="page-61-0"></span>**Grasp Planner Suction Parameters (Physical Attributes)**

The Parameters in this Section specifically defines the physical attributes of the suction gripper. These parameters provide additional flexibility for grasp planner to support a myriad of suction grippers.

```
suction_gripper_1:
 type: suction
 num_cups_length: 1
 num_cups_breadth: 1
 dist_between_cups_length: 0.06
 dist_between_cups_breadth: 0.06
 cup_radius: 0.005
 cup_height: 0.01
```
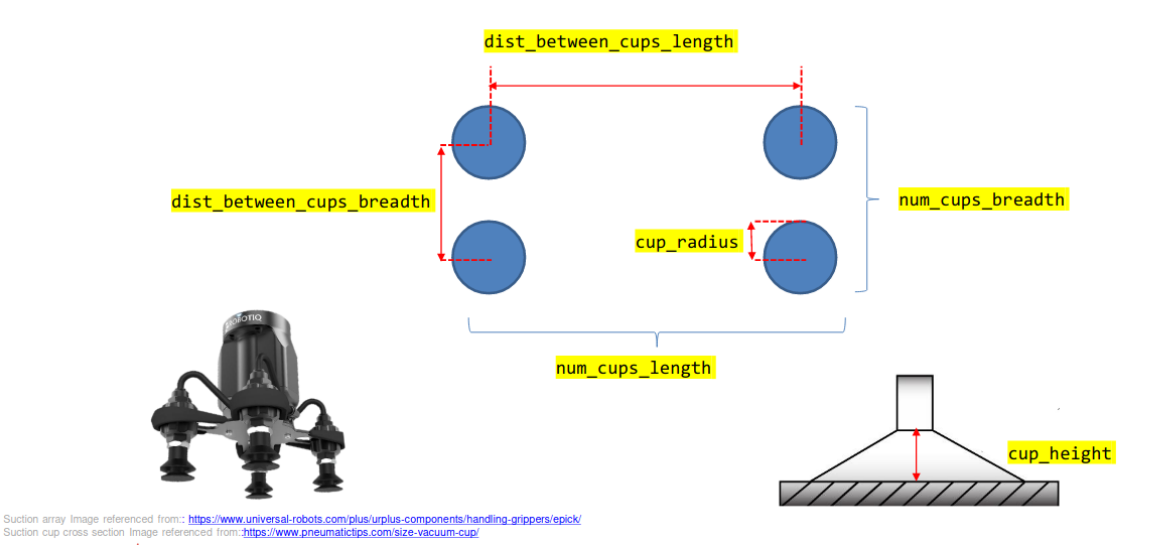

**Note:** "Length" and "Breadth" elements can be determined by the user, as long as it remains consistent for the whole file

#### **<suction\_gripper\_name>.type**

# type: suction

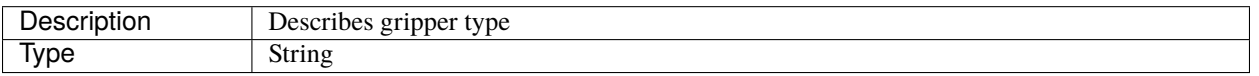

**Warning:** Do not change this parameter, leave it as suction

#### **<suction\_gripper\_name>.num\_cups\_length**

num\_cups\_length: 1

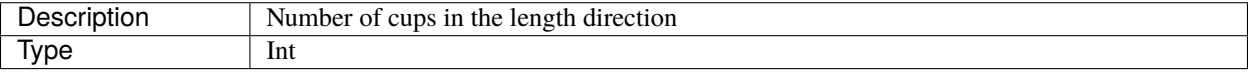

**Warning:** Should be at least 1

# **<suction\_gripper\_name>.num\_cups\_breadth**

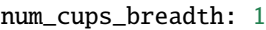

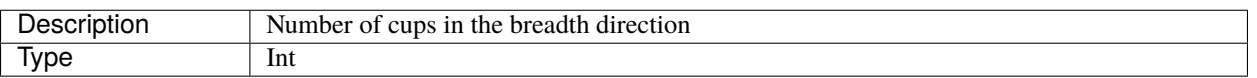

**Warning:** Should be at least 1

## **<suction\_gripper\_name>.dist\_between\_cups\_length**

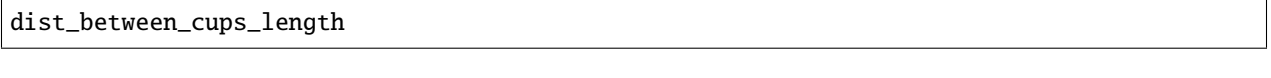

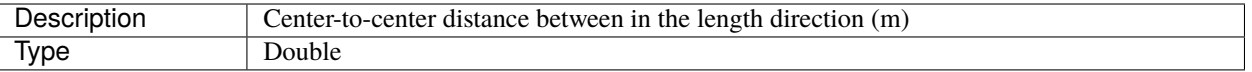

## **<suction\_gripper\_name>.dist\_between\_cups\_breadth**

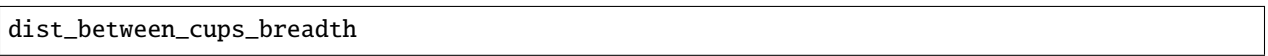

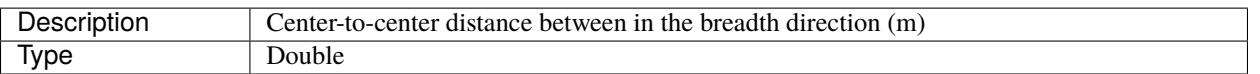

## **<suction\_gripper\_name>.cup\_radius**

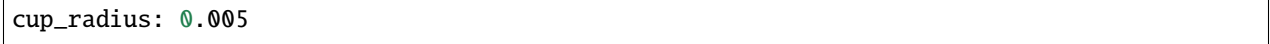

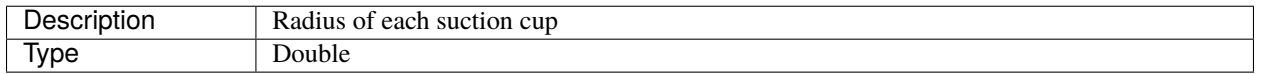

# **<suction\_gripper\_name>.cup\_height**

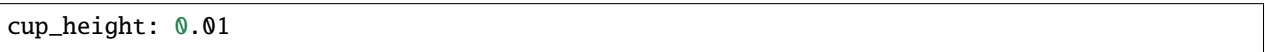

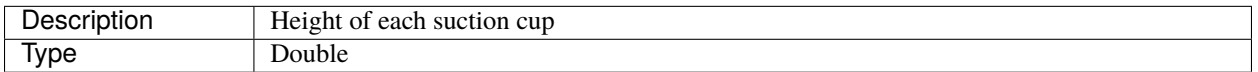

# **Coordinate System Attributes**

#### **Grasp Planner Suction Parameters (Coordinate Systems)**

The parameters in this section provides user the flexibility to define the coordinate system definition for their gripper.

For grasp\_approach\_direction axis, it is defined as the direction along which the end effector will travel to approach the object to grasp it.

For the length\_direction and breadth\_direction, these are the perpendicular axes along which the suction cups are arranged. Which direction is length and breadth can be arbitrarily defined, but should be consistent with the definition for the parameters in *[Grasp Planner Suction Parameters \(Physical Attributes\)](#page-61-0)*

For this particular configuration below, assuming the RGB-XYZ convention, the coordinate system is defined as the following:

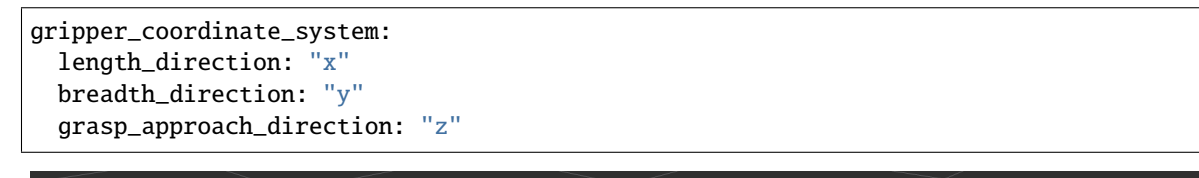

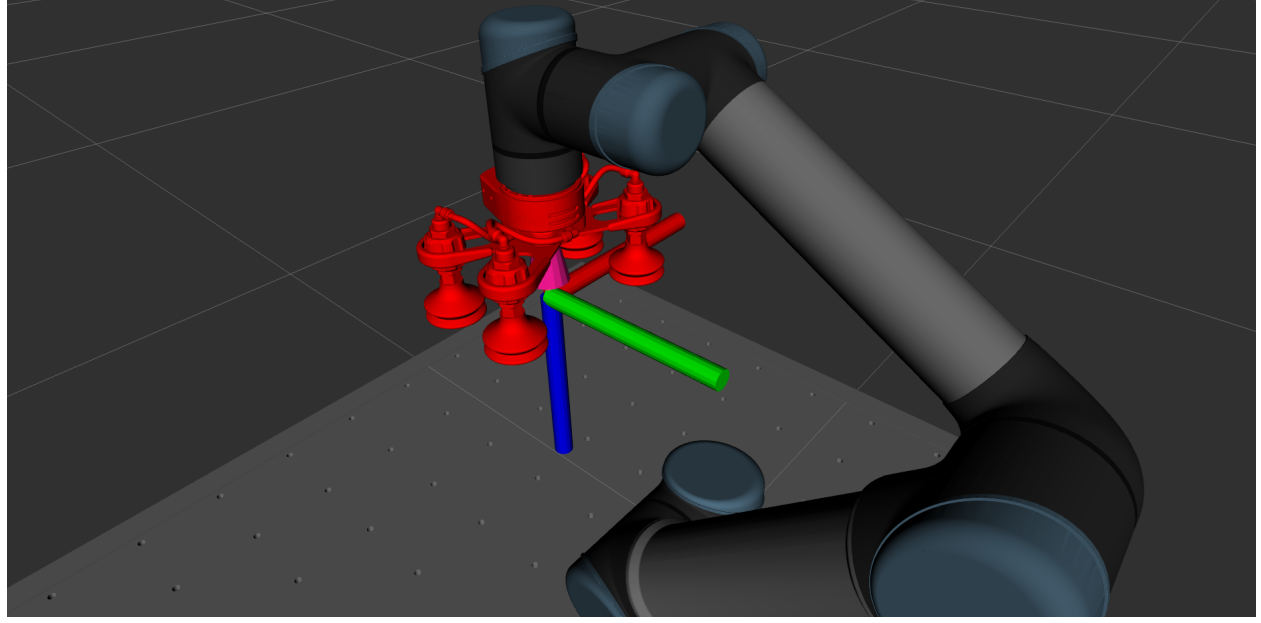

# **<suction\_gripper\_name>.gripper\_coordinate\_system.length\_direction**

length\_direction: "x"

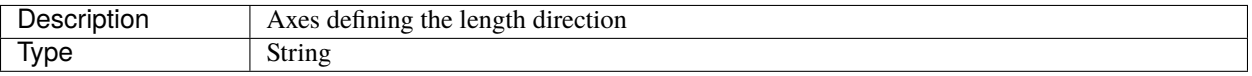

**Warning:** Restricted to "x" , "y" or "z"

## **<suction\_gripper\_name>.gripper\_coordinate\_system.breadth\_direction**

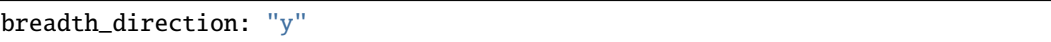

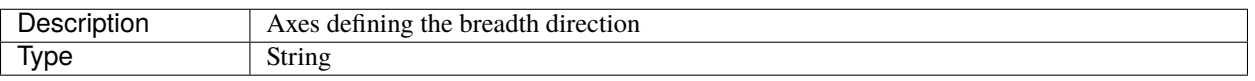

**Warning:** Restricted to "x" , "y" or "z"

#### **<suction\_gripper\_name>.gripper\_coordinate\_system.grasp\_approach\_direction**

grasp\_approach\_direction: "z"

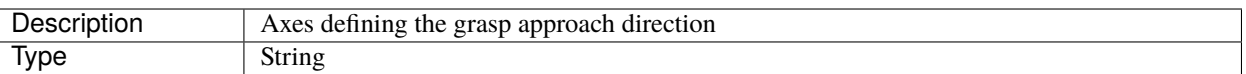

**Warning:** Restricted to "x" , "y" or "z"

#### **Grasp Planning Attributes**

#### **Grasp Planner Suction Parameters (Planning)**

These parameters directly affect the grasp planning aspects of the suction gripper

```
grasp_planning_params:
 num_sample_along_axis: 3
 search_resolution: 0.01
 search_angle_resolution: 4
 weights:
   curvature: 1.0
   grasp_distance_to_center: 1.0
   number_contact_points: 1.0
```
#### **Grasp sample Generation**

These parameter affects the amount of grasp samples generated for each instance of grasp planning

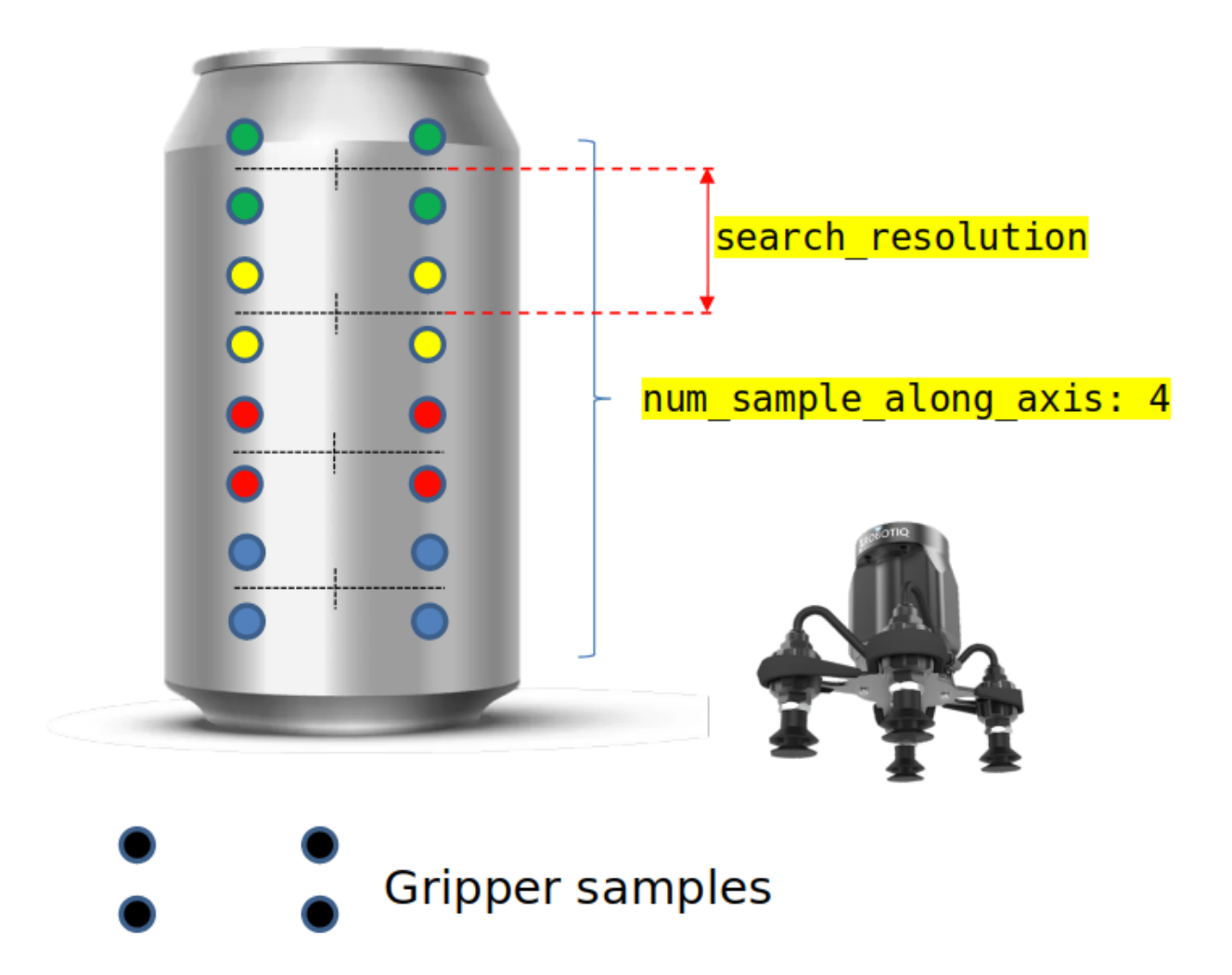

# **<suction\_gripper\_name>.grasp\_planning\_params.num\_sample\_along\_axis**

num\_sample\_along\_axis: 3

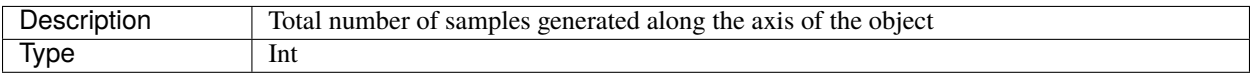

**Note:** The greater the number, the more samples along the axis will be generated and tested, but the grasp planning times will increase

# **<suction\_gripper\_name>.grasp\_planning\_params.search\_resolution**

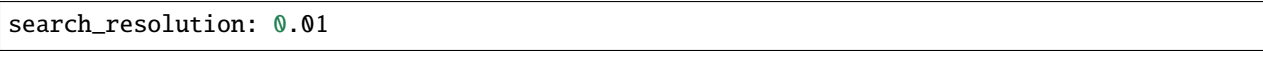

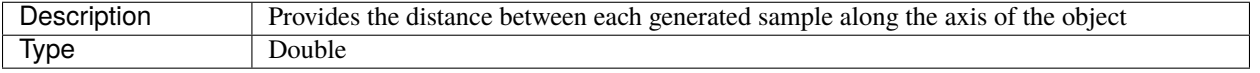

## **<suction\_gripper\_name>.grasp\_planning\_params.search\_angle\_resolution**

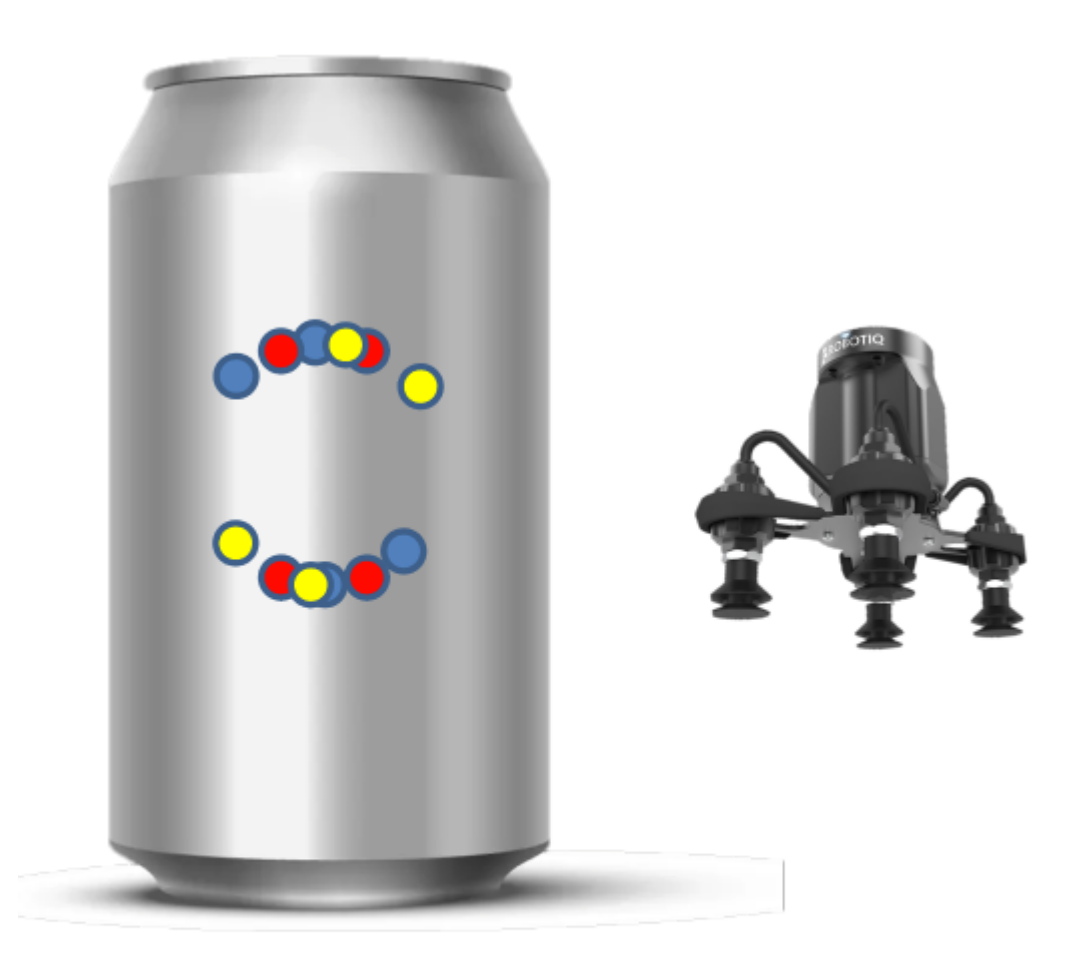

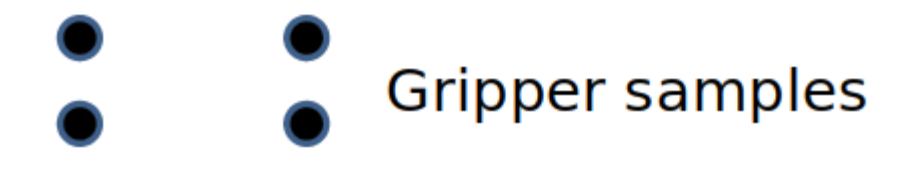

## search\_angle\_resolution: 4

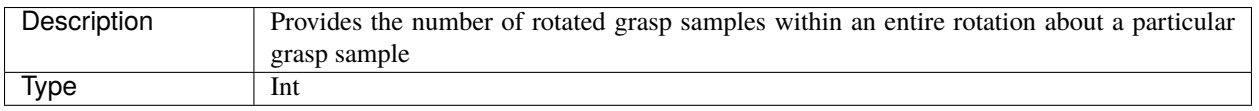

**Note:** The greater the number, the more rotated samples generated, but the grasp planning times will increase.

#### **Grasp Planning Weights**

Parameters here directly contribute to the ranking of each suction grasp sample. Configure each of the weight based on the user's particular use case and which attribute is more valued.

**Note:** Ensure that each weight is a positive value less than or equal to 1.

For default values, users can leave all weights at 1.0

To find out more about how the grasp is being ranked, go to *[Grasp Planner Methodology \(Suction\)](#page-43-1)*

#### **<suction\_gripper\_name>.grasp\_planning\_params.weights.curvature**

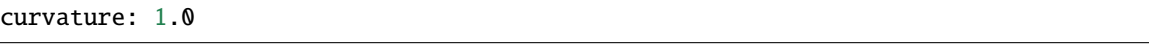

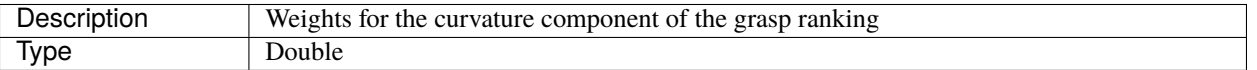

# **<suction\_gripper\_name>.grasp\_planning\_params.weights.grasp\_distance\_to\_center**

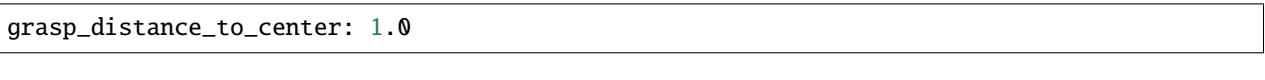

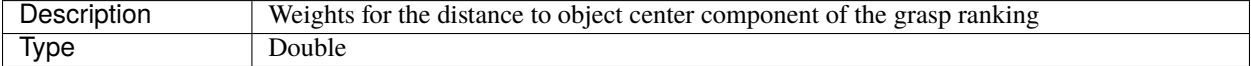

#### **<suction\_gripper\_name>.grasp\_planning\_params.weights.number\_contact\_points**

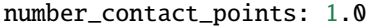

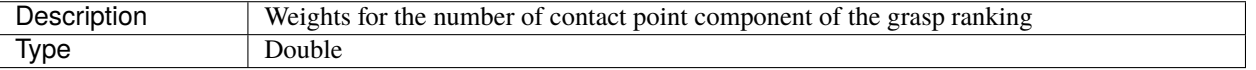

## **Sample configuration yaml file**

If you are unsure of how to begin writing a yaml file, the following is an example of the full configuration of the yaml file.

```
grasp_planning_node:
 ros__parameters:
   grasp_output_topic: "/grasp_tasks"
   easy_perception_deployment:
     epd_enabled: false
     tracking_enabled: false
     epd_topic: "/processor/epd_localize_output"
   camera_parameters:
     point_cloud_topic: "/camera/pointcloud"
     camera_frame: "camera_color_optical_frame"
   point_cloud_params:
     passthrough_filter_limits_x: [-0.50, 0.50]
     passthrough_filter_limits_y: [-0.15, 0.40]
     passthrough_filter_limits_z: [0.01, 0.70]
     segmentation_max_iterations: 50
     segmentation_distance_threshold: 0.01
     cluster_tolerance: 0.01
     min_cluster_size: 750
     cloud_normal_radius: 0.03
      fcl_voxel_size: 0.02
   end_effectors:
     end_effector_names: [finger_gripper_1, suction_gripper_1]
     finger_gripper_1:
        type: finger
       num_fingers_side_1: 1
       num_fingers_side_2: 1
        distance_between_fingers_1: 0.0
        distance_between_fingers_2: 0.0
        finger_thickness: 0.02
        gripper_stroke: 0.105
        gripper_coordinate_system:
          grasp_stroke_direction: "x"
          grasp_stroke_normal_direction: "y"
          grasp_approach_direction: "z"
        grasp_planning_params:
          grasp_plane_dist_limit: 0.007
          voxel_size: 0.01
          grasp_rank_weight_1: 1.5
          grasp_rank_weight_2: 1.0
          world_x_angle_threshold: 0.5
          world_y_angle_threshold: 0.5
         world_z_angle_threshold: 0.25
     suction_gripper_1:
        type: suction
       num_cups_length: 1
       num_cups_breadth: 1
        dist_between_cups_length: 0.06
        dist_between_cups_breadth: 0.06
```
(continues on next page)

(continued from previous page)

cup\_radius: 0.005 cup\_height: 0.01 gripper\_coordinate\_system: length\_direction: "x" breadth\_direction: "y" grasp\_approach\_direction: "z" grasp\_planning\_params: num\_sample\_along\_axis: 3 search\_resolution: 0.01 search angle resolution: 4 weights: curvature: 1.0 grasp\_distance\_to\_center: 1.0 number\_contact\_points: 1.0 visualization\_params: point\_cloud\_visualization: true

# **7.3 Running the Grasp Planner**

# **7.3.1 Running the Grasp Planner**

To properly run the Grasp Planner, there are 3 main components needed for running the grasp planner

**Note:** Ensure that for these three terminals, the ROS2 distributions are sourced, and the workspace is built and sourced as well

1. Perception source

Perception Source can be provided via Direct Camera Input, or via the Easy Perception Deployment ROS2 package.

2. Package Publishing the TF of the camera frame

The Grasp Planner uses a [TF2 Message Filter](http://wiki.ros.org/tf2/Tutorials/Using%20stamped%20datatypes%20with%20tf2%3A%3AMessageFilter) that waits until the camera frame is published before triggering the planning itself, thus ensure that whatever package you are using is publishing the tf of the camera frame. You can configure the camera frame name directly in the grasp planner configuration file. More can be found here: *[Grasp Planner General Parameters \(Camera\)](#page-46-0)*

The EMD Grasp Execution Component provides such a tf publisher feature, thus you can use that as well, by running

ros2 launch grasp\_execution grasp\_execution.launch.py

- 3. EMD Grasp Planner
- Copy any of the files found in grasp\_planner/example/launch, rename it to grasp\_planner\_(end\_effector)\_launch.py and replace the params\_(end\_effector).yaml within the launch file with the name of the .yaml file you have created. More can be found here: *[Grasp Planner](#page-43-2) [Configuration File](#page-43-2)*

To run the grasp planner, run the following command

ros2 launch grasp\_planner grasp\_planner\_(end\_effector)\_launch.py

The package will then show the following when waiting for the perception topic

[pcl\_test\_node-1] waiting...

**Note:** A blank Cloud Viewer window will pop up, but will only be used if the point\_cloud\_visualization parameter in the config file is true.

#### **Example Grasp Planning Output:**

**Finger gripper:**

```
[demo_node-1] [INFO] [1622278539.845614356] [GraspScene]: Using Direct Camera Input....
[demo_node-1] [INFO] [1622278539.847663649] [GraspScene]: waiting....
[demo_node-1] [INFO] [1622278568.222839760] [GraspScene]: Camera Point Cloud Received!
[demo_node-1] [INFO] [1622278568.222866905] [GraspScene]: Processing Point Cloud...
[demo_node-1] [INFO] [1622278568.314758446] [GraspScene]: Applying Passthrough filters
[demo_node-1] [INFO] [1622278568.388353728] [GraspScene]: Removing Statistical Outlier
[demo_node-1] [INFO] [1622278569.016152941] [GraspScene]: Downsampling Point Cloud
[demo_node-1] [INFO] [1622278569.025191278] [GraspScene]: Segmenting plane
[demo_node-1] [INFO] [1622278569.052835633] [GraspScene]: Point cloud successfully
\rightarrowprocessed!
[demo_node-1] [INFO] [1622278574.641794991] [GraspScene]: Extracting Objects from point␣
\rightarrowcloud
[demo_node-1] [INFO] [1622278575.542850053] [GraspScene]: Extracted 1 from point cloud
[demo_node-1] [INFO] [1622278575.542983933] [GraspScene]: Loading finger gripper robotiq_
\rightarrow2f
[demo_node-1] [INFO] [1622278575.543278724] [GraspScene]: All End Effectors Loaded
[demo_node-1] [INFO] [1622278575.723888039] [GraspScene]: Grasp planning time for.
˓→robotiq_2f 10 [ms]
[demo_node-1] [INFO] [1622278575.723914241] [GraspScene]: 19 Grasp Samples have been␣
˓→generated.
```
- 1. Proceed to click on the Cloud Viewer window and it will show the pointcloud and bounding box of the object (Use the mouse scroll to view the pointclouds better).
- 2. Press the Q key within the Cloud Viewer window to view the results of the grasp\_samples
- 3. The terminal running grasp\_planner\_launch.py will show the ranks of all ranked grasps on the object and the total number of grasps that can be sampled for the object.
- 4. First grasp visualized on the viewer is the best grasp.
- 5. Pressing Q will show the rest of the consecutively ranked grasps.
- 6. Once all the grasps have been screened through, the grasp\_planner will publish the /grasp\_tasks topic.

**Warning:** If the pointclouds shown on Cloud Viewer is not satisfactory, adjust the passthrough\_filter\_limits parameters defined in *[Grasp Planner Configuration File](#page-43-2)* to suit to your desired environment.
#### **Suction gripper:**

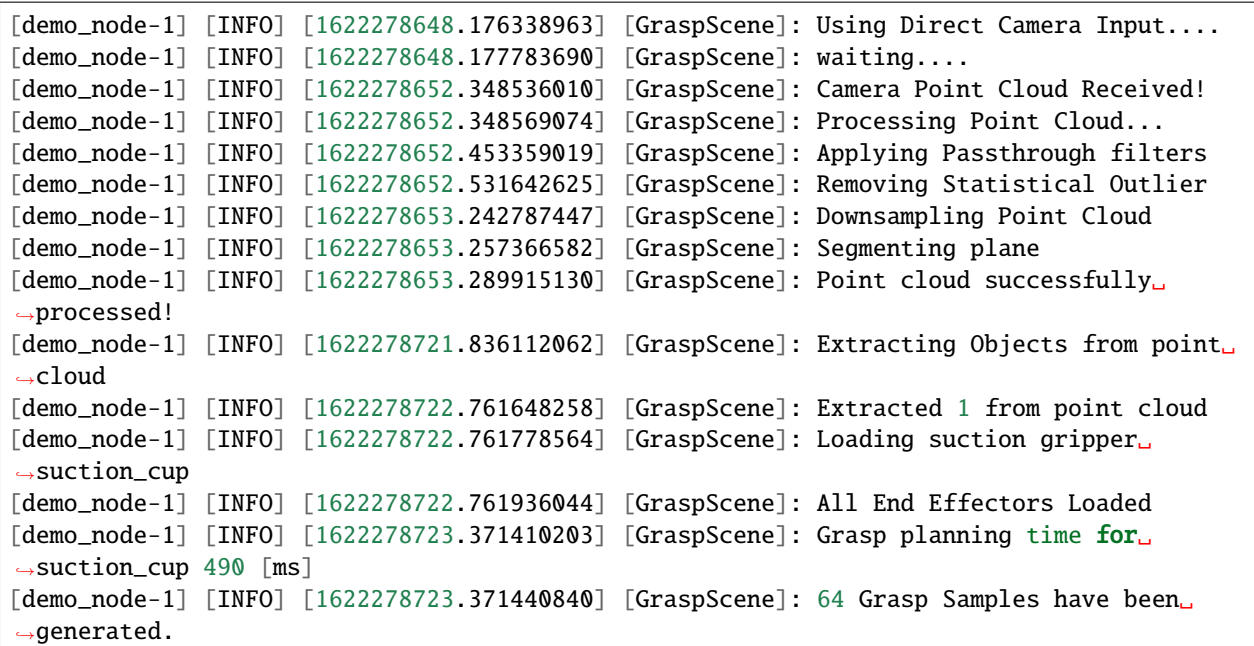

- 1. Proceed to click on the Cloud Viewer window and it will show the pointcloud and bounding box of the object (Use the mouse scroll to view the pointclouds better).
- 2. Press the Q key within the Cloud Viewer window to view the results of the grasp\_samples
- 3. The terminal running grasp\_planner\_launch.py will show the ranks of all ranked grasps on the object and the total number of grasps that can be sampled for the object.
- 4. First grasp visualized on the viewer is the best grasp.
- 5. Pressing Q will show the rest of the ranked grasps consecutively.
- 6. Once all the grasps have been screened through, the grasp\_planner will publish the /grasp\_tasks topic.

**Warning:** If the pointclouds shown on Cloud Viewer is not satisfactory, adjust the passthrough\_filter\_limits parameters defined in *[Grasp Planner Configuration File](#page-43-0)* to suit to your desired environment.

The pose and orientation of the top ranked grasp will then be published for *[Grasp Execution Example](#page-119-0)*

# **7.4 Useful information**

Information that you may need for further customization of the package.

# **7.4.1 Grasp Planner Input Message Types**

For a grasp planner, a perception system will provide the necessary inputs required to plan grasps. Currently there are two main workflows for the grasp planner:

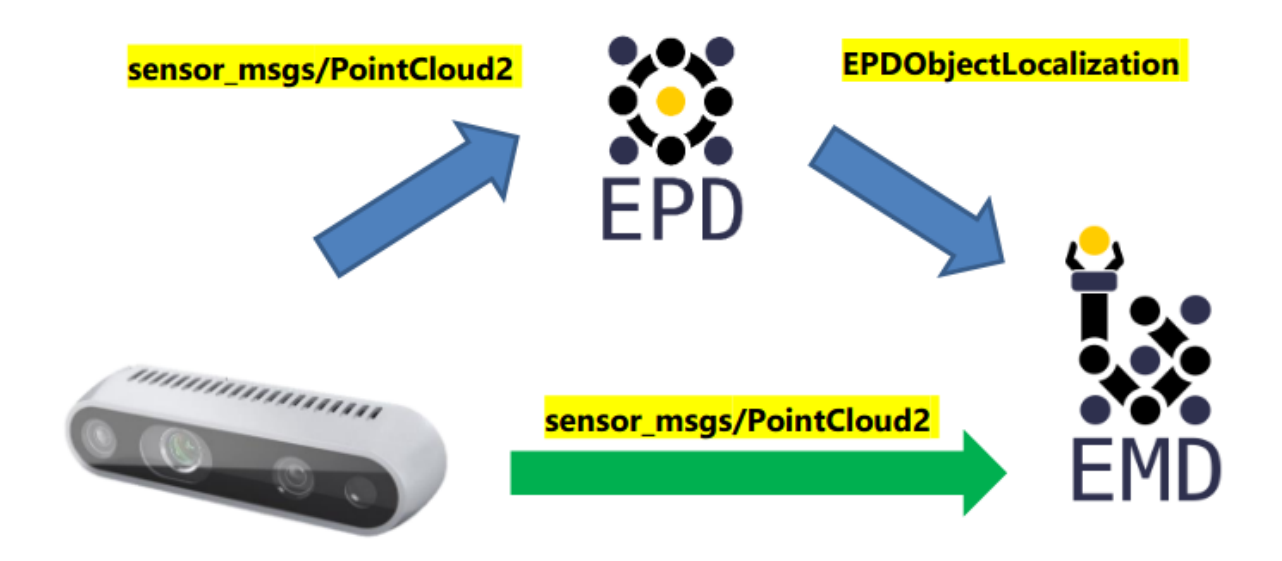

You can choose which workflow you want to use via the configuration file at *[Grasp Planner General Parameters \(EPD\)](#page-45-0)*

### **Direct Camera Input**

The EMD Grasp Planner can receive a [PointCloud2](http://docs.ros.org/en/melodic/api/sensor_msgs/html/msg/PointCloud2.html/) message type as input into the system. This is a commonly used message type for many cameras to send point clouds. The purpose of supporting this Input time is to provide a flexible option for users to choose the input type based on their needs and hardware specifications

#### **EPD Input**

The EMD Grasp Planner also supports output from the [easy\\_perception\\_deployment](https://github.com/ros-industrial/easy_perception_deployment/)

Currently the EMD Grasp Planner supports both **Object Localization** and **Object Tracking** outputs from EPD Precision level 3.

To understand more about the output messages from EPD, do visit the [EPD documentation](https://easy-perception-deployment.readthedocs.io/en/latest/)

#### **Which EMD Workflow to choose?**

#### **1. Do you need to pick up all the objects in the area, or only specific ones/in a specific order?**

#### **All the objects in the area: Direct Camera Workflow**

For the Direct Camera Workflow, as objects are determined through pointcloud processing rather than using deep learning methods of identification, even objects that may be typically hard for deep learning methods to detect can be detected through raw point clouds. As long as the camera can generate the point cloud, grasps can be planned for that object.

### **Specific Objects/ Specific Order: EPD Workflow**

For the EPD workflow, the grasp area is first processed with a deep learning model, thus Object identity of each object as well as the location is known, thus users can determine which object should be picked, or which object should be picked first.

**Note:** Currently, EMD does not allow object prioritization as of now, but the EPD workflow is definitely the workflow required for this feature.

#### **2. Preparation time before pipeline execution**

#### **Less time required: Direct Camera Workflow**

For the Direct Camera Workflow, Zero training is needed, as no deep learning components are used. Thus no datasets of the objects is needed before running the whole pipeline. The only preprocessing step required is writing the configuration yaml file for the grasp planner: *[Grasp Planner Configuration File](#page-43-0)*

#### **More time required: EPD Workflow**

As there is a deep learning component for the EPD workflow, labelled datasets for grasping objects is required to train the perception system, which may take some time to prepare especially if the user requires idenfication of larger number of objects.

#### **3. Hardware requirements**

#### **Lower hardware requriements: Direct Camera Workflow**

Without the need for Deep learning, the pick and place pipeline can generally run relatively well with CPU, and can be enhanced with GPU usage,

#### **Greater hardware requriements: EPD Workflow**

Due to the higher hardware limitations for deploying of deep learning models, hardware requirements will be higher for the EPD workflow. Check the easy perception deployment documentation for a more comprehensive hardware requirement specifications.

#### **Which EMD Workflow to choose (TLDR)?**

In summary, at a quick glance this would be how you could choose your workflow for your use case.

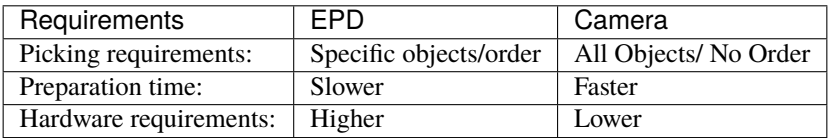

# <span id="page-75-0"></span>**7.4.2 Grasp Planner Output Message Types**

This section provides an understanding of the output from the EMD Grasp Planner. The output from the planner is typically provided to the Grasp Execution Component of EMD, but you can also provide your own grasp execution solutions that takes in such messages.

The EMD Grasp Planner consists of a ROS2 client that submits a request of the list of objects to be picked and how to pick them.

#### **Service Name :** *grasp\_requests*

#### **GraspRequest.srv**

• Service representing the entire pick and place operation. Contains a list of items (GraspTargets) to be grasped in the scene

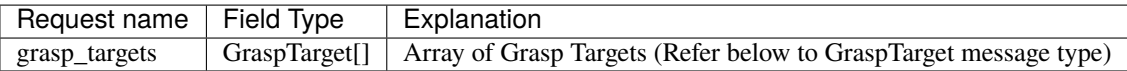

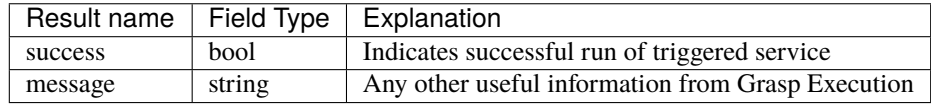

### **GraspTarget.msg**

• Represents a single object to be picked. Contains a list of end effector grasp plans (GraspMethods)

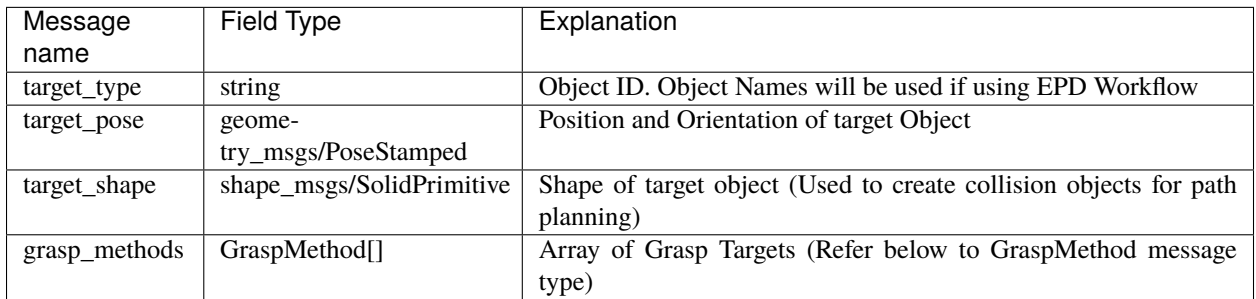

#### **GraspMethod.msg**

• Represents a Single end effector option. Contains a list grasp poses for that gripper, sorted by ranks

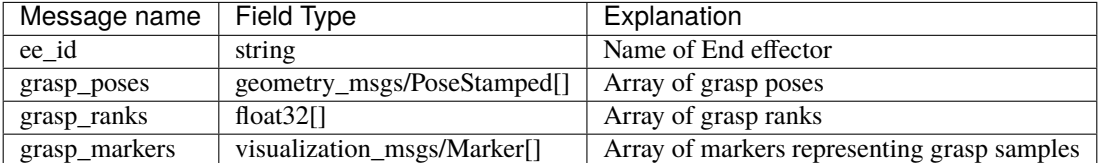

# **7.5 Acknowledgements**

Initial inspiration for grasp planning algorithim was provided by the following paper, and have been repurposed to support multiple fingers as well as suction cup arrays

[Fast Geometry-based Computation of Grasping Points on Three-dimensional Point Clouds](https://www.researchgate.net/publication/331358070_Fast_Geometry-based_Computation_of_Grasping_Points_on_Three-dimensional_Point_Clouds)

### **CHAPTER**

## **EIGHT**

# **GRASP EXECUTION**

# **8.1 Overview**

The Easy Manipulation Deployment Grasp Execution package was developed to provide a robust path planning process to navigate robot to the taget location for grasping. The package serves as a grasp execution simulator using Moveit2 path planners and the results from the *[Grasp Planner](#page-42-0)*.

**Note:** It is recommended that you use scene packages generated by the *[Workcell Builder](#page-20-0)*. If you are using a robot, make sure you have the **moveit config folder** (check out *[Workcell Initialization](#page-20-1)* for more information about the moveit\_config folder)

## **8.1.1 Benefits of EMD Grasp Execution**

#### **1. Seamless intergration with EMD Grasp Planner**

The EMD Grasp Execution package communicates with the Grasp Planner package through the subscription to a single ROS2 topic with the GraspTask.msg type. Details of the GraspTask Message can be found here: *[Grasp Planner Output](#page-75-0) [Message Types](#page-75-0)*

### **2. Dynamic Safety Capabilities**

In real life use cases, collaborative robots often operate closely with human operators or reside in an ever-changing environment. There is thus a need for the robot to be equipped with the dynamic safety capability, to detect possible collision during its trajectory execution and avoid these occurring obstacles.

Grasp Execution provides users with a vision based dynamic collision avoidance capability using Octomaps. When a collision has been deemed to occur in the trajectory of the robot, the dynamic safety module will be triggered. This would either stop the robot to avoid collision, or call for the dynamic replanning of its trajectory given the new collision objects in the scene.

# **8.2 Package configuration**

Before running the grasp execution package, make sure that you have a scene package in the workcell/src/scenes/ folder.

## **8.2.1 Launch file**

Open the grasp\_execution.launch.py file in /workcell/src/easy\_manipulation\_deployment/ grasp\_execution/example/launch/ and change the parameters accordingly.

#### **scene\_pkg**

The name of your scene package

Example:

scene\_pkg = 'ur5\_2f\_test'

#### **base\_link**

The base link of the robot connected to the table surface

Example:

robot\_base\_link = 'base\_link'

### **8.2.2 grasp\_execution\_node.cpp**

Open the demo\_node.cpp file in /workcell/src/easy\_manipulation\_deployment/grasp\_execution/ example/src/ and change the parameters accordingly.

```
static const char PLANNING_GROUP[] = "manipulator";
static const char EE_LINK[] = "ee\_palm";
static const float CLEARANCE = 0.1;
static const char GRASP_TASK_TOPIC[] = "grasp_tasks";
```
#### **PLANNING\_GROUP**

Robot group state that is declared in the srdf. for example, in the file ur5\_moveit\_config/config/ur5.srdf. xacro:

```
\lt!--GROUPS: Representation of a set of joints and links. This can be useful for.
˓→specifying DOF to plan for, defining arms, end effectors, etc-->
<group name="manipulator">
    <chain base_link="base_link" tip_link="ee_link" />
</group>
```
the planning\_group is then *manipulator*

#### **EE\_LINK**

Tip link of end effector

#### **CLEARANCE**

Distance above the object that the end effector would plan to before moving down to pick the object up

#### **GRASP\_TASK\_TOPIC**

ROS2 topic from the Grasp Planning component that will output the GraspTask message

## **8.2.3 Addidional configurations**

Other configurations that can be customized for grasp execution

#### <span id="page-80-0"></span>**Grasp Execution Configuration Files**

Grasp Execution has many features and capabilities that can be turned on and off, and customized to the your liking. This is done in the configuration files, that are typically stored in the config folder of your package. The YAML format is used for this file for better understanding and readability.

Below lists the configuration files in the package that change different parameters in the grasp execution pipeline.

- Changing the start positions
- Changing the fake object published
- Changing the grasp execution parameters
- Changing the dynamic safety execution parameters
- Changing the workcell configurations

#### **Changing the start positions**

To change the home state, edit the values of each joint in the file grasp\_execution/example/config/ start\_positions.yaml:

```
initial_positions:
  shoulder_pan_joint: 1.57
  shoulder_lift_joint: -2.35
 elbow_joint: 1.83
 wrist_1_joint: -1.03
  wrist_2_joint: -1.57
 wrist_3_joint: 0.0
```
#### **Changing the fake object published**

To change the location and dimensions of the fake object published, edit following parameters in the file grasp\_execution/example/config/fake\_grasp\_pose\_publisher.yaml:

```
fake_grasp_pose_publisher:
 ros__parameters:
   interface: service
   frame_id: camera_frame
   ee_id: robotiq_2f
   grasp_pose: [0.0126, 0.0322, 0.442,
                 0.0, 0.0, 0.9997, 0.0250]
   object_pose: [0.0128, 0.0330, 0.443,
                  0.0, 0.0, 0.9997, 0.0250]
   object_dimensions: [0.087, 0.167, 0.023]
   delay: 1.5
```
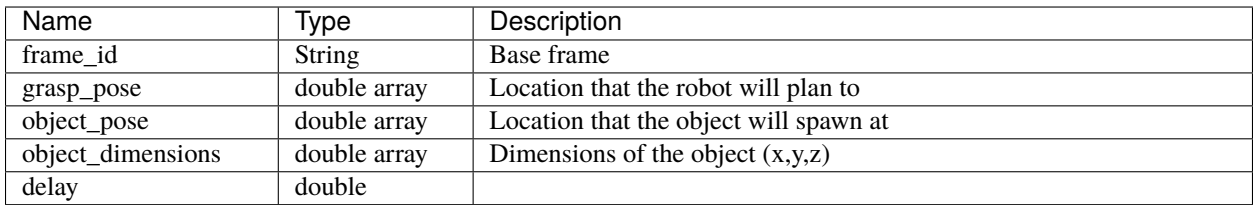

#### **Changing the grasp execution parameters**

To change the configuration of the default grasp execution, edit following parameters in the file grasp\_execution/ example/config/grasp\_execution.yaml:

```
grasp_execution_node:
 ros__parameters:
   planning_scene_monitor_options:
     name: "planning_scene_monitor"
     robot_description: "robot_description"
      joint_state_topic: "/joint_states"
      attached_collision_object_topic: "/moveit_cpp/planning_scene_monitor"
     publish_planning_scene_topic: "/moveit_cpp/publish_planning_scene"
     monitored_planning_scene_topic: "/moveit_cpp/monitored_planning_scene"
     wait_for_initial_state_timeout: 10.0
   planning_pipelines:
      #namespace: "moveit_cpp" # optional, default is ~
     pipeline_names: ["ompl"]
   plan_request_params:
     planning_attempts: 1
     planning_time: 0.5
     planning_pipeline: ompl
     max_velocity_scaling_factor: 1.0
     max_acceleration_scaling_factor: 1.0
```
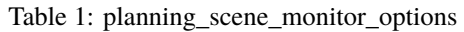

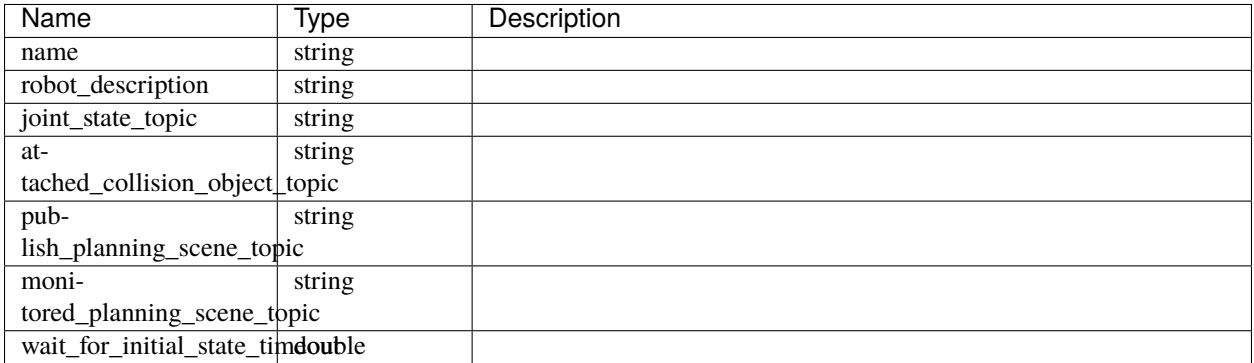

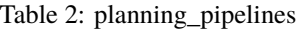

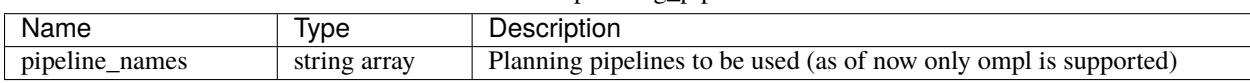

| Name                             | Type   | Description                 |
|----------------------------------|--------|-----------------------------|
| planning_attempts                | int    | Number of planning attempts |
| planning_pipeline                | string | planning pipeline used      |
| max_velocity_scaling_factoruble  |        | Maximum velocity scale      |
| max_acceleration_scalingdomether |        | Maximum acceleration scale  |

Table 3: plan\_request\_params

#### **Changing the dynamic safety execution parameters**

To change the configuration of the grasp execution with dynamic safety, edit following parameters in the file grasp\_execution/example/config/dynamic\_safety\_demo.yaml:

```
dynamic_safety_demo_node:
 ros__parameters:
   planning_scene_monitor_options:
     name: "planning_scene_monitor"
     robot_description: "robot_description"
     joint_state_topic: "/joint_states"
     attached_collision_object_topic: "/moveit_cpp/planning_scene_monitor"
     publish_planning_scene_topic: "/moveit_cpp/publish_planning_scene"
     monitored_planning_scene_topic: "/moveit_cpp/monitored_planning_scene"
     wait_for_initial_state_timeout: 10.0
   planning_pipelines:
      #namespace: "moveit_cpp" # optional, default is \simpipeline_names: ["ompl"]
   plan_request_params:
     planning_attempts: 1
     planning_time: 0.5
     planning_pipeline: ompl
     max_velocity_scaling_factor: 1.0
     max_acceleration_scaling_factor: 1.0
    # Load octomap
   load_octomap: true
   # Dynamic safety parameters
   rate: 20
   allow_replan: true
   visualize: true
   safety_zone:
     manual: true
     unit_type: second
     collision_checking_deadline: 0.05
     slow_down_time: 0.2
     replan_deadline: 1.2
     look_ahead_time: 1.65
   collision_checker:
```
(continued from previous page)

```
distance: false
  continuous: false
  step: 0.1
  thread_count: 8
 realtime: false
next_point_publisher:
  command_out_type: "trajectory_msgs/JointTrajectory"
 publish_joint_position: true
 publish_joint_velocity: false
 publish_joint_effort: false
replanner:
 planner_name: ompl
visualizer:
  publish_frequency: 10
  step: 0.1
  topic: "/dynamic_safety/displayed_state"
```
The first half of the parameters are the same as described in grasp\_execution.yaml

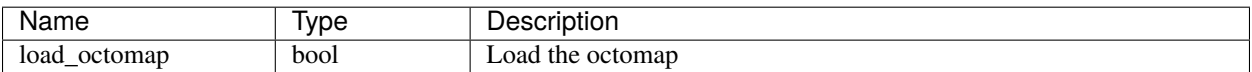

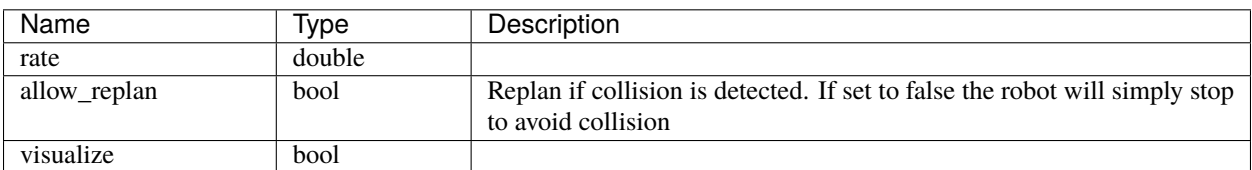

#### Table 4: safety\_zone

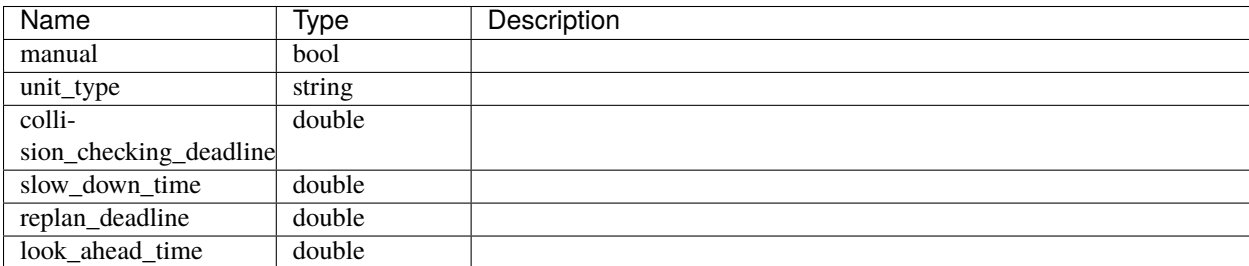

#### Table 5: collision\_checker

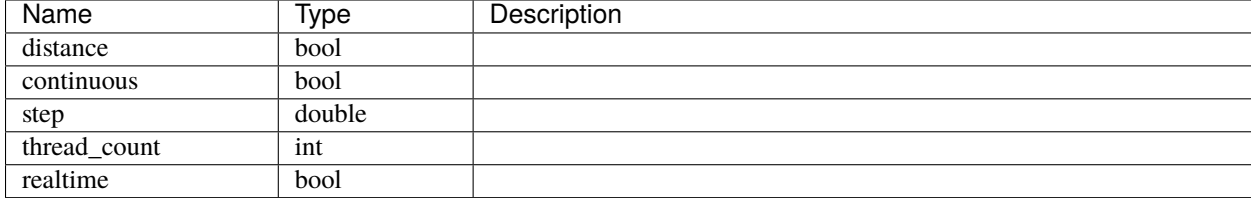

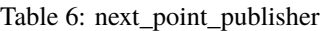

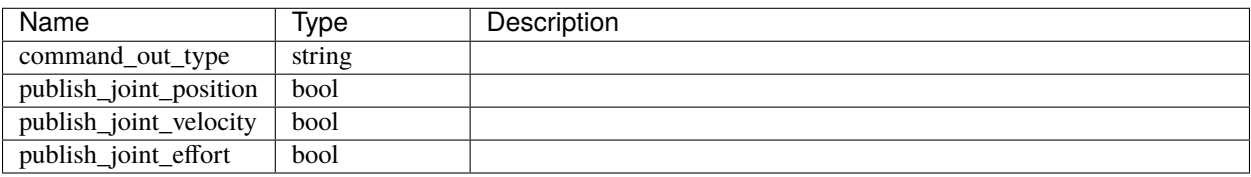

#### Table 7: replanner

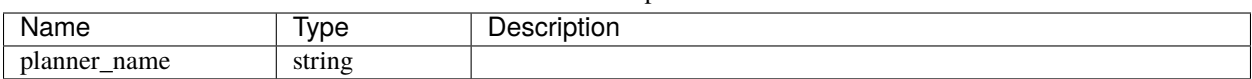

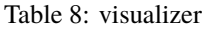

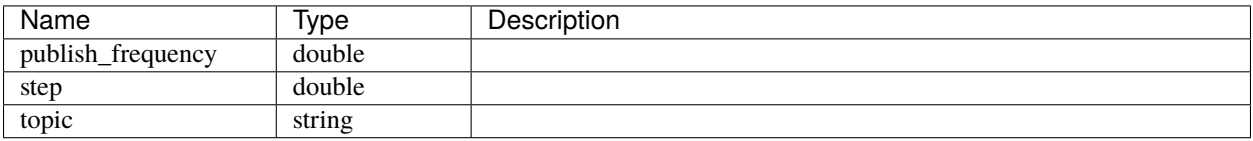

### **Changing the workcell configurations**

To change the configuration of your workcell, edit following parameters in the file grasp\_execution/example/ config/dynamic\_safety\_demo.yaml:

workcell: - group\_name: manipulator executors: default: plugin: grasp\_execution/DefaultExecutor ds\_async: plugin: grasp\_execution/DynamicSafetyAsyncExecutor controller: ur5\_arm\_controller end\_effectors: robotiq\_2f0: brand: robotiq\_2f link: ee\_palm clearance: 0.1 driver: plugin: grasp\_execution/DummyGripperDriver controller: ""

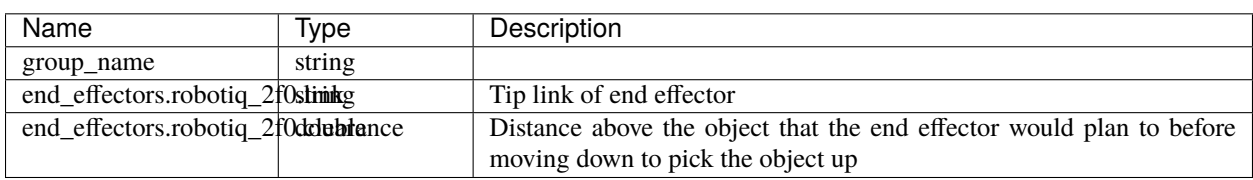

# **8.3 Running grasp execution**

ros2 launch grasp\_execution grasp\_execution.launch.py

You should then see RViz launch with the initial workcell scene, where the robot arm is at its home state.

**Note:** Ensure that on your terminal, the ROS2 distribution is sourced, Moveit2 is sourced, and the workspace is built and sourced as well.

## **8.3.1 Publishing a Fake Task**

ros2 launch grasp\_execution fake\_task\_publisher.launch.xml

This publishes an object for the robot to conduct a pick-and-place operation. The location and dimensions of the object can be configured in grasp\_execution/example/config/fake\_grasp\_pose\_publisher.yaml as described in the *[configuration page](#page-80-0)*.

### **CHAPTER**

# **NINE**

# **STEP-BY-STEP TUTORIALS**

This section presents a highly detailed end to end example of a pick and place manipulation pipeline using the easy manipulation deployment package. If you want general information about the packages, you can look at the other sections of the documentation. **It is recommended, if you follow this tutorial, to follow it throughout** to reduce any errors stemming from partial actions.

# **9.1 Workcell Builder Example**

In this example we will be creating a simple robotic workcell using the UR5 and the Robotiq-2F gripper. The expected scene will be as shown. (Note that the robot is currently not in a home pose because the grasp execution node has not been initialized with this visualization) **In the package we include the UR and Robotiq description and moveit\_config folders, but in this tutorial we will show you how to do it from scratch**

# **9.1.1 Before running the GUI**

**The following instructions provides an example of how you can incorporate new robots and end effector ROS1 packages into this package. There are currently a few robots and end-effectors included in the package, so if you do not need to add any more of these packages, skip forward to :** *[Starting the Workcell Builder](#page-91-0)*

### **Downloading Robot and End effector resources**

Assuming that you have followed the *[Download Instructions](#page-16-0)* and have successfully installed the workcell builder, remove all folders in the workcell\_ws/src/assets/robots , workcell\_ws/src/assets/end\_effectors , and workcell\_ws/src/assets/environment\_objects folders.

Your resulting ROS2 workspace should look like this

```
|--workcell_ws
   \lfloor --src
      \lfloor - \rfloor-- ....other folders
     ___|--scenes
     _{-}|--assets
       \frac{1}{2} --robots
         _________|--end_effectors
           _________|--environment_objects
```
### **Universal Robot**

Next we will get the ur\_description and ur5\_moveit config folders from the [ROS-Industrial Universal Robots repository](https://github.com/ros-industrial/universal_robot/tree/kinetic-devel) . For this example, we can use *the kinetic-devel* branch

Clone the repository in the assets/robots folder. For this example we only require the ur\_description and ur5\_moveit\_config folders, thus we remove the other folders for now.

#### **Robotiq End Effector**

Next we will get the robotiq\_85\_description and robotiq\_85\_moveit\_config folders from the [Robotiq gripper repository](https://github.com/StanleyInnovation/robotiq_85_gripper)

Clone the repository in the assets/robots folder. For this example we only require the robotiq\_85\_description and robotiq\_85\_moveit\_config folders, thus we remove the other folders for now.

Your workspace should look like this.

```
|--workcell_ws
   |--src|\Box|-- ....other folders
     ______|--scenes
   ______|--assets
        _{--}|-robots
        ____________|--universal_robot
           _______________|--ur5_moveit_config
            _______________|--ur_description
          _________|--end_effectors
             __|--robotiq_85_gripper
                __|--robotiq_85_description
                 _______________|--robotiq_85_moveit_config
          _________|--environment_objects
```
### **Edit CMakelists.txt and package.xml**

As this example will be run on ROS2 Foxy, we will need to make some changes to the CMakelists and package.xml

#### **Universal Robot**

In the /assets/robots/ur\_description/CMakeLists.txt, replace the contents with the following:

```
cmake_minimum_required(VERSION 3.10.2)
project(ur_description)
find_package(ament_cmake REQUIRED)
install(DIRECTORY meshes DESTINATION "share/${PROJECT_NAME}")
install(DIRECTORY urdf DESTINATION "share/${PROJECT_NAME}")
ament_package()
```
In the /assets/robots/ur\_description/package.xml, replace the contents with the following:

```
<?xml version="1.0"?>
<package format="3">
 <name>ur_description</name>
 <version>1.2.7</version>
 <description>
     URDF description for Universal UR5/10 robot arms
 </description>
 <author>Wim Meeussen</author>
 <author>Kelsey Hawkins</author>
 <author>Mathias Ludtke</author>
```
(continues on next page)

(continued from previous page)

```
<author>Felix Messmer</author>
  <maintainer email="g.a.vanderhoorn@tudelft.nl">G.A. vd. Hoorn</maintainer>
 <maintainer email="miguel.prada@tecnalia.com">Miguel Prada Sarasola</maintainer>
 <maintainer email="nhg@ipa.fhg.de">Nadia Hammoudeh Garcia</maintainer>
 <license>BSD</license>
 <url type="website">http://ros.org/wiki/ur_description</url>
 <buildtool_depend>ament_cmake</buildtool_depend>
 <exec_depend>joint_state_publisher</exec_depend>
 <exec_depend>robot_state_publisher</exec_depend>
 <exec_depend>rviz</exec_depend>
 <exec_depend>urdf</exec_depend>
 <exec_depend>xacro</exec_depend>
 <export>
      <build_type>ament_cmake</build_type>
 </export>
</package>
```
In the /assets/robots/ur5\_moveit\_config/CMakeLists.txt, replace the contents with the following:

```
cmake_minimum_required(VERSION 3.10.2)
project(ur5_moveit_config)
find_package(ament_cmake REQUIRED)
install(DIRECTORY config DESTINATION "share/${PROJECT_NAME}")
install(DIRECTORY launch DESTINATION "share/${PROJECT_NAME}")
install(DIRECTORY tests DESTINATION "share/${PROJECT_NAME}")
ament_package()
```
In the /assets/robots/ur5\_moveit\_config/package.xml, replace the contents with the following:

```
<?xml version="1.0"?>
<package format="3">
 <name>ur5_moveit_config</name>
 <version>1.2.7</version>
 <description>
     An automatically generated package with all the configuration and launch files for<sub>\cup</sub>
˓→using the ur5 with the MoveIt Motion Planning Framework
 </description>
 <author>Felix Messmer</author>
 <maintainer email="g.a.vanderhoorn@tudelft.nl">G.A. vd. Hoorn</maintainer>
 <maintainer email="miguel.prada@tecnalia.com">Miguel Prada Sarasola</maintainer>
 <maintainer email="nhg@ipa.fhg.de">Nadia Hammoudeh Garcia</maintainer>
 <license>BSD</license>
 <url type="website">http://moveit.ros.org/</url>
```
(continues on next page)

(continued from previous page)

```
<url type="bugtracker">https://github.com/ros-planning/moveit_setup_assistant/issues</
˓→url>
 <url type="repository">https://github.com/ros-planning/moveit_setup_assistant</url>
 <buildtool_depend>ament_cmake</buildtool_depend>
 <exec_depend>joint_state_publisher</exec_depend>
 <exec_depend>robot_state_publisher</exec_depend>
 <exec_depend>xacro</exec_depend>
 <depend>ur_description</depend>
 <export>
      <build_type>ament_cmake</build_type>
 </export>
</package>
```
#### **Robotiq End Effector**

In the /assets/end\_effectors/robotiq\_85\_gripper/robotiq\_85\_description/CMakeLists.txt, replace the contents with the following:

```
cmake_minimum_required(VERSION 3.10.2)
project(robotiq_85_description)
find_package(ament_cmake REQUIRED)
install(DIRECTORY meshes DESTINATION "share/${PROJECT_NAME}")
install(DIRECTORY urdf DESTINATION "share/${PROJECT_NAME}")
ament_package()
```
In the /assets/end\_effectors/robotiq\_85\_gripper/robotiq\_85\_description/package.xml, replace the contents with the following:

```
<?xml version="1.0"?>
<package format="3">
<name>robotiq_85_description</name>
 <version>0.6.4</version>
 <description>Stanley Innovation Robotiq 85 Visual Models</description>
 <maintainer email="dev@stanleyinnovation.com">Patrick Hussey</maintainer>
 <author>Patrick Hussey</author>
 <license>BSD</license>
 <buildtool_depend>ament_cmake</buildtool_depend>
 <exec_depend>joint_state_publisher</exec_depend>
 <exec_depend>robot_state_publisher</exec_depend>
 <export>
     <build_type>ament_cmake</build_type>
 </export>
</package>
```
In the /assets/end\_effectors/robotiq\_85\_gripper/robotiq\_85\_moveit\_config/CMakeLists.txt, replace the contents with the following:

```
cmake_minimum_required(VERSION 3.10.2)
project(robotiq_85_moveit_config)
find_package(ament_cmake REQUIRED)
install(DIRECTORY config DESTINATION "share/${PROJECT_NAME}")
install(DIRECTORY launch DESTINATION "share/${PROJECT_NAME}")
ament_package()
```
In the /assets/end\_effectors/robotiq\_85\_moveit\_config/package.xml, replace the contents with the following:

```
<package>
  <name>robotiq_85_moveit_config</name>
 <version>0.2.0</version>
 <description>
    An automatically generated package with all the configuration and launch files for.
˓→using the robotiq_85_gripper with the MoveIt Motion Planning Framework
 </description>
 <author email="assistant@moveit.ros.org">MoveIt Setup Assistant</author>
 <maintainer email="assistant@moveit.ros.org">MoveIt Setup Assistant</maintainer>
 <license>BSD</license>
 <url type="website">http://moveit.ros.org/</url>
 <url type="bugtracker">https://github.com/ros-planning/moveit_setup_assistant/issues</
\rightarrowurl><url type="repository">https://github.com/ros-planning/moveit_setup_assistant</url>
<buildtool_depend>ament_cmake</buildtool_depend>
 <exec_depend>joint_state_publisher</exec_depend>
 <exec_depend>robot_state_publisher</exec_depend>
 <exec_depend>xacro</exec_depend>
 <build_depend>robotiq_85_description</build_depend>
 <exec_depend>robotiq_85_description</exec_depend>
 <export>
      <build_type>ament_cmake</build_type>
 </export>
</package>
```
#### **Xacro-ize the SRDFs**

As this workcell builder aims to create links between the manipulator and end effector, the semantic descriptions need to be accessible as macros.

In the /assets/end\_effectors/robotiq\_85\_gripper/robotiq\_85\_moveit\_config/config folder, make a copy of robotiq\_85\_gripper.srdf and rename it robotiq\_85\_gripper.srdf.xacro . in this file, add the xacro tags <xacro:macro name="robotiq\_85"> and :code:` </xacro:macro>` to the start and end of the file, as well as adding the XML NameSpace <robot xmlns:xacro="http://www.ros.org/wiki/xacro" name="robotiq\_85\_gripper">

Your robotiq\_85\_gripper.srdf.xacro file should be as shown

```
<?xml version="1.0" ?>
<!--This does not replace URDF, and is not an extension of URDF.
   This is a format for representing semantic information about the robot structure.
   A URDF file must exist for this robot as well, where the joints and the links that␣
˓→are referenced are defined
-->
<robot xmlns:xacro="http://www.ros.org/wiki/xacro" name="robotiq_85_gripper">
<xacro:macro name="robotiq_85_gripper">
...
...
...
   <disable_collisions link1="gripper_root_link" link2="robotiq_coupler_link" reason=
˓→"Adjacent" />
</xacro:macro>
</robot>
```
In the /assets/end\_effectors/robotiq\_85\_gripper/ur5\_moveit\_config/config folder, make a copy of ur5.srdf and rename it ur5.srdf.xacro . in this file, add the xacro tags <xacro:macro name="ur5"> and :code:` </xacro:macro>` to the start and end of the file, as well as adding the XML NameSpace <robot xmlns:xacro="http://www.ros.org/wiki/xacro" name="ur5">

Your  $ur5$ .  $srdf$ . xacro file should be as shown

```
<?xml version="1.0" ?>
<!--This does not replace URDF, and is not an extension of URDF.
   This is a format for representing semantic information about the robot structure.
   A URDF file must exist for this robot as well, where the joints and the links that.
˓→are referenced are defined
-->
<robot xmlns:xacro="http://www.ros.org/wiki/xacro" name="ur5">
<xacro:macro name="ur5">
...
...
...
    <disable_collisions link1="wrist_2_link" link2="wrist_3_link" reason="Adjacent" />
</xacro:macro>
</robot>
```
Next step: *[Starting the Workcell Builder](#page-91-0)*

### <span id="page-91-0"></span>**9.1.2 Starting the Workcell Builder**

**In the working directory** /workcell\_ws/ (Important!), run the workcell builder

workcell\_builder

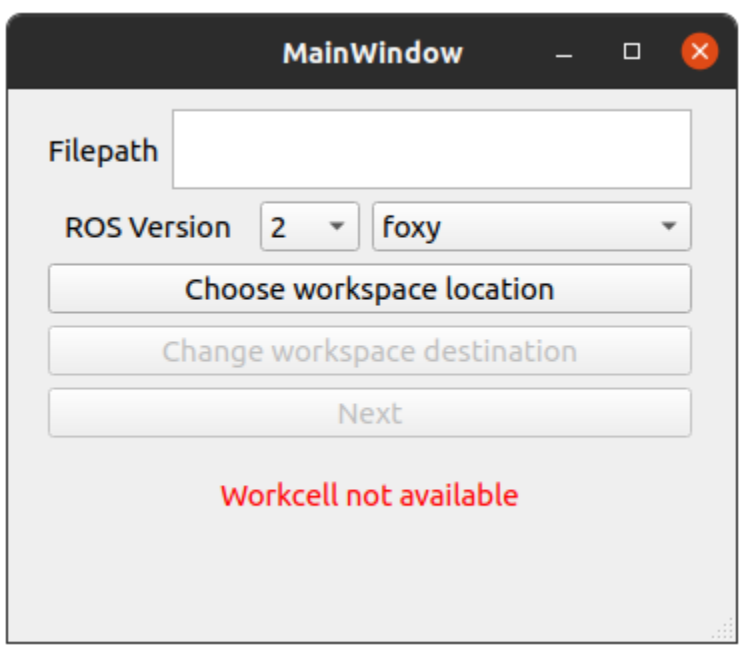

Set the ROS version and Distro to ROS2 Foxy. Next, click Choose workspace location and select the filepath to workcell\_ws . You should see a green confirmation message that the workcell is loaded.

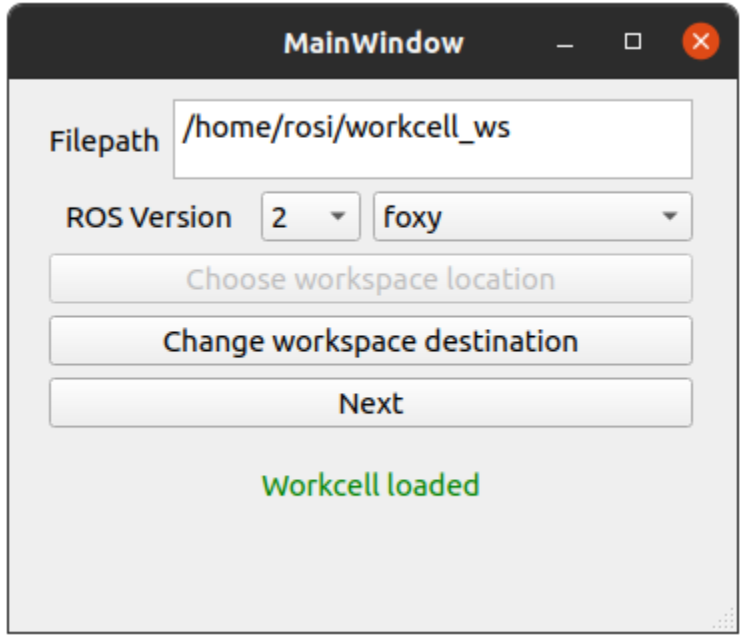

Click Next. you will then see the scene selection screen. Click on New Scene.

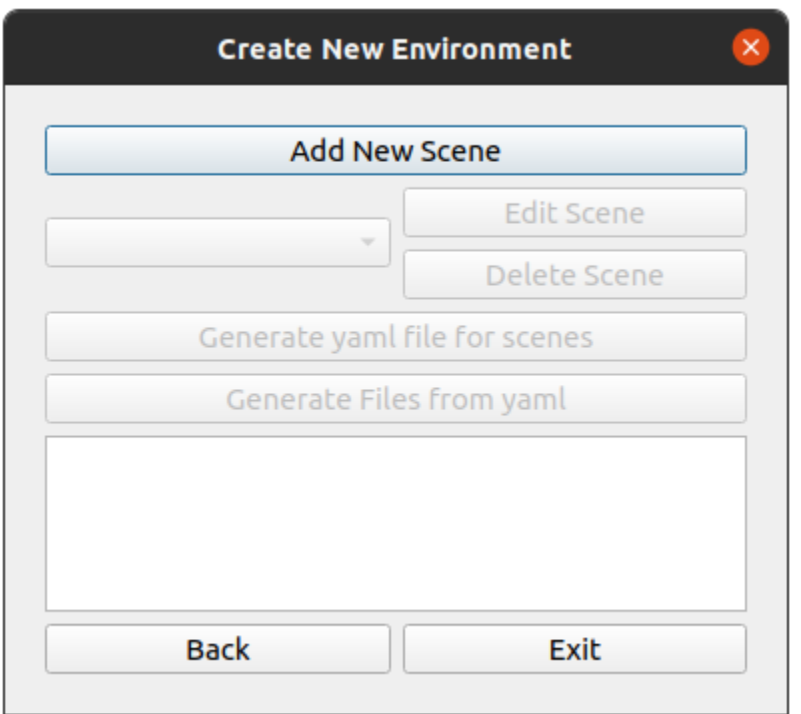

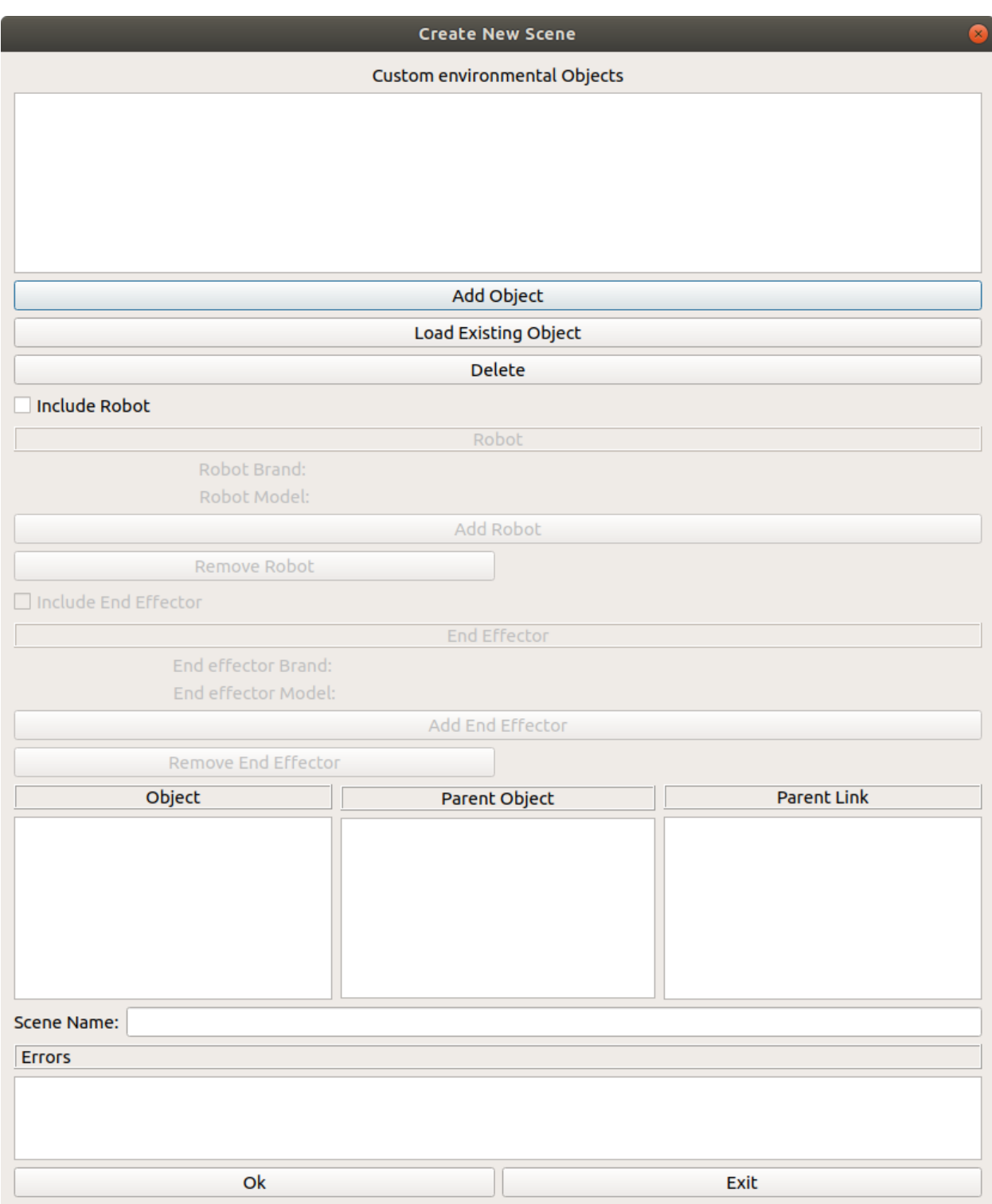

Next step: *[Adding A Manipulator](#page-95-0)*

## <span id="page-95-0"></span>**9.1.3 Adding A Manipulator**

Before you can add an end effector you need to first connect a robot to the world. Check the Include Robot and click Add Robot

In the Robot Brand field , choose Universal Robot

In the Robot Model field, choose ur5

In the Robot Base Link field, choose base\_link

In the Robot End Effector Link field, choose ee\_link

Since we want the robot to be at the origin point of the world, we can leave the origin field unchecked. Your final window should look like this:

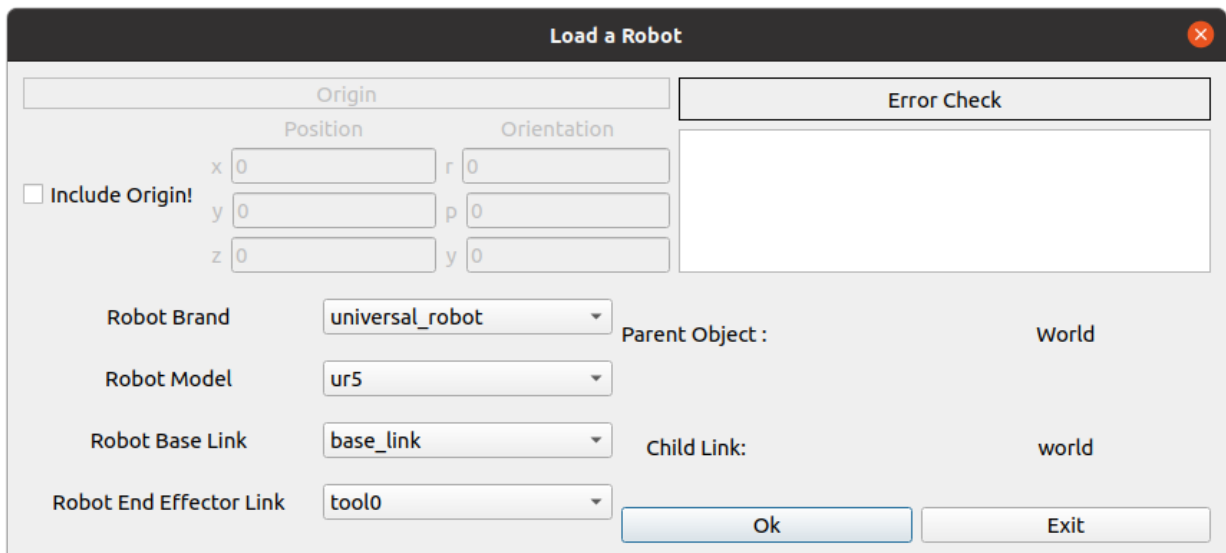

After clicking Ok, you returning to the scene creation window, there should be a confirmation that the robot is loaded and the option to include an end effector

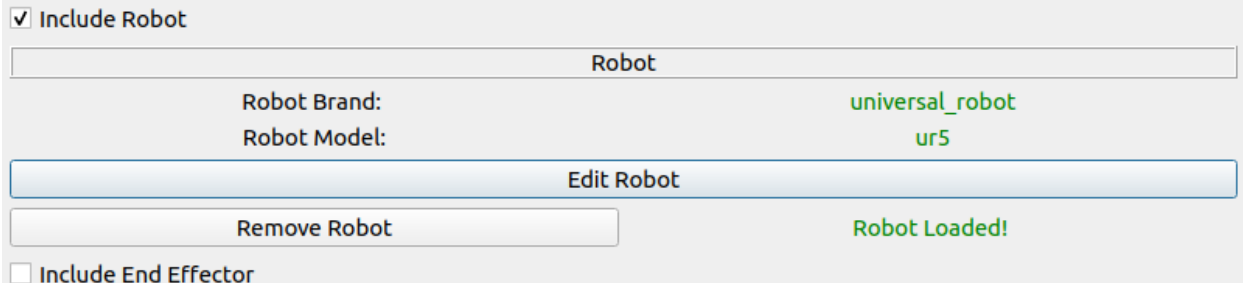

Next step: *[Adding an end effector](#page-96-0)*

# <span id="page-96-0"></span>**9.1.4 Adding an end effector**

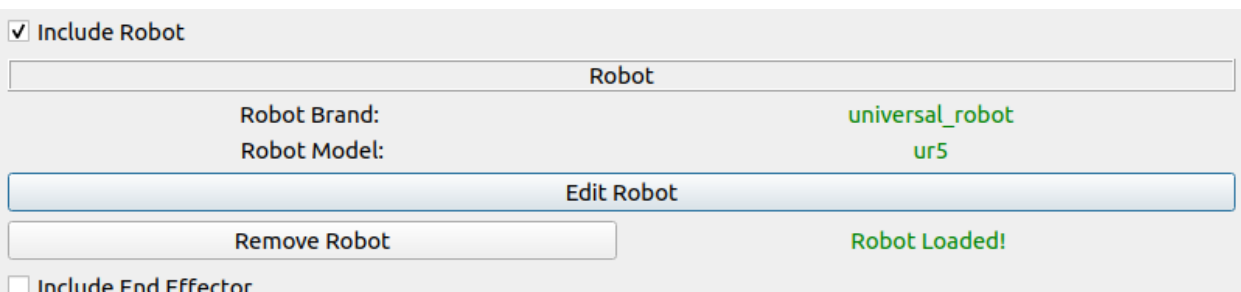

In the scene creation window, check the Include End Effector and click Add End Effector

In the End Effector Brand field , choose robotiq\_85\_gripper

In the End Effector Model field, choose robotiq\_85

In the End Effector Link field, choose gripper\_base\_link

In the End Effector Type field, choose finger

In the Fingers field, choose 2

Since we want the end effector to be right at the point of the robot's end effector link, we can leave the origin field unchecked. If you want a certain offset for your end effector with respect to the robot, you can add an origin component with your required values. Your final window should look like this:

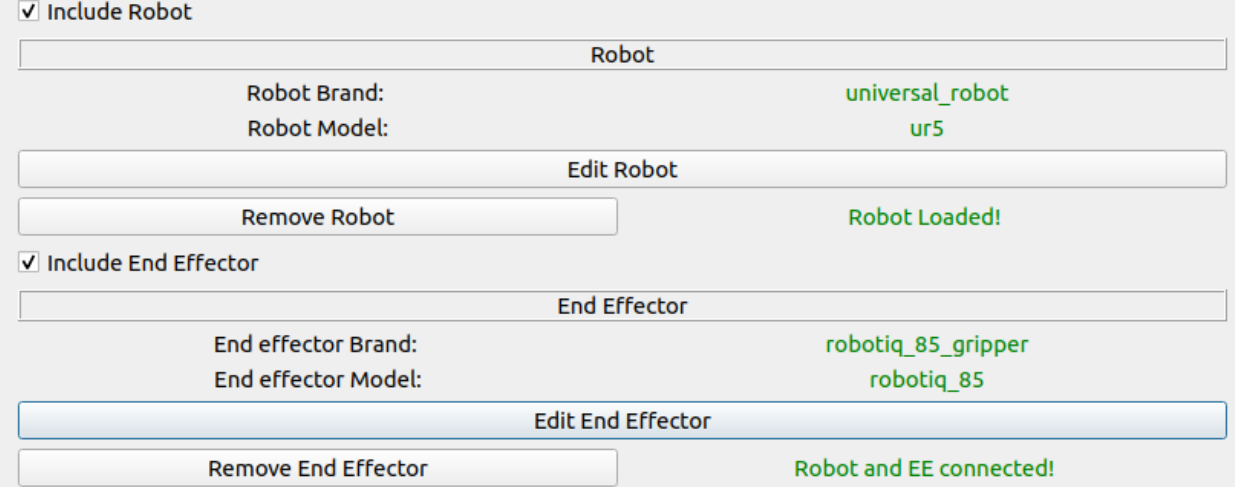

click Ok , and the scene creation window will show an end effector loaded confirmation as well.

Next step: *[Adding an Object](#page-97-0)*

# <span id="page-97-0"></span>**9.1.5 Adding an Object**

**This portion of the tutorial is to provide a guide on how to add a new object using the STL files. if you are planning on just using the existing table package created for you, skip to:** *[Loading an Object](#page-104-0)*

Next, we will create an Environment Object, the table. Click Add Object

In the Object Name, give your object a name, i.e *table*.

Click on Add New Link.

#### **Create visual component of link**

Give your link a name, e.g "table". In order to visualize the object, you need to have a link with a visual component. Check Enable Viusal and click Create Visual

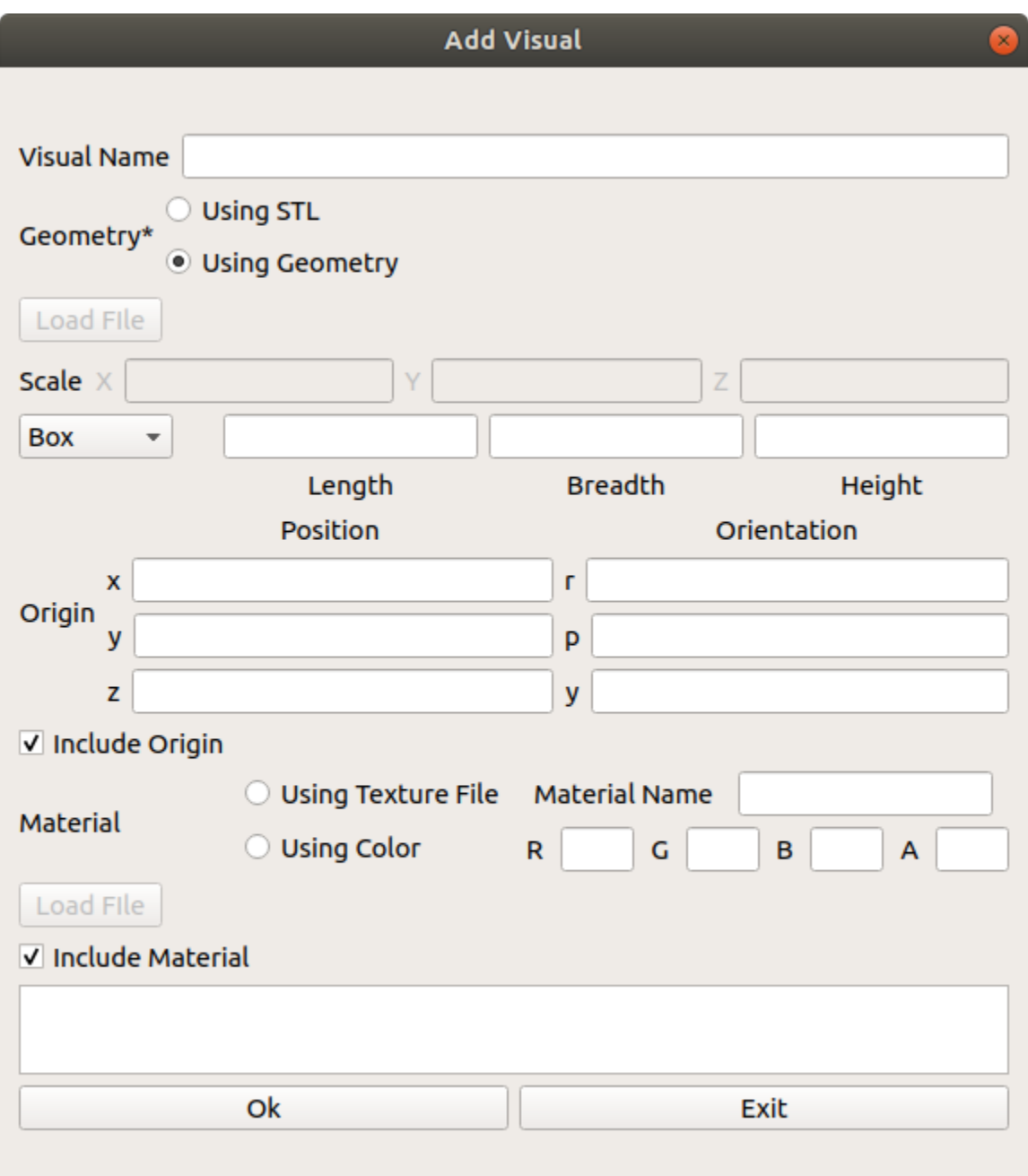

For this example, we will use an stl file. Select Using STL and click Load File . Select the location of your stl file. For this example, the table.stl file will be located at /workcell\_ws/src/easy\_manipulation\_deployment/ workcell\_builder/examples/resources/ . The stl file is currently too big, so we shall resize it by a factor of  $0.001$  on all axes  $(X, Y, Z)$ 

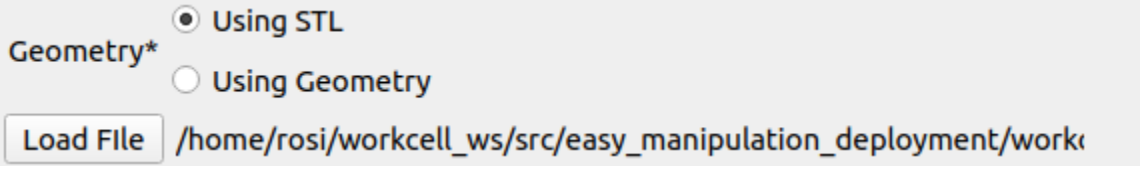

The table in this example will also be at the origin of the workcell world, so we will leave the origin unchecked.

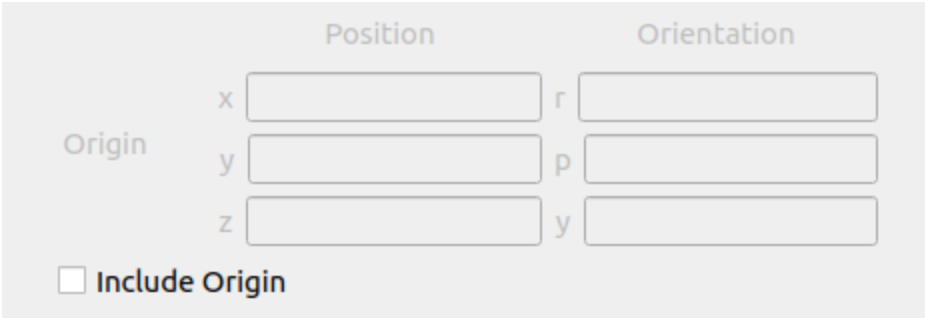

The workcell table we have is slightly grey. Uncheck the Include Material , toggle to Using color and enter the following numbers into the RGBA fields. Name the material "aluminum".

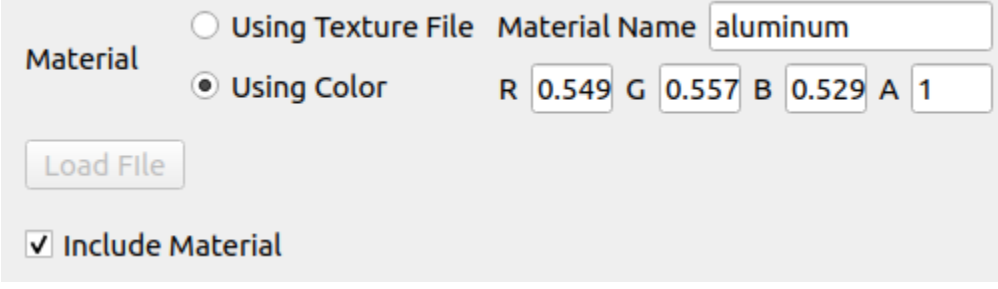

Your final visual\_link window should look like this:

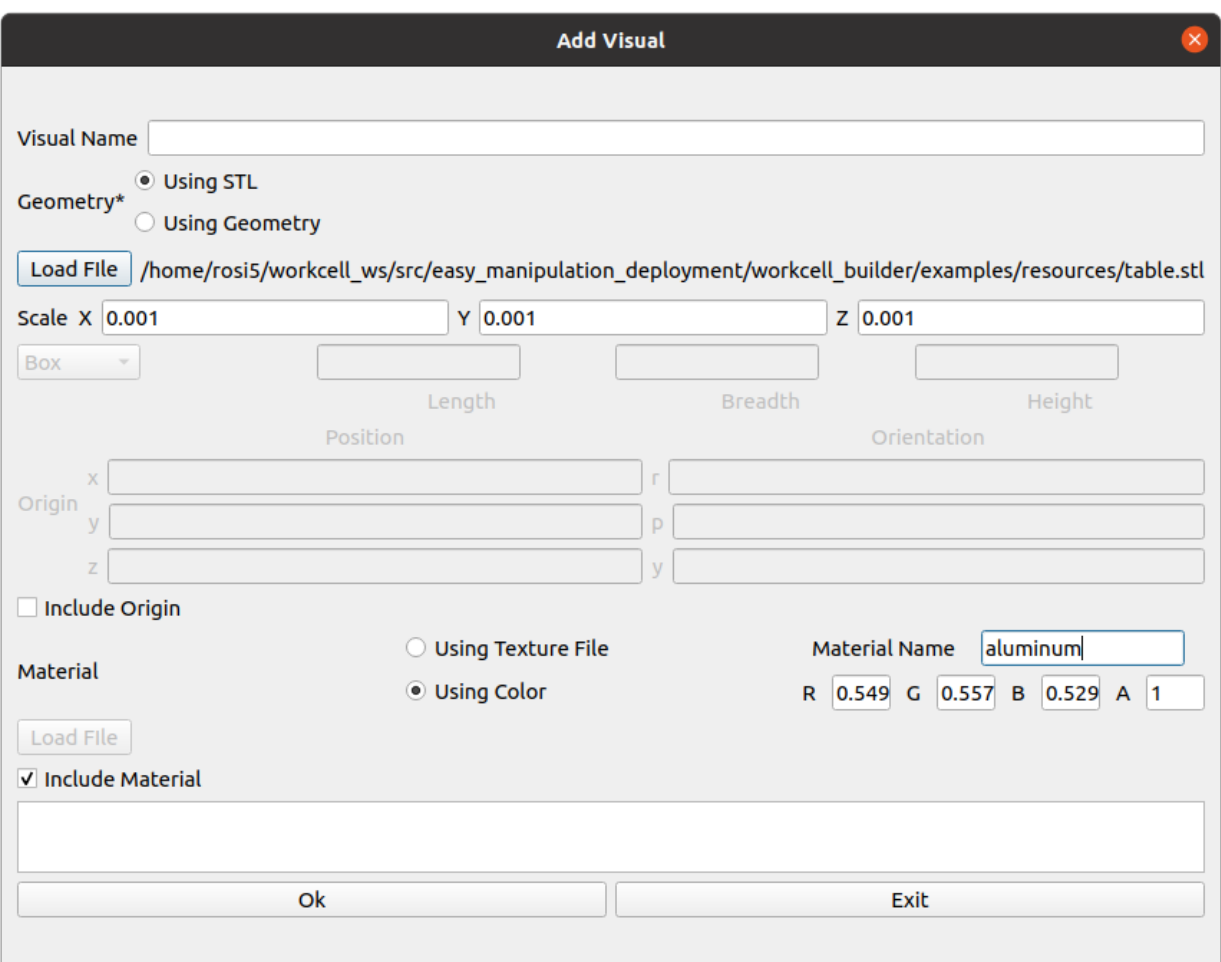

Click ok.

### **Create Collision component of link**

Next, if you want this table object to be accounted for as a collision object, you need to add a collision component. Check Enable Collision and click Create Collision

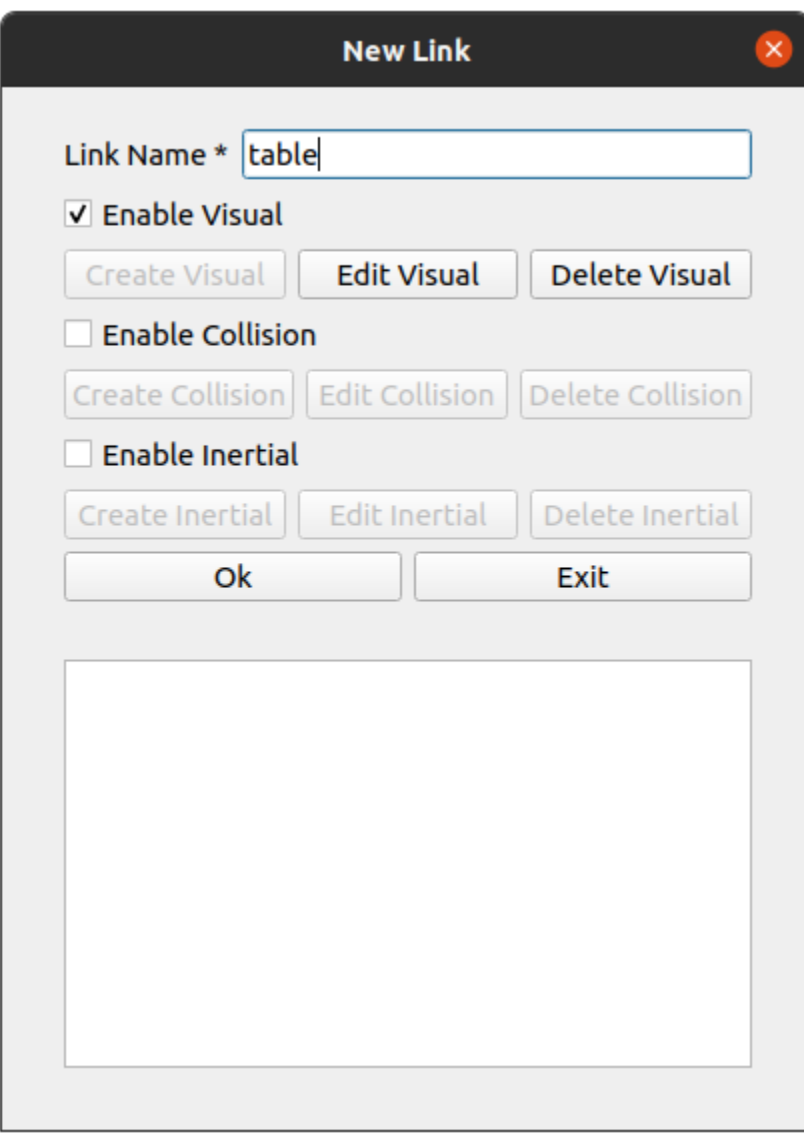

The steps to filling up this window is identical to adding visual component, where you add in the geometry. Similar to the visual component, you want your collision component to be in the shape of the table as well, hence we use the same stl as before.

Your final collision\_link window should look like this:

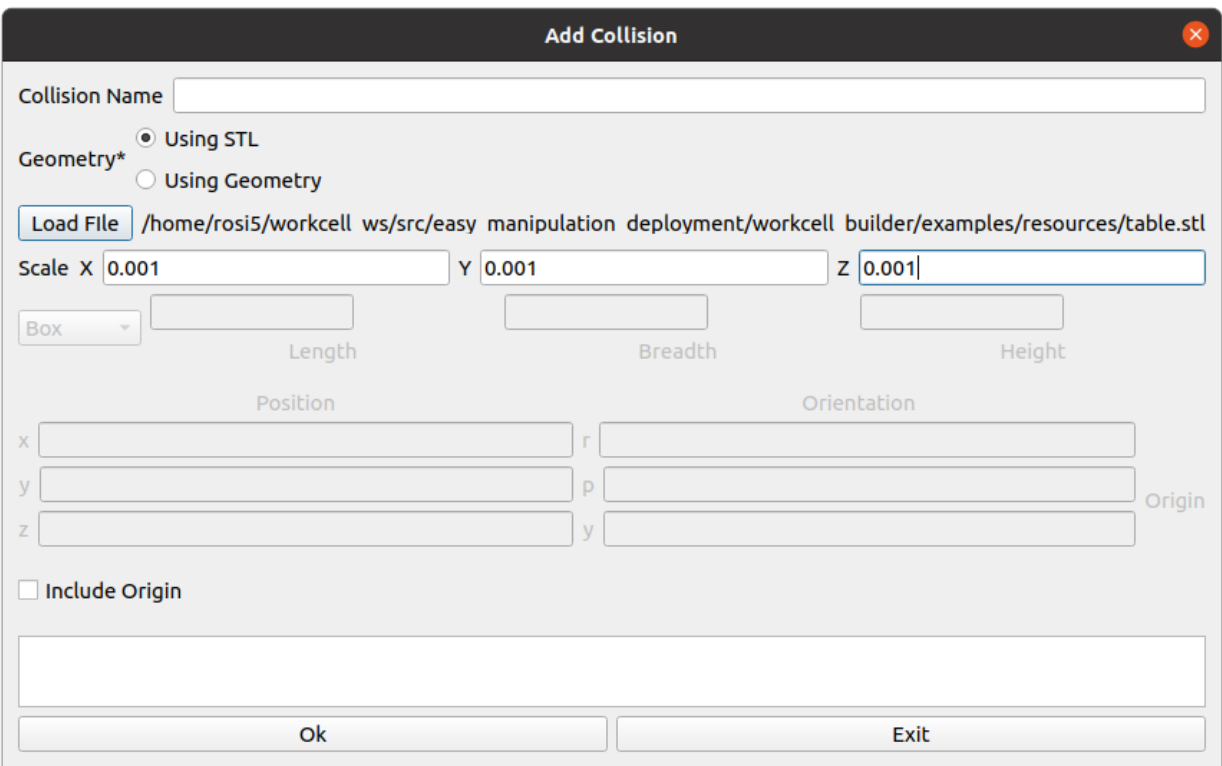

For this example, we do not require an inertial component so we will skip that option. Your final new link window should look like the following

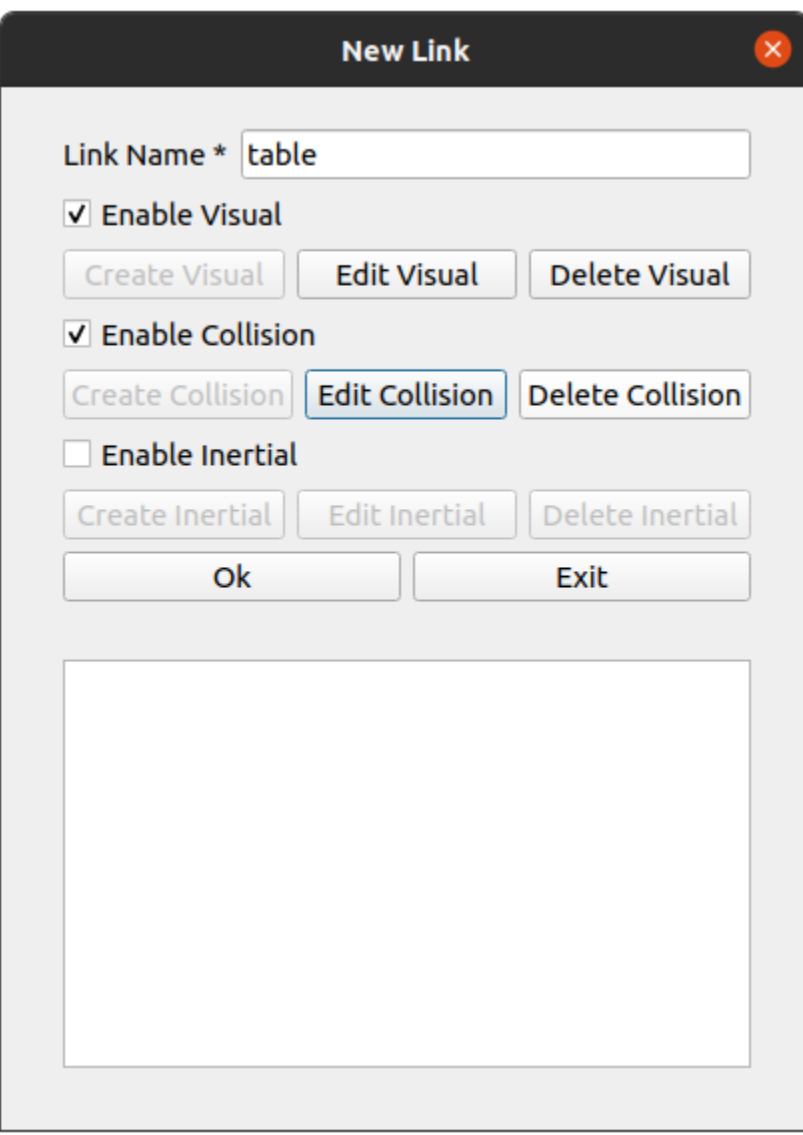

Click Ok. Your link should now be displayed in the link window.

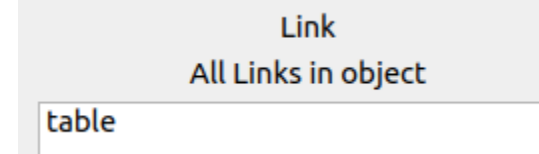

As this is a relatively simple environment object, there is only one link needed, and hence no internal joints need to be declared.

#### **Set external joint attributes**

In a scene, all objects need to be connected by at least one link on the object (as the child link) to another link (parent link) via an external joint. The only exception is world, which is an independant link that does not need to be connected to any object. In other words, it is the first parent link of the entire scene tree.

For our table, we will first choose the child\_link that we want for the external joint, as well as the external joint type. For now, since the table only has one link, we select the link table. Set the external joint type to be fixed as well.

Make sure to name your object as well. We can simply name it *table*

Your final Add New Environmental Object window should look like this:

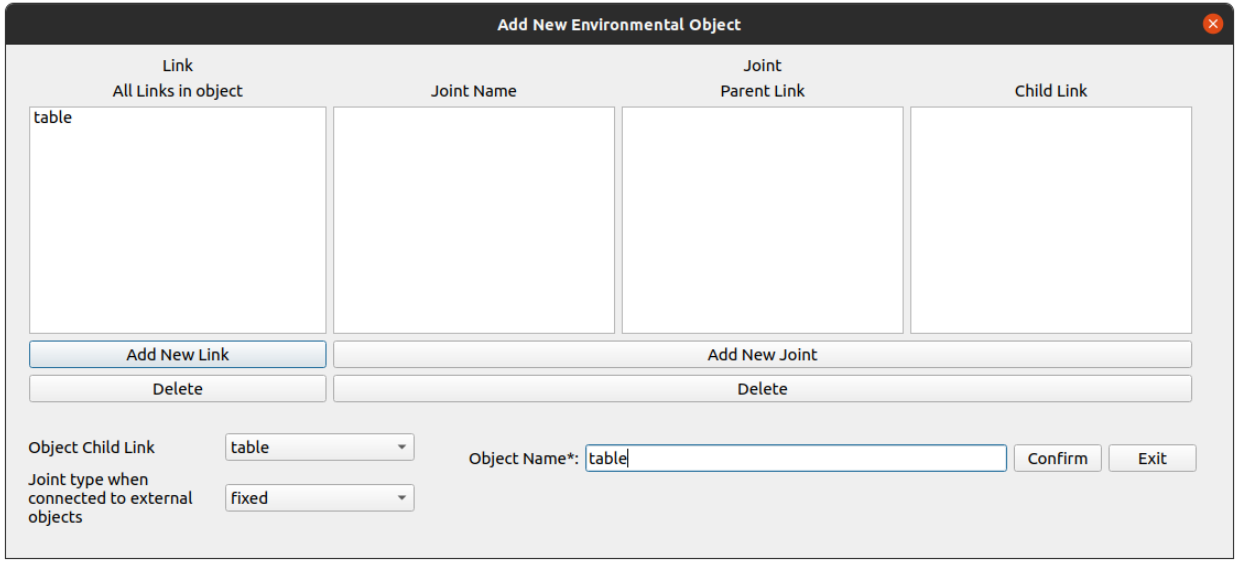

#### Click confirm

Next step: *[Adding External joints for Objects](#page-106-0)*

## <span id="page-104-0"></span>**9.1.6 Loading an Object**

**This portion of the tutorial is to provide a guide on how to load the existing table object package that was previously generated by the workcell builder. If you have already created the table object in the same workcell builder session, skip this page and move on to:** *[Adding External joints for Objects](#page-106-0)*

In the main scene window, click on the load object button

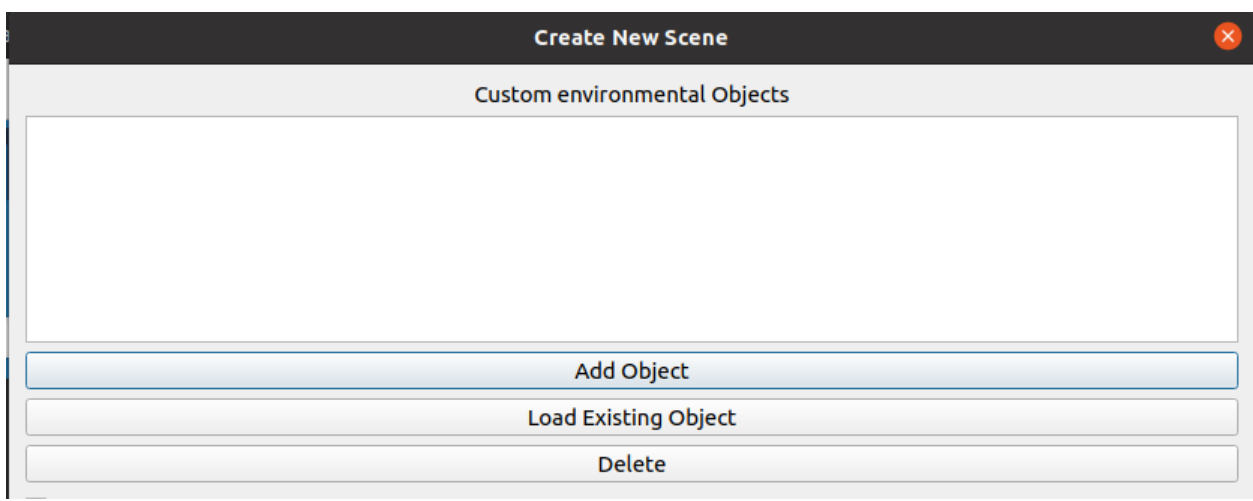

Select the table object package and leave the name as "table". Click the OK button.

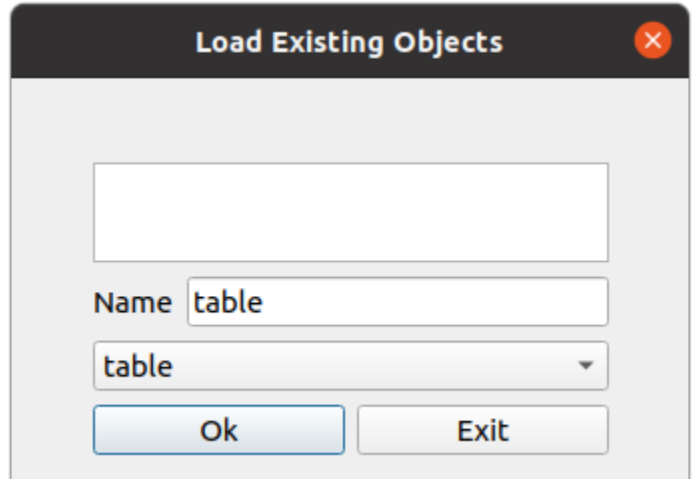

If the object is successfully loaded, your "Environment objects" field should be displayed as shown.

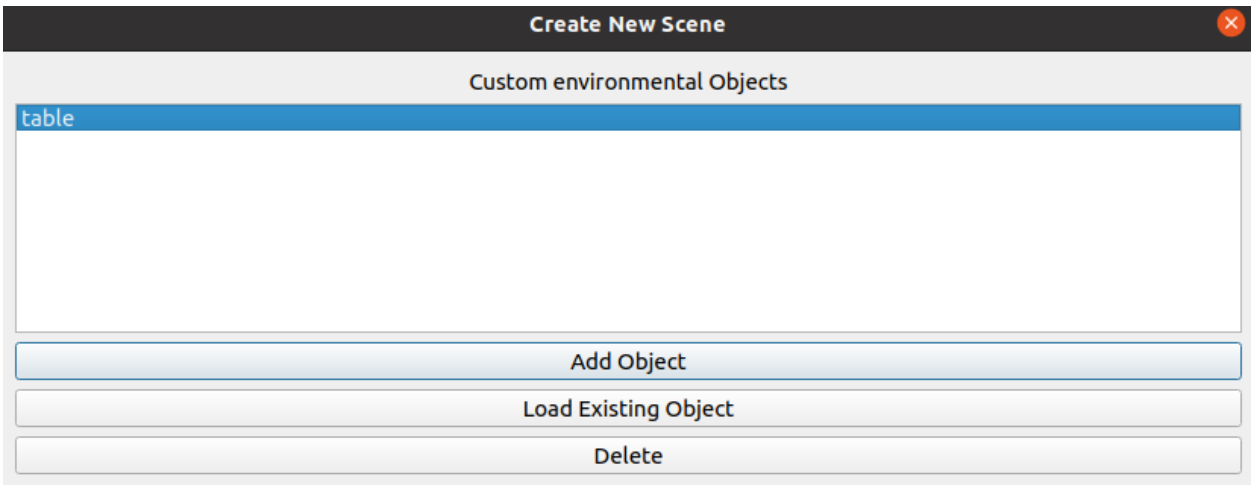

Next step: *[Adding External joints for Objects](#page-106-0)*

# <span id="page-106-0"></span>**9.1.7 Adding External joints for Objects**

### **Linking table to the external world**

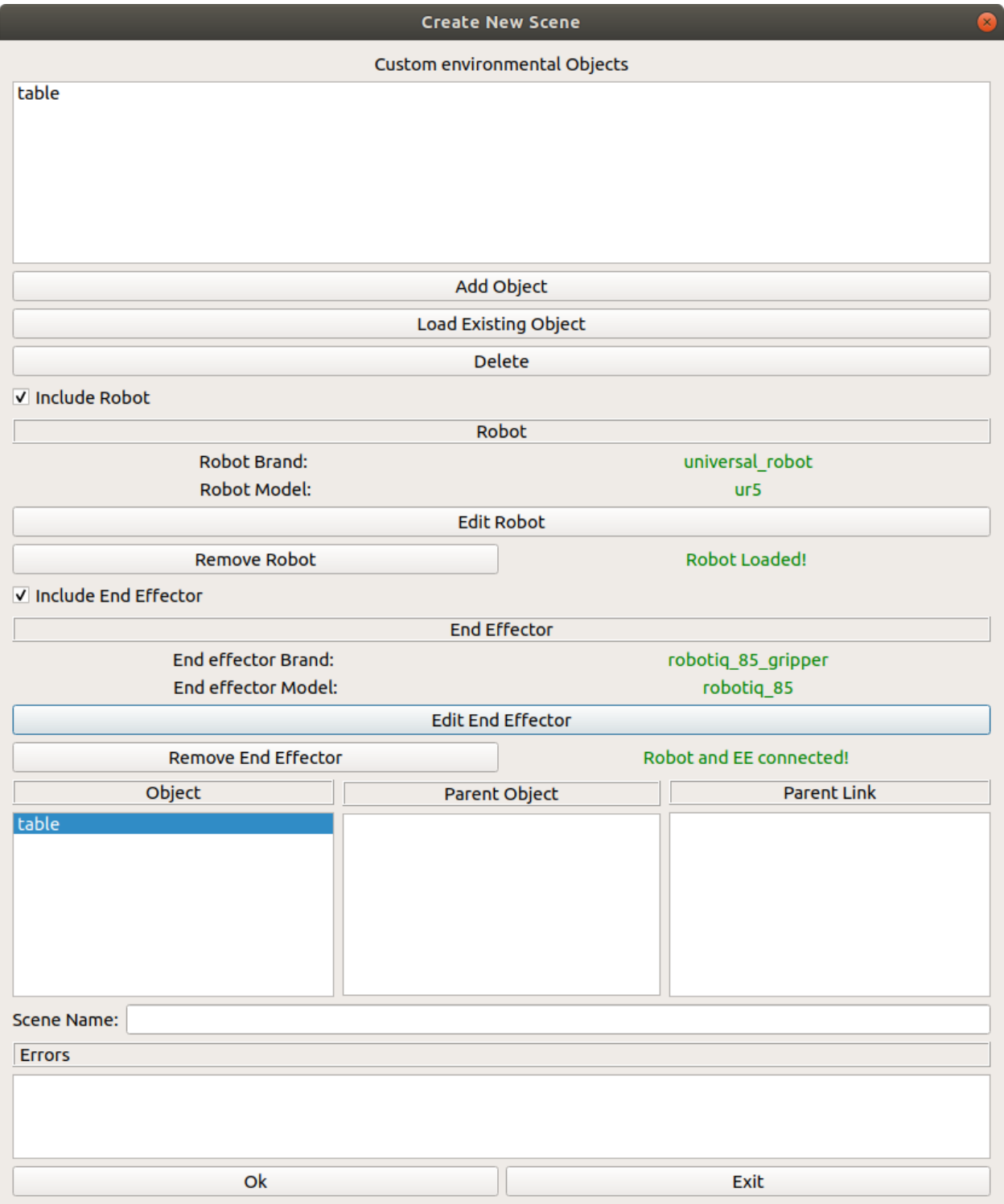

Awesome! You now have all the objects you require for the scene: A table, a manipulator, and an end effector. While the end effector and manipulator are automatically attached to the world (The manipulator is connected to world link and the end effector is connected to the manipulator's ee\_link link), the table is currently not connected (As shown in the parent link and child link columns being empty)

To connect the table, we will create an external joint. Double click the table entry under the Object column (**Not** under the custom objects !)

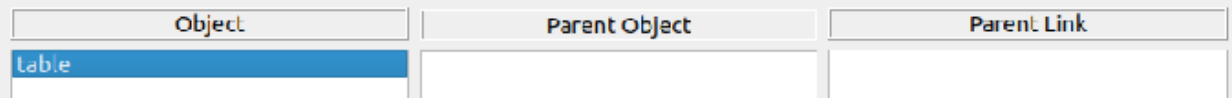

You should then see the add new external joint window pop up as shown below

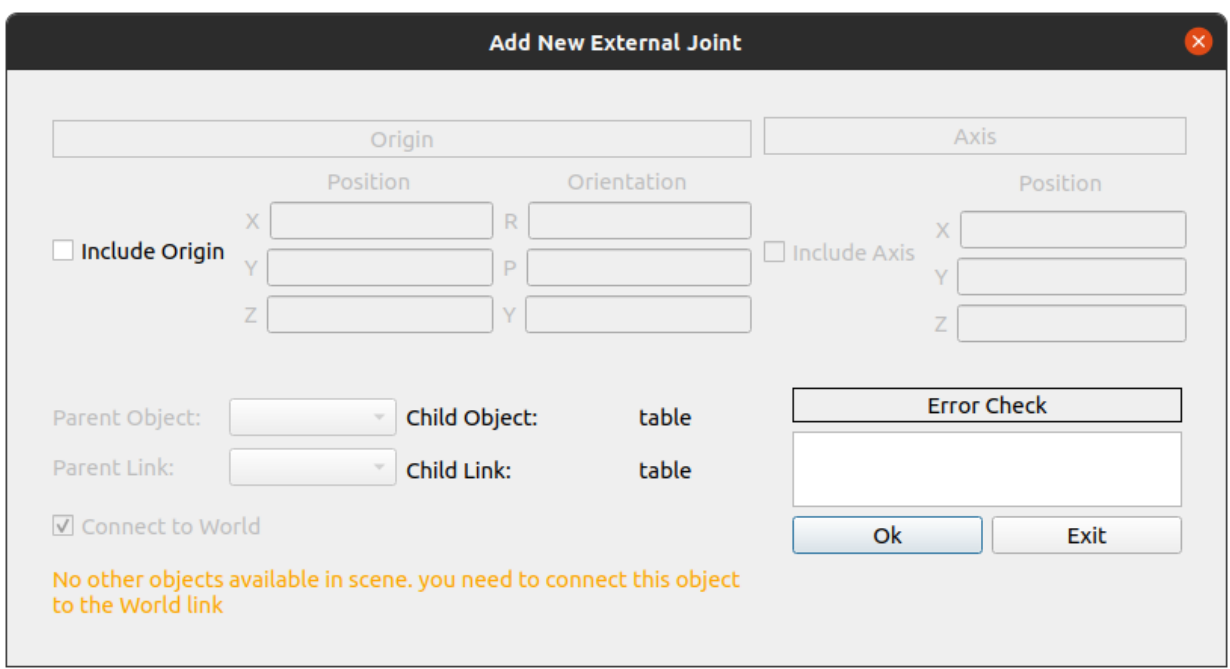

**For now, environmental objects can only be attached to other environmental objects**. Since the table is the only environmental objects in the scene, the only link you can connect to is world. If you have added more environment objects in scene, they will be displayed here.

For the table, since we want the table to be also connected to the origin of the world, where the base of the manipulator is located. Hence, we can just leave the origin checkbox unchecked (which defaults to  $xyz(0,0,0)$  and rpy $(0,0,0)$ ). You will then also see that the child link and child object are displayed there as well, based on the object name and the external joint child link you selected during object creation.

click Ok, and in the Create New Scene Window, you should now see the Parent Object and Parent Link Columns being filled with *world* . Your table is now successfully connected to the scene!

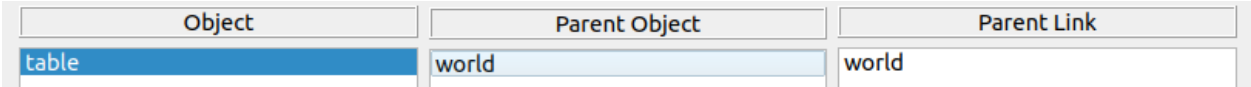

You are now officially done with creating your scene. Make sure to name your scene and then click OK.
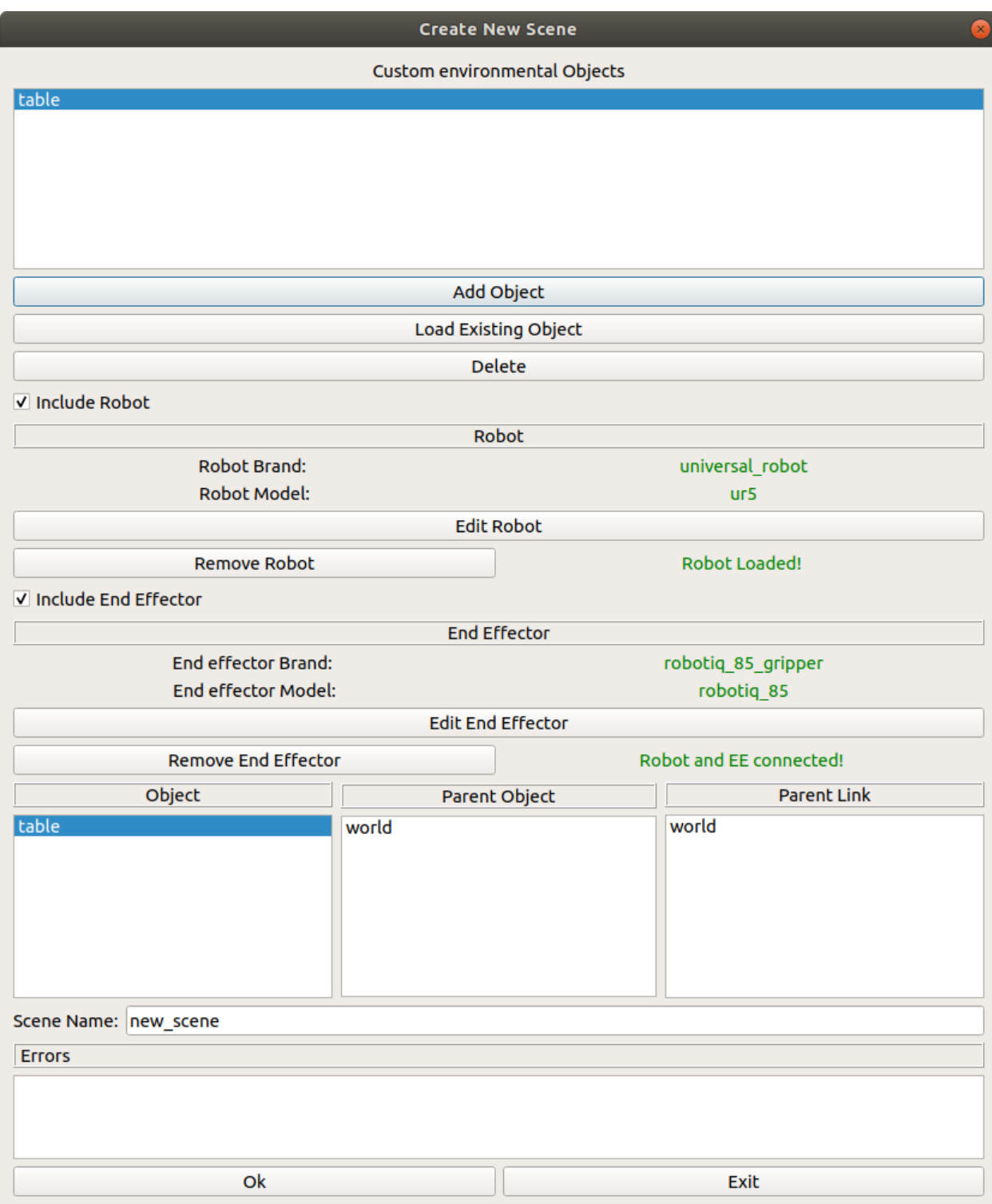

Next step: *[Generating files and folders](#page-109-0)*

## <span id="page-109-0"></span>**9.1.8 Generating files and folders**

After creating the scene, you should see the name of your scene in the dropdown menu.

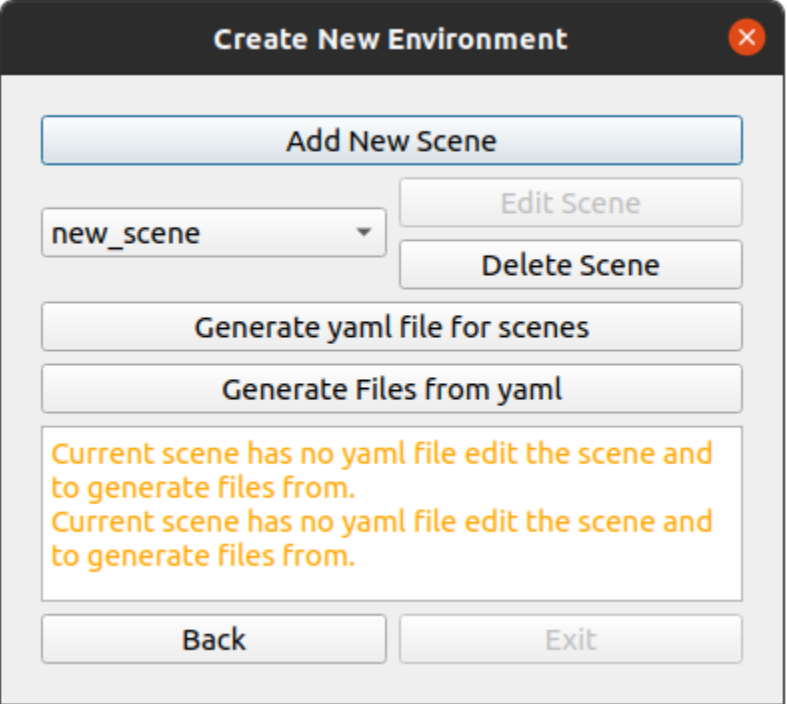

At this point, if you check your directory at /workcell\_ws/src/scenes/ , you should see your new\_scene package being generated

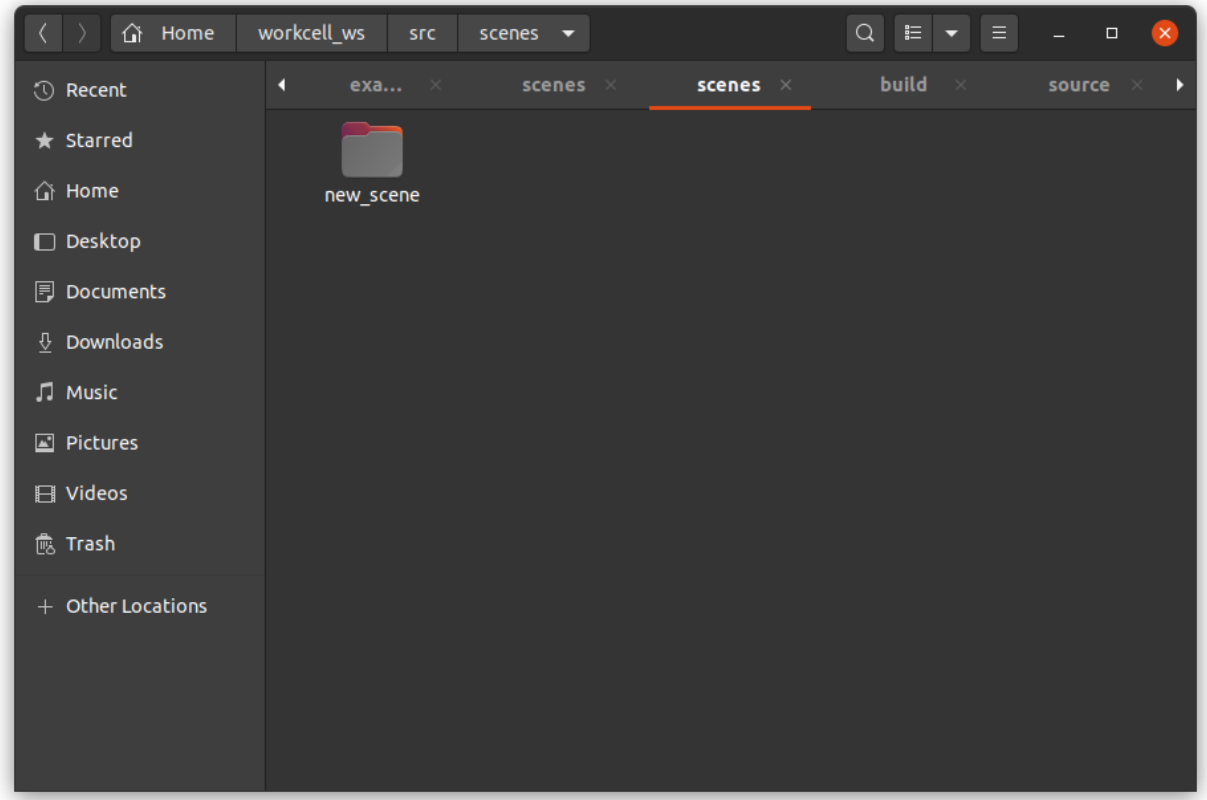

However, while the CMakelists.txt and package.xml files are generated, the rest of the other files are not. We need to first click on the Generate Yaml file from scenes . If successful, you should see the following message

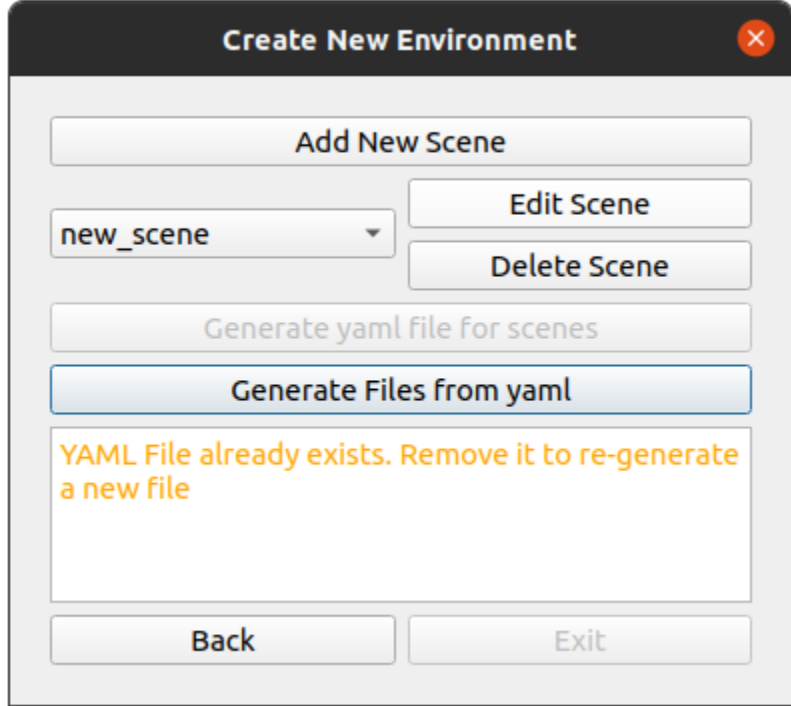

To see what was the yaml that was generated, open the file at /workcell\_ws/src/scenes/new\_scene/ environment.yaml

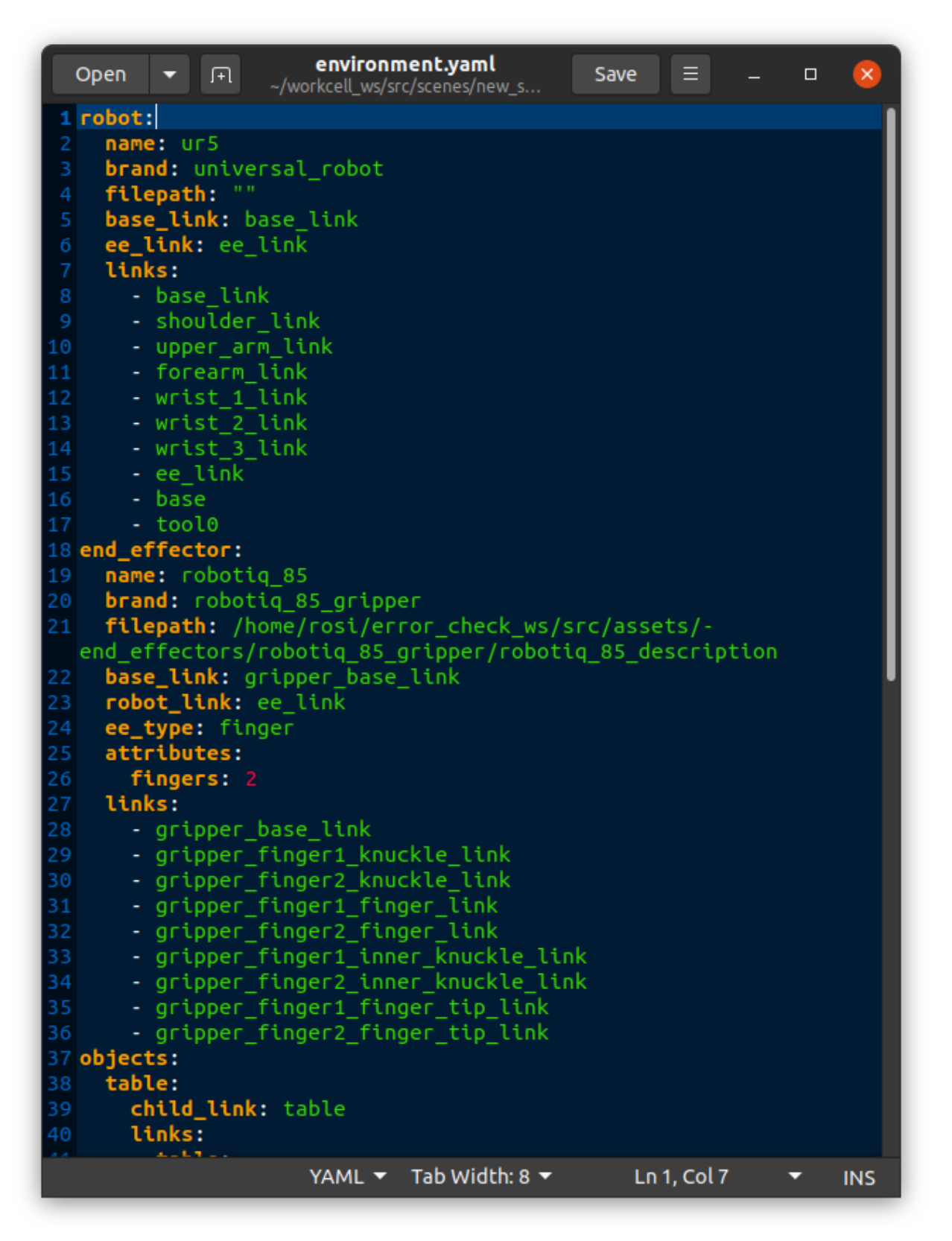

Next, we will need to generate the rest of the relevant files and folders for the scenes. Click on Generate files from yaml In the window. If successful, you will be prompted to exit the gui.

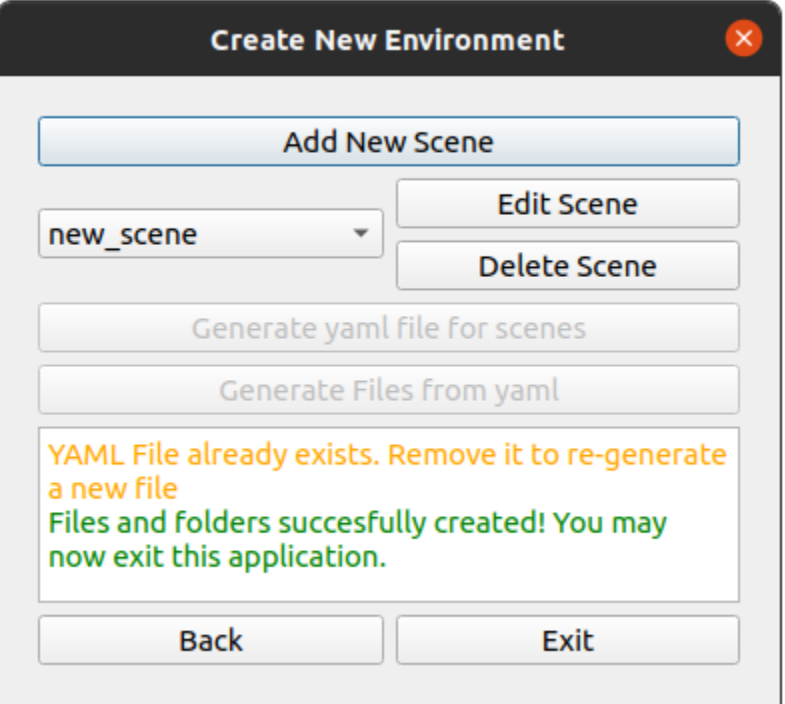

Click exit

Next step: *[Check if scene is properly generated](#page-112-0)*

### <span id="page-112-0"></span>**9.1.9 Check if scene is properly generated**

Next, to check if the scene is properly created, we will try running the package. In /workcell\_ws/,

```
source /opt/ros/foxy/setup.bash
cd ~/workcell_ws/src
colcon build
source install/setup.bash
ros2 launch new_scene demo.launch
```
RViz should be launched, and you should see your workspace in the simulation.

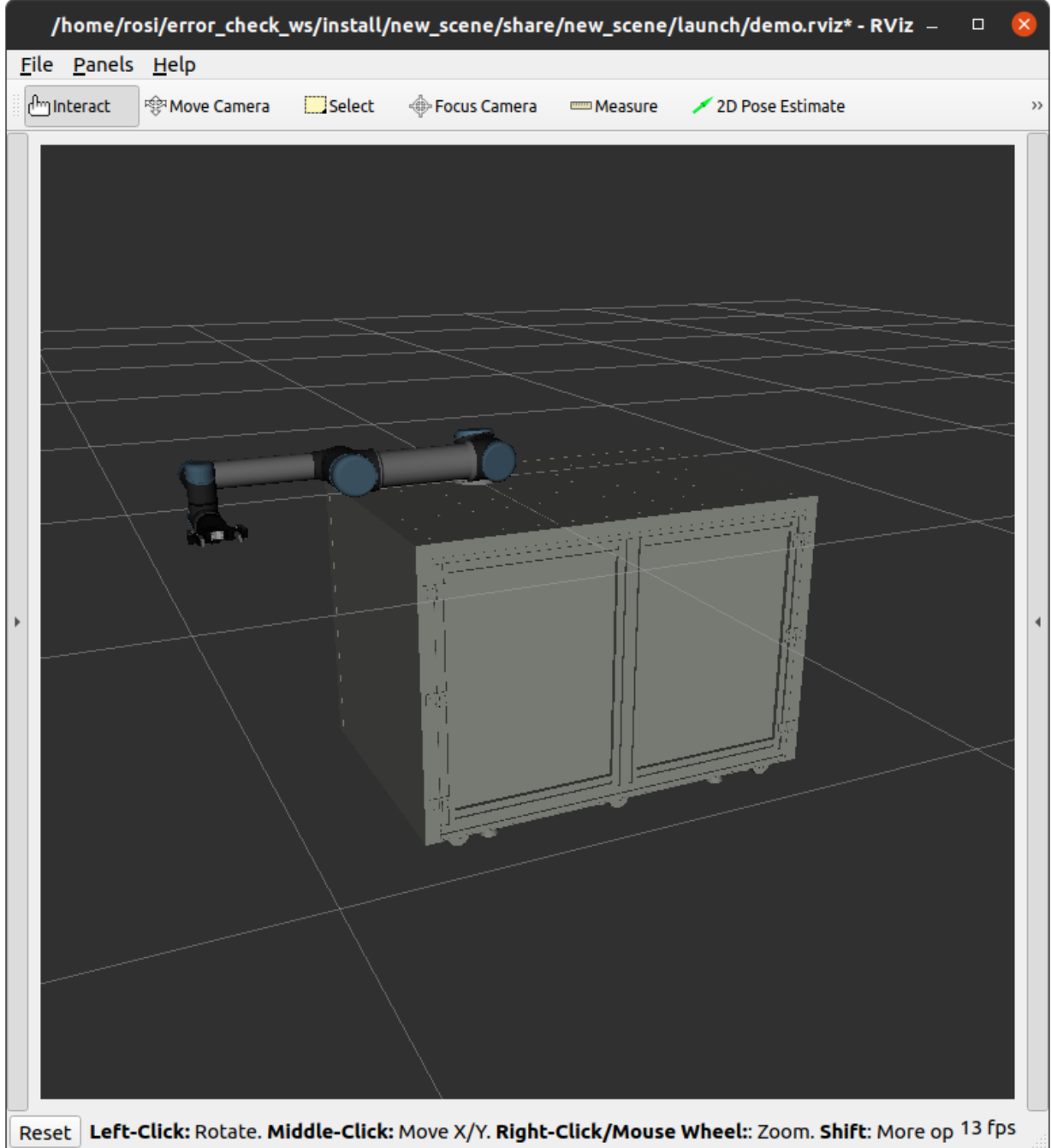

Now we have a simulated set up of the scene. However, typically a manipulation system would need some form of perception system, which will be addresed next: Next step: *[Adding a camera to the scene](#page-114-0)*

## <span id="page-114-0"></span>**9.1.10 Adding a camera to the scene**

For manipulation systems with cameras, you would need to have a representation of the camera in the scene. The current workcell builder version **does not support** camera addition via the gui, but in this tutorial we will teach you how to add a camera to the scene.

For this example, we will adding the **Intel Realsense D415** depth camera in the scene.

#### **Downloading Camera Description Folder**

Note that the default easy manipulation deployment package includes the intel realsense camera in the as**sets/environment/realsense2\_description directory, but this portion provides a step by step guide on replicating it for other cameras. If you are planning to use what was provided, skip to the next step, "Add the camera to the scene"**

In the directory /workcell\_ws/src/assets/environment/ , download the realsense repository

```
git clone https://github.com/IntelRealSense/realsense-ros.git -b foxy
```
Only keep the realsense2\_description folder. Your /workcell\_ws/src/assets/environment/ folder should be as shown:

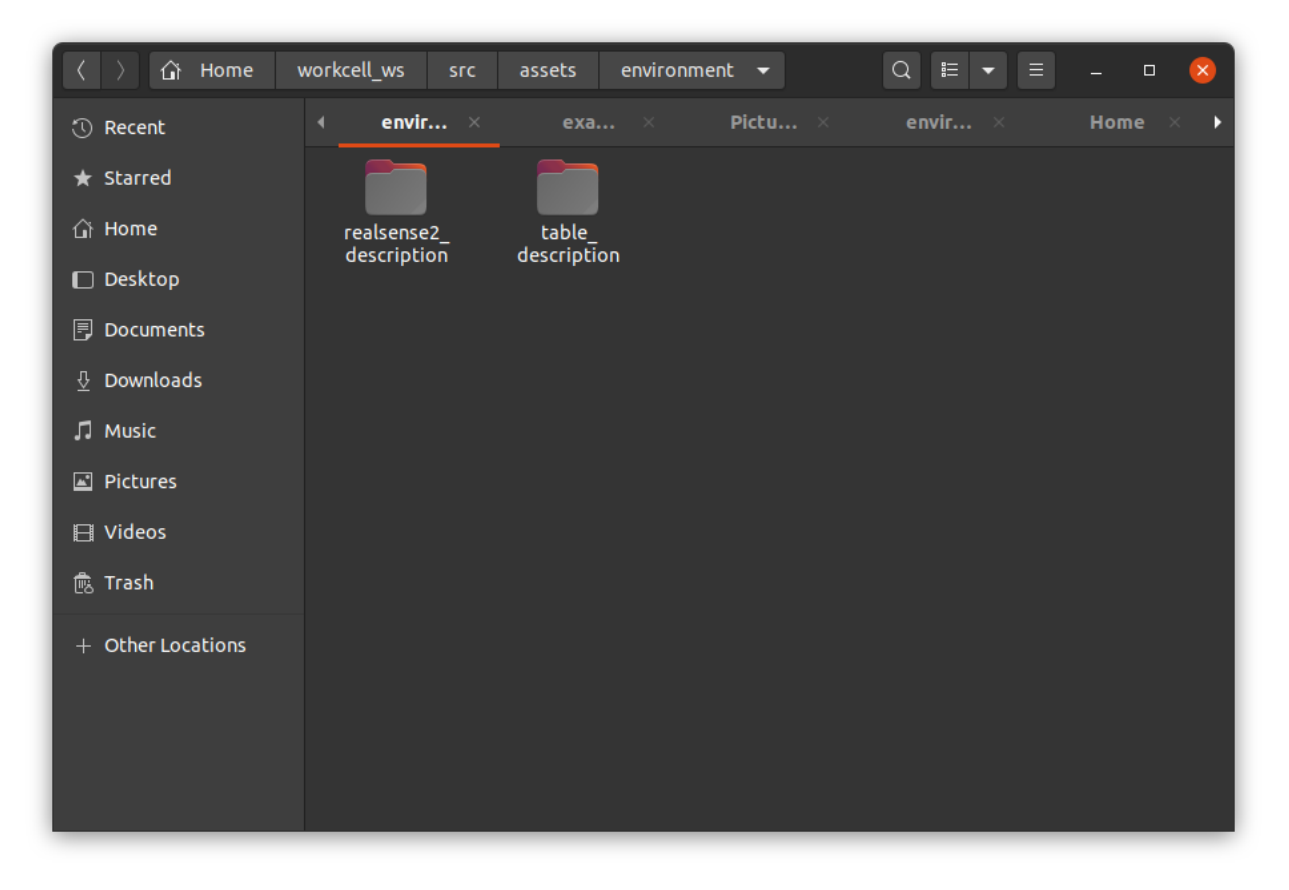

Next, build your package again to make sure that the realsense package builds correctly.

source /opt/ros/foxy/setup.bash

cd ~/workcell\_ws

(continues on next page)

(continued from previous page)

colcon build

```
source install/setup.bash
```
#### **Add the camera to the scene**

Now we shall add the camera to the scene we created previously, new\_scene .

Open up the urdf file in /workcell\_ws/src/scenes/new\_scene/urdf/scene.urdf.xacro and add the following lines **before** the </robot> tag:

```
<xacro:include filename="$(find realsense2_description)/urdf/_d415.urdf.xacro"/>
  <xacro:arg name="use_nominal_extrinsics" default="true" />
   <xacro:sensor_d415 parent="table_" use_nominal_extrinsics="$(arg use_nominal_
˓→extrinsics)">
    <origin xyz="-0.58 0.225 0.65" rpy="3.14159 1.57079506 0"/>
</xacro:sensor_d415>
```
Now, rebuild the package and launch the demo visualization

```
source /opt/ros/foxy/setup.bash
cd ~/workcell_ws/src
colcon build
source install/setup.bash
ros2 launch new_scene demo.launch.py
```
you should see the camera in scene.

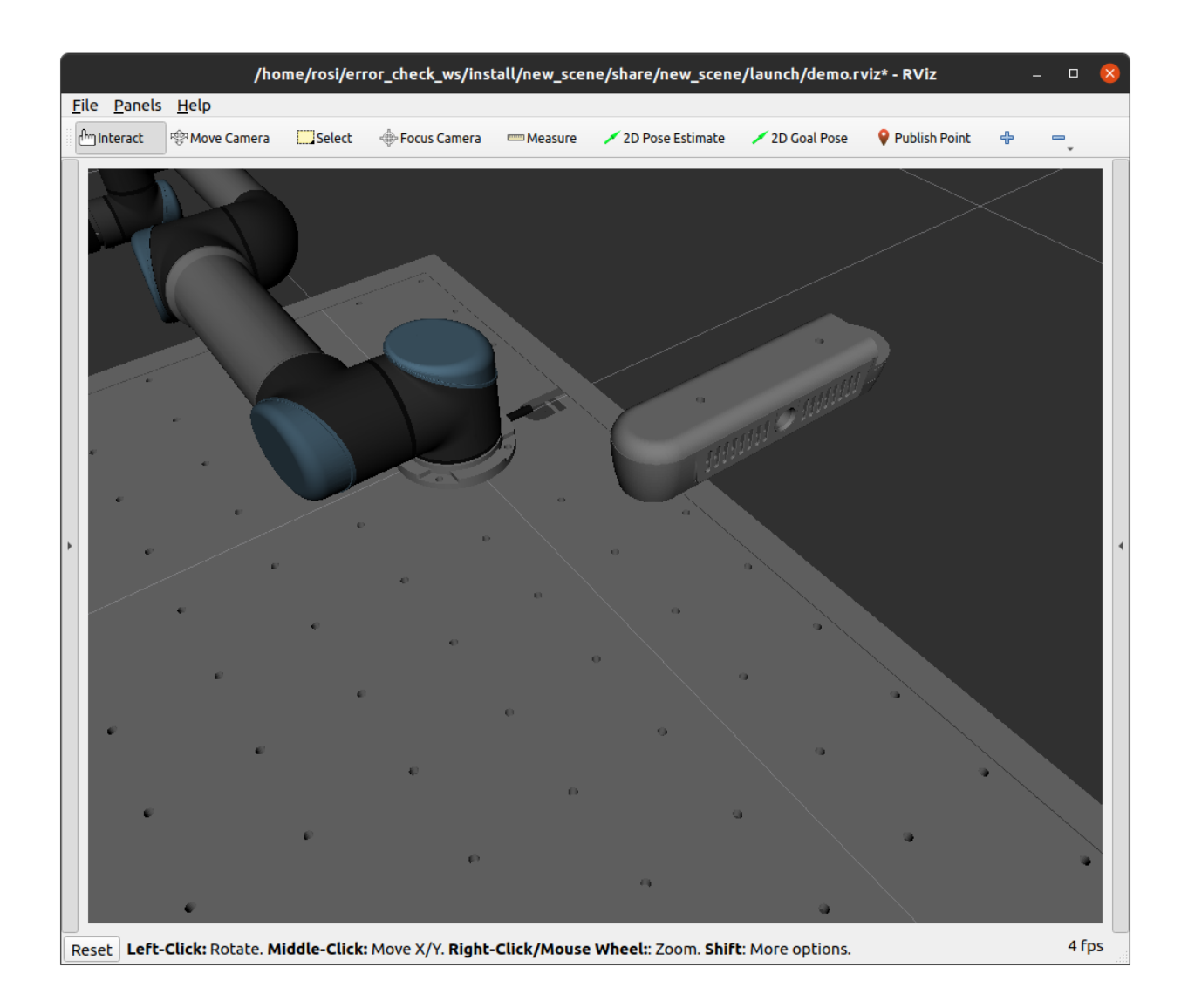

#### **Checking camera frame reference**

First we need to check which link is the child link when connecting the camera to the xacro. This can be found in /workcell\_ws/src/assets/environment/realsense2\_description/urdf/\_d415.urdf.xacro

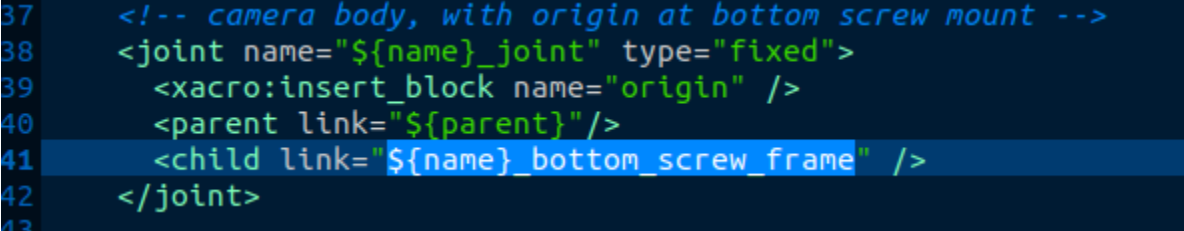

From the URDF we can see that the link that is connected to the external scene is \${name}\_bottom\_screw\_frame. Next, We will launch RViz to check the orientation of this link.

ros2 launch realsense2\_description view\_model.launch.py model:=test\_d415\_camera.urdf. ˓<sup>→</sup>xacro

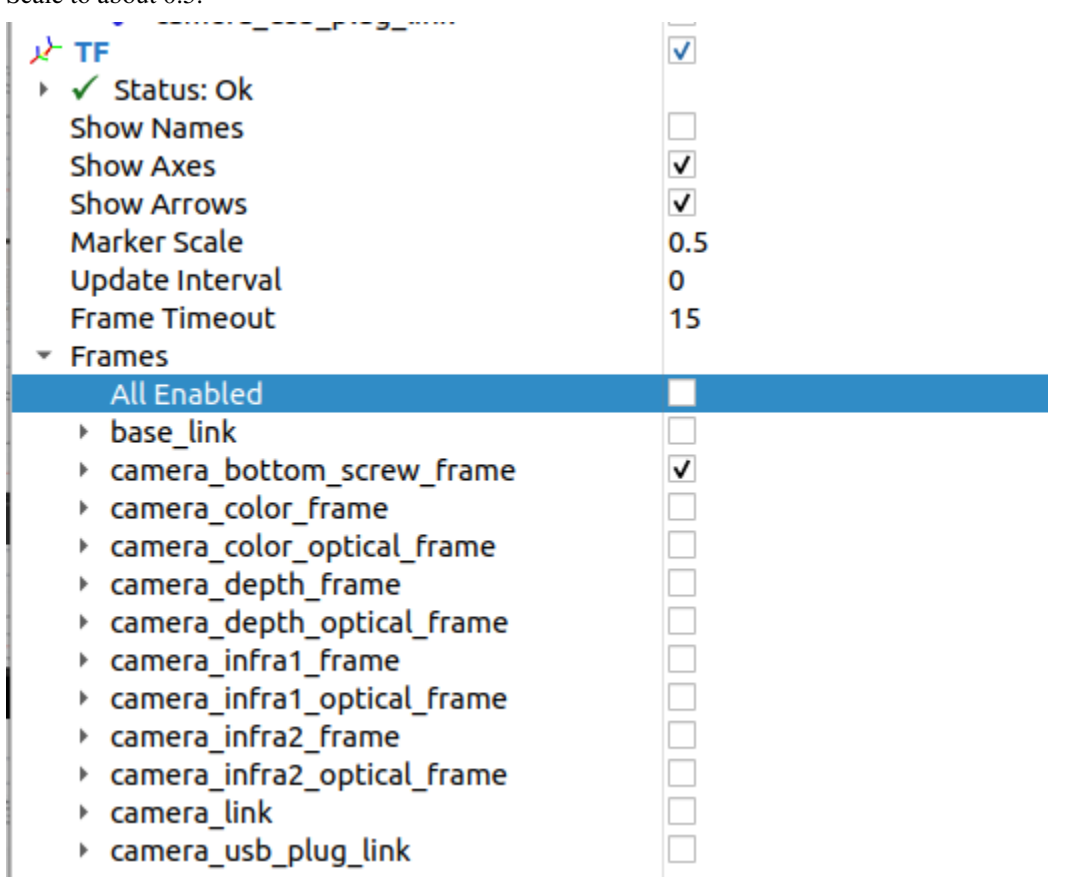

On the RViz GUI left panel, in order to see the frame, make sure to only check that link, and also increase the Marker Scale to about 0.5.

For some cameras, the link representing the model may not be in the same orientation as the actual camera frame the perception system references . This can be shown in RViz,

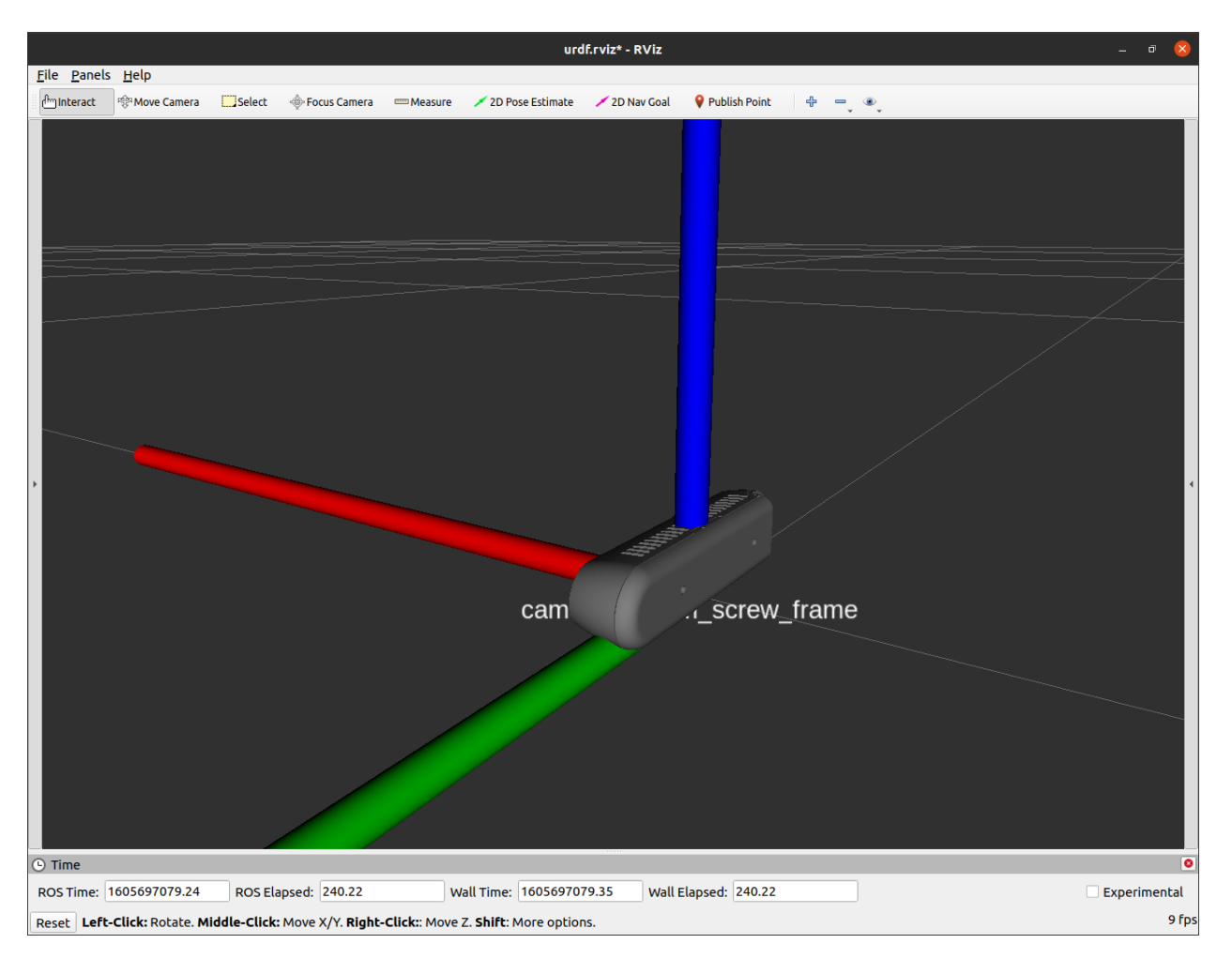

This is how we are currently referencing the camera in the scene. However, based off the perception system we are using (easy\_perception\_system), the actual camera frame is supposed to be as shown below.

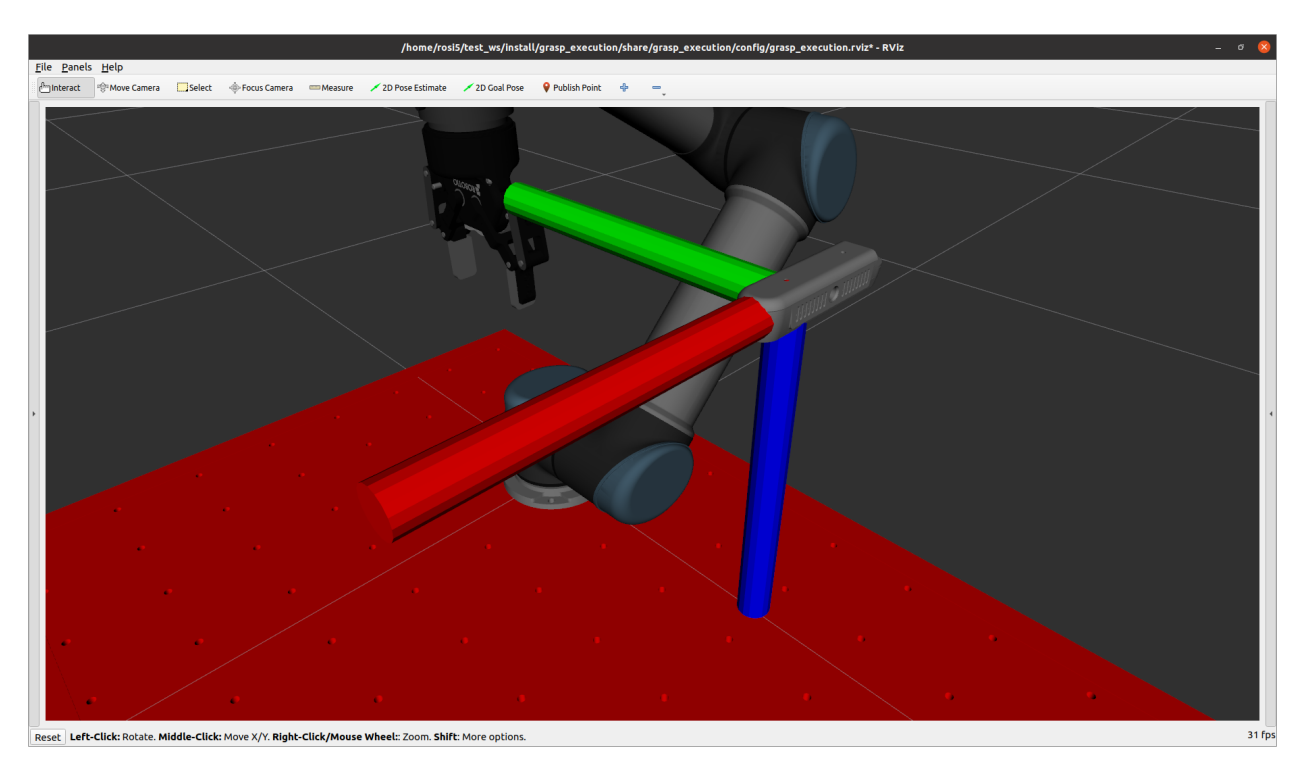

To do so, we need to add a link in this orientation in the URDF. In the file /workcell\_ws/src/scenes/new\_scene/ urdf/scene.urdf.xacro add the following lines under the declaration of the camera object:

```
<link name="camera_frame" />
<joint name="d415_to_camera" type="fixed">
    <parent link="camera_link"/>
    <child link="camera_frame"/>
    <origin xyz="0 0 0" rpy="1.57079506 0 1.57079506"/>
</joint>
```
This adds a new frame camera\_frame that will be the frame in which the object is detected, and the frame that will be transformed to the world frame during the grasp execution phase of the pipeline.

Now that we have the main scene set up, we can move on to the grasp planner: *[grasp\\_planner\\_example](#page-123-0)*

# <span id="page-119-0"></span>**9.2 Grasp Execution Example**

Currently the grasp execution portion of the package is under heavy development, but for now there is a basic example to execute the grasp plan.

In the example we will use the perception ROS2 bag as the input.

# **9.2.1 Grasp execution configuration**

#### **Grasp execution launch file**

First we need to configure the grasp execution launch file. In /workcell\_ws/src/ easy\_manipulation\_deployment/grasp\_execution/example/launch/grasp\_execution.launch.py , make sure you define the correct scene package for the grasp execution, and the correct base link of the robot.

```
scene_pkg = 'new_scene'
robot_base_link = 'base_link'
```
#### **Scene URDF File**

In /workcell\_ws/src/scenes/new\_scene/urdf/scene.urdf.xacro, add the following lines *before* the robot tag:

```
<link name="ee_palm" />
<joint name="base_to_palm" type="fixed">
   <parent link="tool0"/>
   <child link="ee_palm"/>
   \langleorigin xyz="0 0 0.09" rpy="0 0 0"/>
</joint>
```
This link, ee\_palm represents the point of contact with respect to the grasp object.

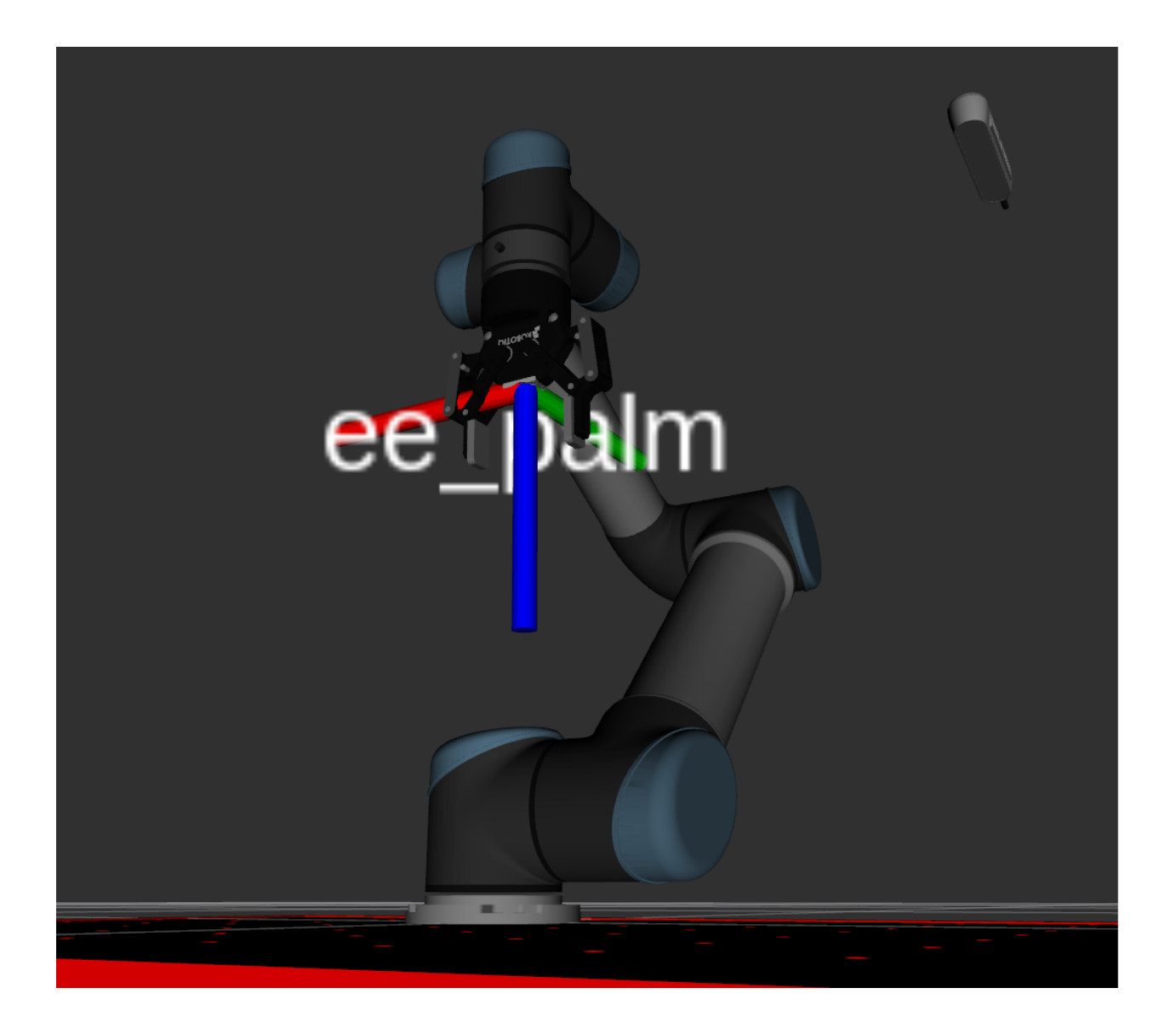

#### **Grasp execution node file**

In /workcell\_ws/src/easy\_manipulation\_deployment/grasp\_execution/example/config/ workcell\_context.yaml you can edit the end\_effectors.link parameter to reflect the link of the end effector that will represent the point of contact with respect to the grasp object. In this case, it will be ee\_palm.

The link group name for the manipulator can also be defined by the group\_name parameter. In this case, it will be manipulator.

# **9.2.2 Running full pipeline**

After making the changes, remember to build the workspace. In /workcell,

```
colcon build
source install/setup.bash
```
The next part requires three different terminals.

#### **Terminal 1: Grasp Execution**

This terminal runs the manipulation workspace simulation. First, source all relevant repositories. In /workcell,

```
source /opt/ros/foxy/setup.bash
source ~/moveit2_ws/install/setup.bash
source install/setup.bash
```
Next, launch the grasp execution component.

```
ros2 launch grasp_execution grasp_execution_launch.py
```
You should then see rviz launch and the scene.

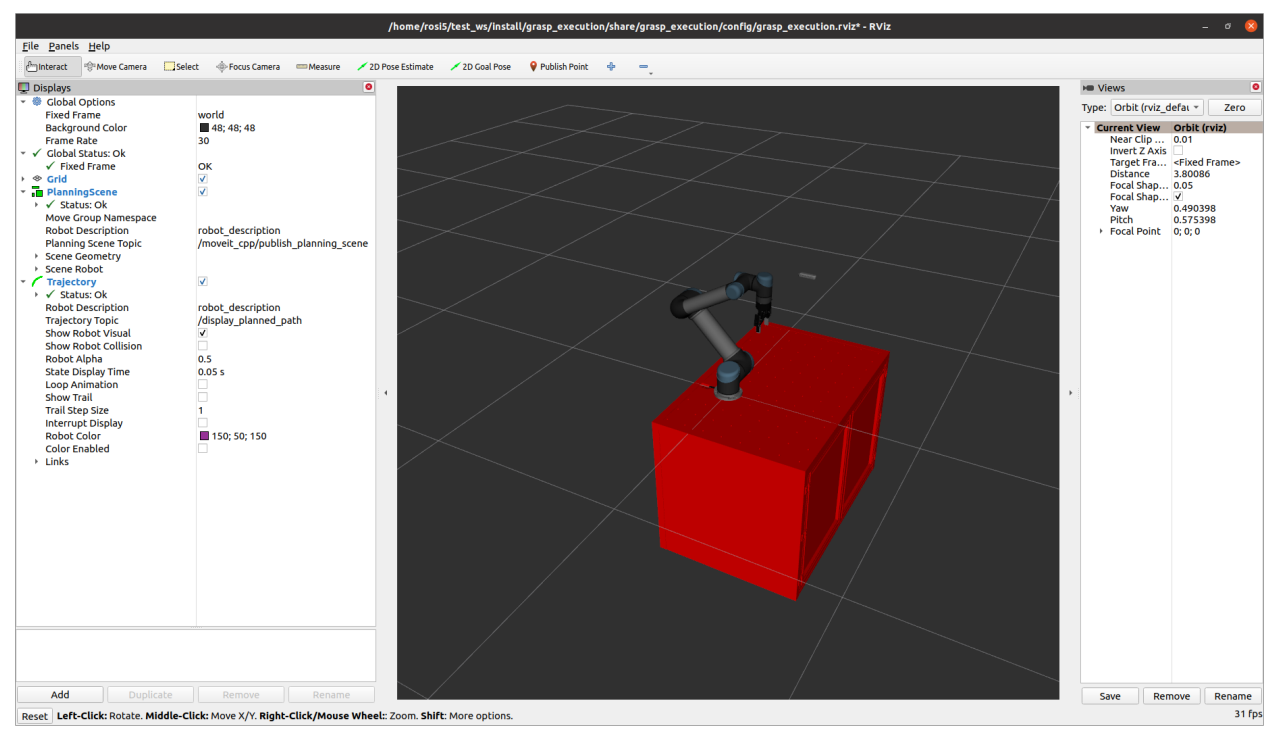

#### **Terminal 2: Grasp Planner**

This terminal runs the grasp\_planner. First, source all relevant repositories. In /workcell,

```
source /opt/ros/foxy/setup.bash
source ~/moveit2_ws/install/setup.bash
source install/setup.bash
```
Next, launch the grasp planner.

```
ros2 run grasp_planning grasp_planning_node
```
You should then see the following

```
[easy_manipulation_deployment][Grasp Planner] Waiting for topic....
```
#### **Terminal 3: Perception example rosbag**

This terminal runs the perception example. First, source all relevant repositories. In /workcell,

```
source /opt/ros/foxy/setup.bash
source ~/moveit2_ws/install/setup.bash
source install/setup.bash
```
Next, run the rosbag

ros2 bag play src/easy\_manipulation\_deployment/grasp\_planner/rosbag/perception\_example/ ˓<sup>→</sup>rosbag/rosbag2\_2020\_09\_25-15\_54\_55\_0.db3

You should then see the following

```
[INFO] [1605754174.300681975] [rosbag2_storage]: Opened database 'src/easy_manipulation_
˓→deployment/grasp_planner/rosbag/perception_example/rosbag/rosbag2_2020_09_25-15_54_55_
˓→0.db3' for READ_ONLY.
```
Ideally, if all components run in sequence, you should then see the manipulator simulation move in Rviz. The object will be picked up and placed at a drop off location before going back to the home position.

# <span id="page-123-0"></span>**9.3 Grasp Planner Example**

In this part of the tutorial we will reference the scene we have generated in :ref:'workcell\_builder\_example'

Currently, perception data inputs for the Grasp Planner only works with:

- 1. [Pointcloud2](http://docs.ros.org/en/noetic/api/sensor_msgs/html/msg/PointCloud2.html)
- 2. [Easy Perception Deployment](https://github.com/ros-industrial/easy_perception_deployment) (EPD)

If you currently do not have a working perception system, you can still test out the package using either the epd\_rosbag or pointcloud\_rosbag located in *PATH TO ROSBAG folder TO BE WRITTEN*

The rosbags are using the stream of a simple tea box as shown below.

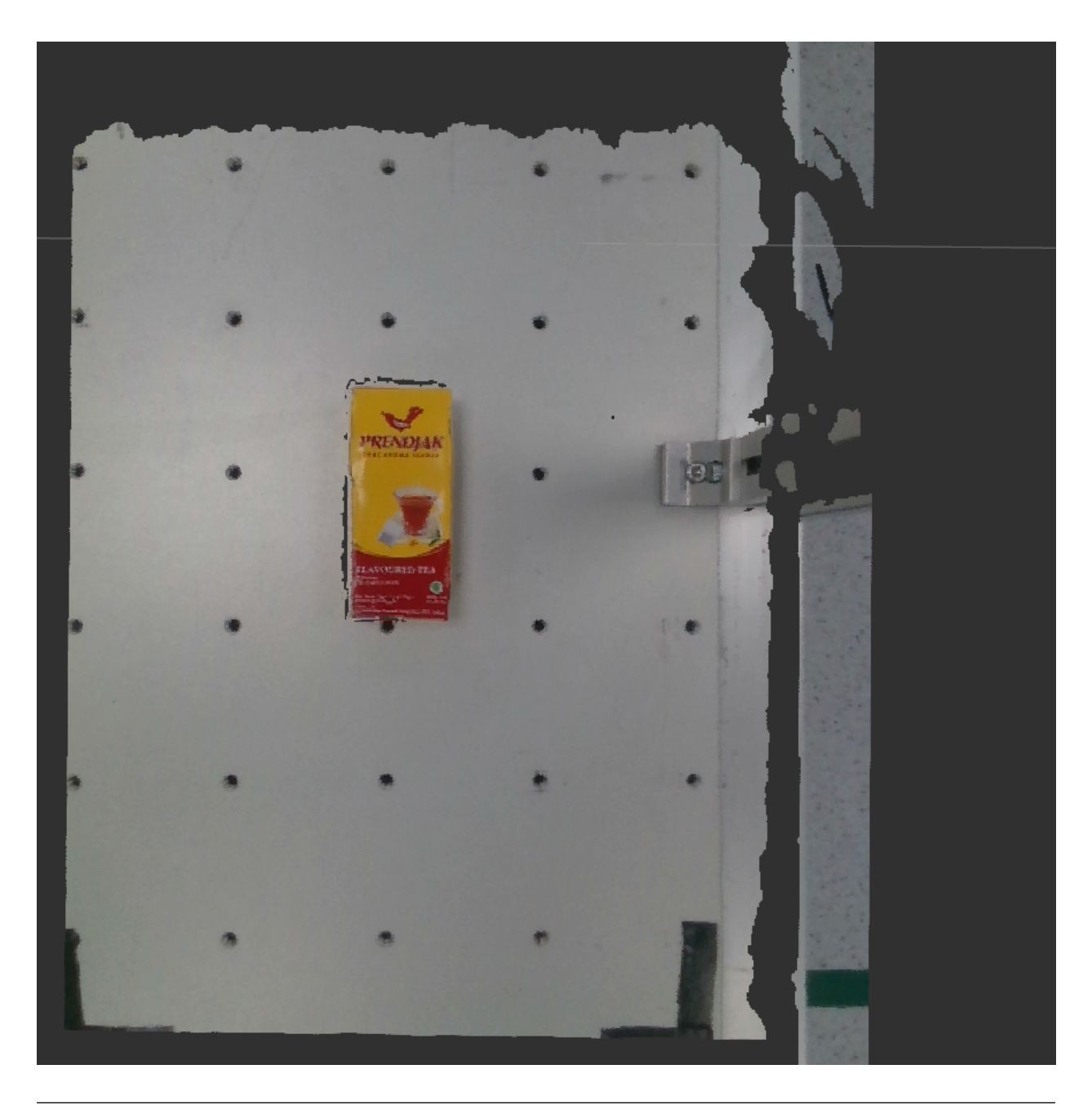

**Note:** Prority is given to [Easy Perception Deployment](https://github.com/ros-industrial/easy_perception_deployment) topic if both [Pointcloud](https://en.wikipedia.org/wiki/Point_cloud) and [Easy Perception Deployment](https://github.com/ros-industrial/easy_perception_deployment) are running simultaneously.

## **9.3.1 Set up end effector parameters**

The current version of Grasp Planner is able support end-effectors for both multiple suction arrays and multiple fingered grippers.

For the example, we will utilize the **2-Finger gripper** in line with the end-Effector used for the scene in *[Workcell](#page-86-0) [Builder Example](#page-86-0)*

The configuration files need to be set according to the type of End-effector that is being used. In the configuration file found in /grasp\_planner/example/config/params\_2f.yaml, the contents of the .yaml file should be as followed:

#### **2-Finger gripper**

```
grasp_planning_node:
 ros__parameters:
   perception_topic: "/camera/pointcloud"
   camera_frame: "camera_color_optical_frame"
   point_cloud_params:
     passthrough_filter_limits_x: [-0.50, 0.50]
     passthrough_filter_limits_y: [-0.15, 0.40]
     passthrough_filter_limits_z: [0.01, 0.70]
      segmentation_max_iterations: 50
      segmentation_distance_threshold: 0.01
      cluster_tolerance: 0.01
     min_cluster_size: 750
      cloud_normal_radius: 0.03
   end_effectors:
      end_effector_names: [robotiq_2f]
      robotiq_2f:
          type: finger
          num_fingers_side_1: 1
         num_fingers_side_2: 1
          distance_between_fingers_1: 0.0
          distance_between_fingers_2: 0.0
          finger_thickness: 0.02
          gripper_stroke: 0.085
          grasp_planning_params:
            grasp_plane_dist_limit: 0.007
            voxel_size: 0.01
            grasp_rank_weight_1: 1.5
            grasp_rank_weight_2: 1.0
            world_x_angle_threshold: 0.5
            world_y_angle_threshold: 0.5
            world_z_angle_threshold: 0.25
```
**Tip:** For more indepth information on how to configure the .yaml file for your own end-effector. Head on over to *[Grasp Planner Configuration File](#page-43-0)*

## **9.3.2 Running the Grasp Planner**

This part of the example requires 2 terminals. We will be running the epd\_rosbag for this example.

*In terminal 1:* (Grasp Planner Terminal)

source /opt/ros/foxy/setup.bash

source PATH\_TO\_MOVEIT\_WS/install/setup.bash

cd PATH\_TO\_EMD\_WS/

colcon build

source install/setup.bash

ros2 launch grasp\_planner grasp\_planner\_launch.py

The package will then show the following when waiting for the perception topic

[pcl\_test\_node-1] waiting...

• A blank Cloud Viewer window will pop up

#### **Proceed to run the perception topic**

**Note:** Take note that Grasp Execution should be launched first as the Grasp Planner requires the frame camera\_color\_optical\_frame to be present. If not the following will be shown on Terminal 1:

[pcl\_test\_node-1] [INFO] [1617252094.561454528] [pcl\_node]: Message Filter dropping␣ ˓<sup>→</sup>message: frame 'camera\_color\_optical\_frame' at time 0.000 for reason 'Unknown'

*In terminal 2:* (Rosbag/Perception stream Terminal)

**Note:** This step uses the epd\_rosbag as an example, you can provide your own stream of pointcloud/EPD data or use the camera\_rosbag(uses /pointcloud topic), found in the rosbag folder as well.

**Tip:** More information on acceptable message types can be found in *[Grasp Planner Output Message Types](#page-75-0)*

#### **epd\_rosbag**

source /opt/ros/foxy/setup.bash

cd ~/workcell\_ws/

source install/setup.bash

(continues on next page)

(continued from previous page)

cd PATH\_TO\_CAMERA/EPD\_ROSBAG

ros2 bag play epd\_rosbag.db3

Once successfully launched, the output should be as shown below on Terminal 2.

```
[INFO] [1617251978.247342106] [rosbag2_storage]: Opened database 'epd_rosbag.db3' for␣
\rightarrowREAD_ONLY.
```
## **9.3.3 Viewing grasping results on Cloud viewer**

- 1. Proceed to click on the Cloud Viewer window and it will show the pointcloud and bounding box of the object (Use the mouse scroll to view the pointclouds better).
- 2. Press the Q key within the Cloud Viewer window to view the results of the grasp\_samples
- 3. The terminal running grasp planner launch.py will show the ranks of all ranked grasps on the object and the total number of grasps that can be sampled for the object.
- 4. First grasp visualized on the viewer is the best grasp.
- 5. Pressing Q will show the rest of the consecutively ranked grasps.
- 6. Once all the grasps have been screened through, the grasp\_planner will publish the /grasp\_tasks topic.

The Cloud Viewer window will then load the frame of the perception input data as shown below:

#### **Pointcloud data**

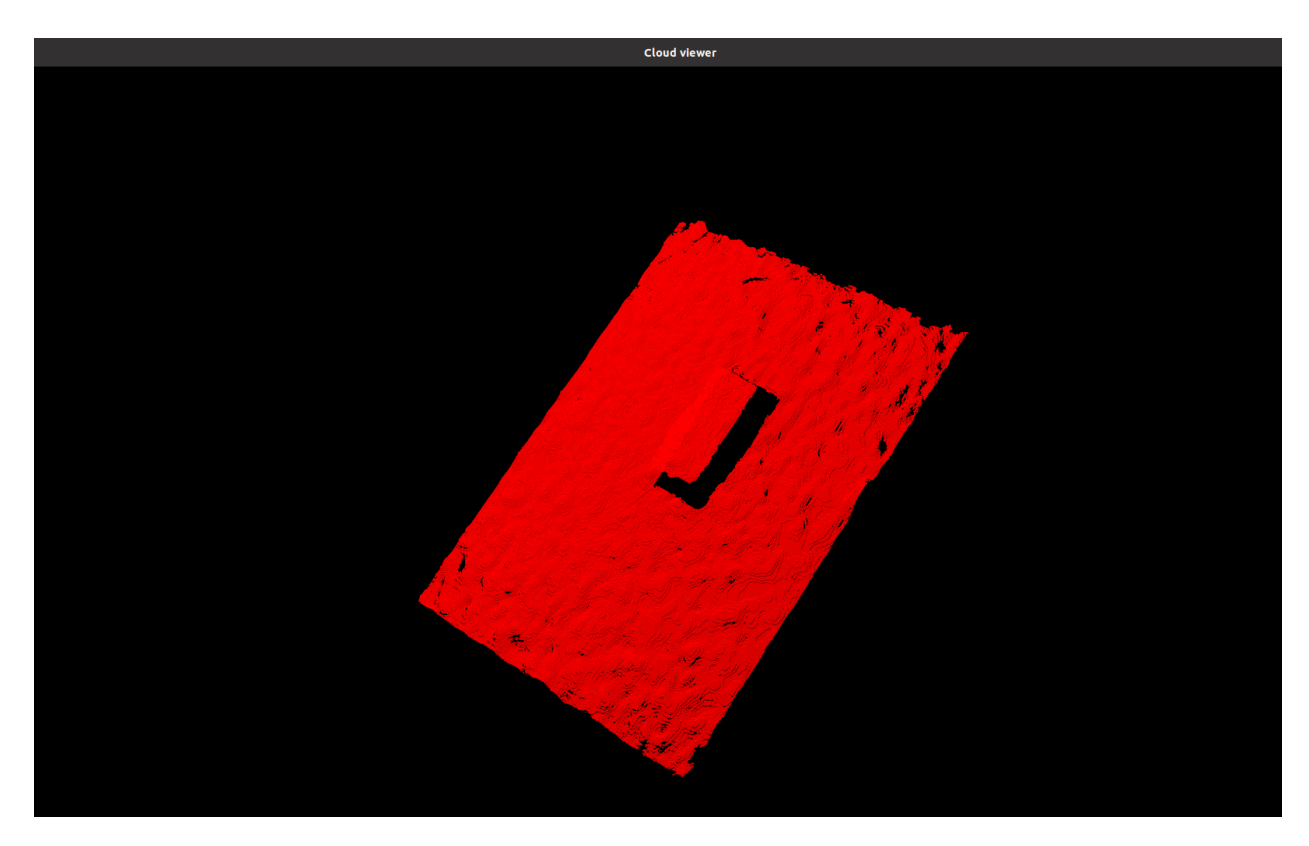

## **Object Bounding Box**

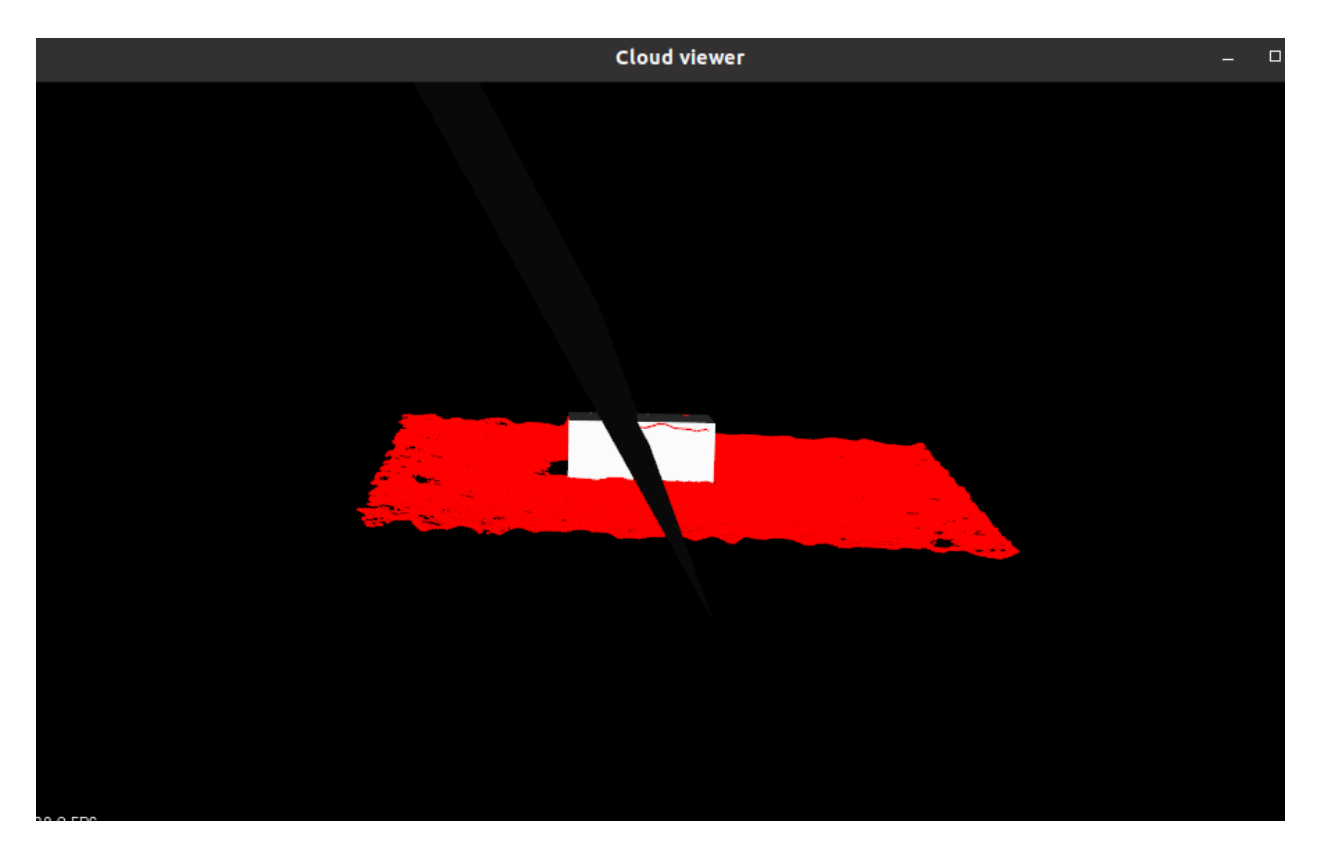

### **Grasp visualization**

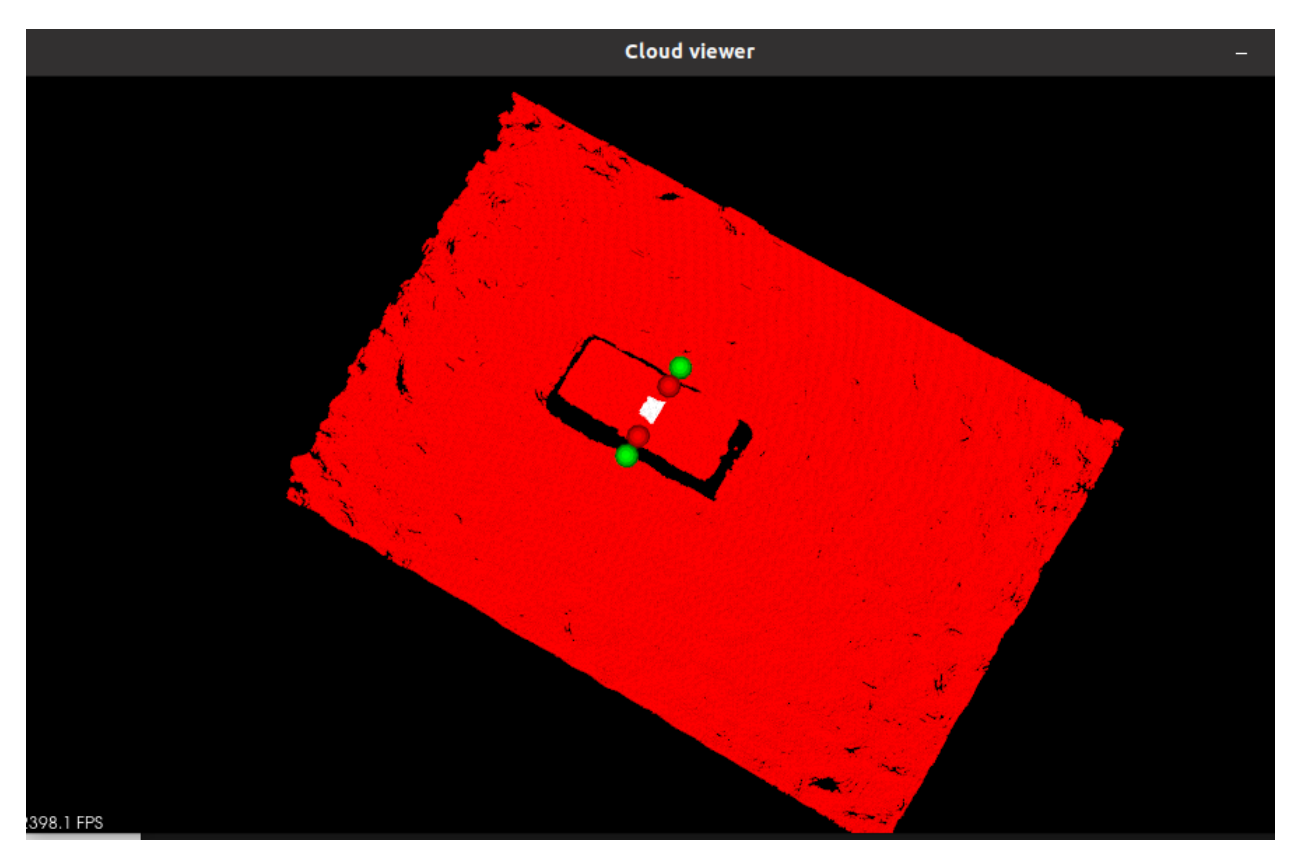

The grasps are ranked based off the quality of their grasps. The pose and orientation of the top ranked grasp will then be published for *[Grasp Execution Example](#page-119-0)*